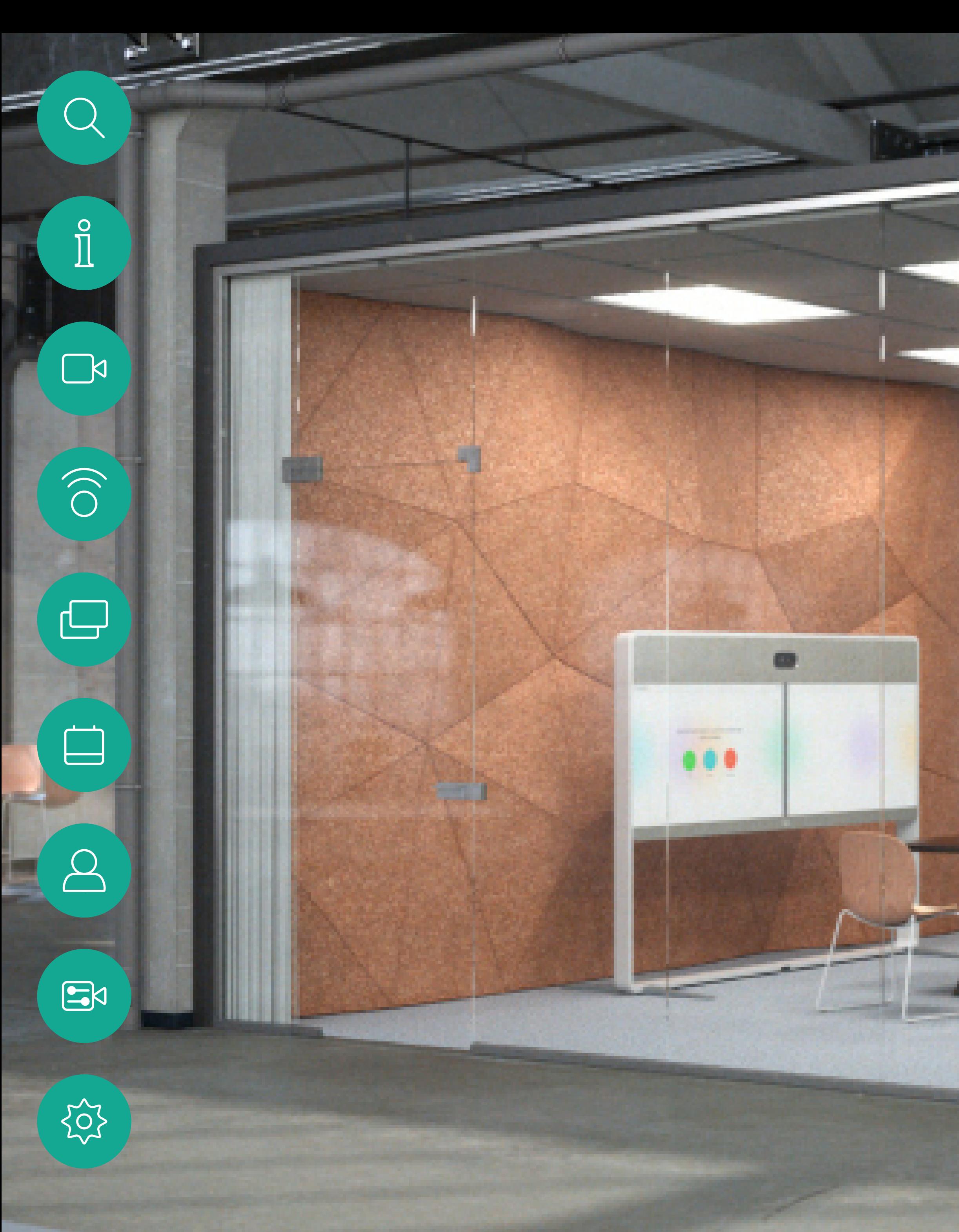

## Cisco Webex Room 使用者指南 使用 Touch10 的裝置

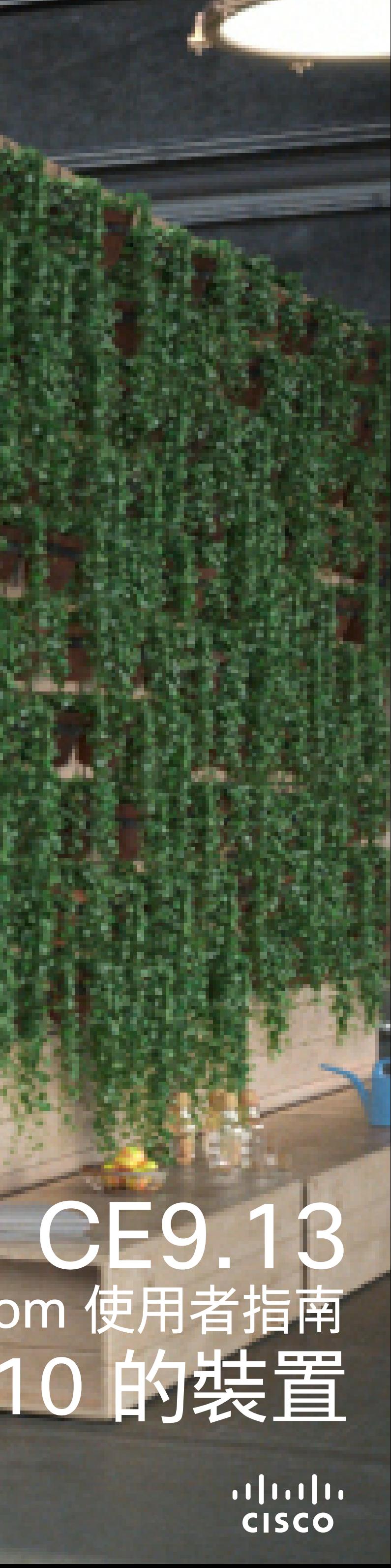

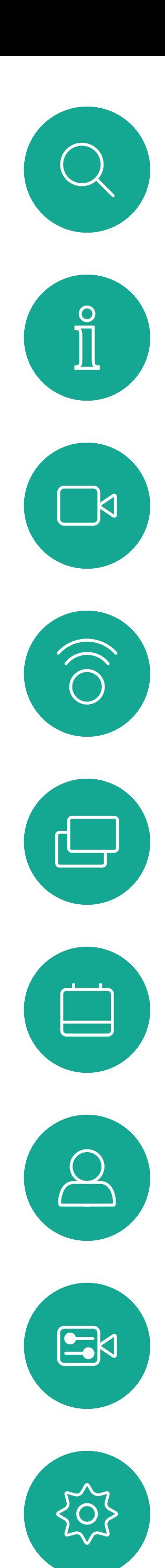

### 目錄 本指南中的内容

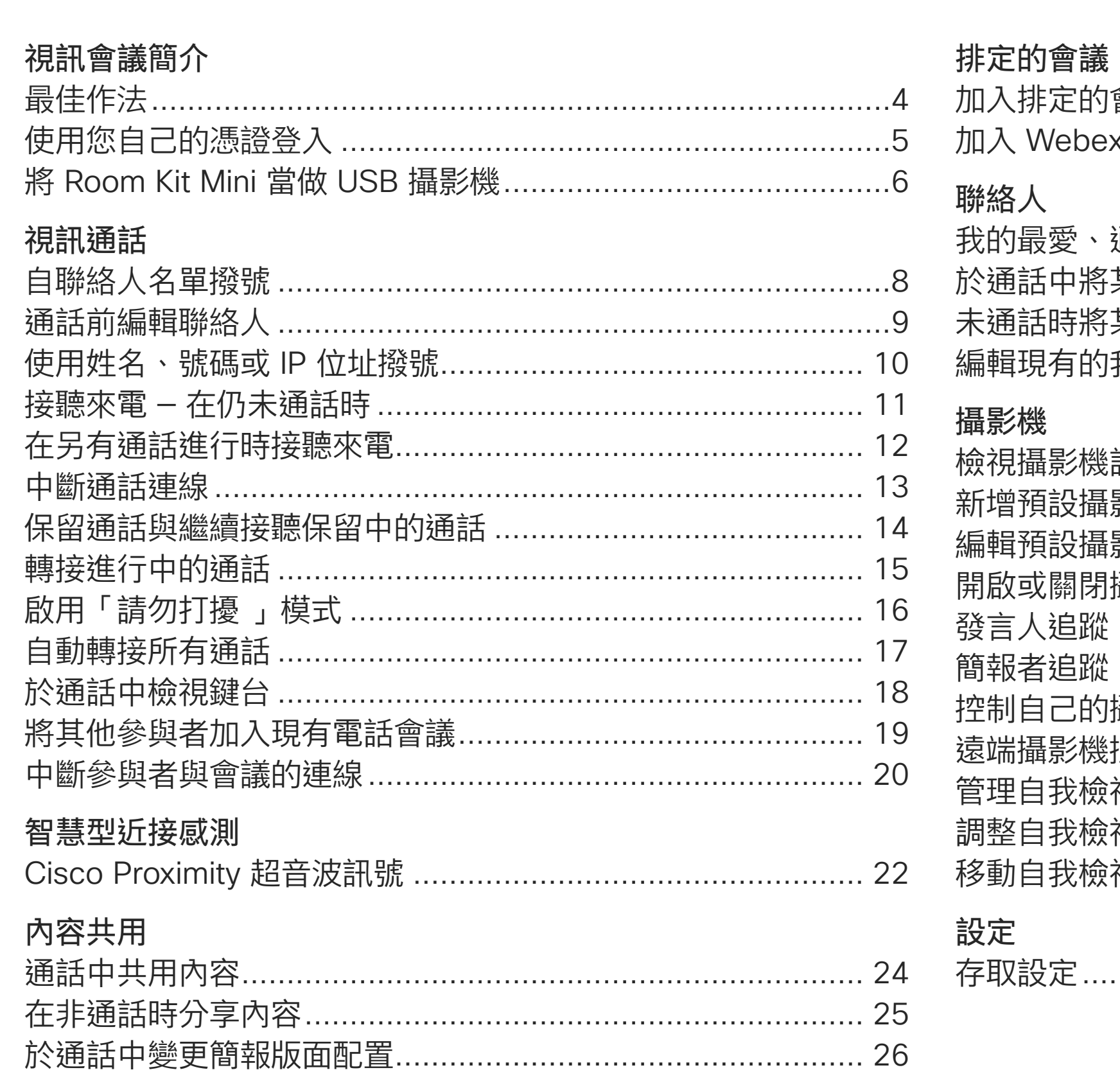

目錄中所有項目皆為有效超連結,按一下即可進入相應的 文章。

如要在章節之間切換,可按一下側邊列中對應的圖示。

請注意:本使用者指南提及的部分功能為選用功能,有可 能不適用於您的裝置。

本指南會介紹如何將 Touch 10 控制器配合以下產品一同 使用:

- . MX200 G2
- . MX300 G2
- . MX700
- . MX800

SX 系列:

- · SX10 快速套裝
- · SX20 快速套裝
- · SX80 編解碼器

Room 条列:

- . Room Kit
- Room Kit Mini
- · Room Kit Plus 和 Codec Plus
- · Room Kit Pro 和 Codec Pro
- . Room 55 和 55 Dual
- . Room 70 和 70 G2
- · Room 全景版

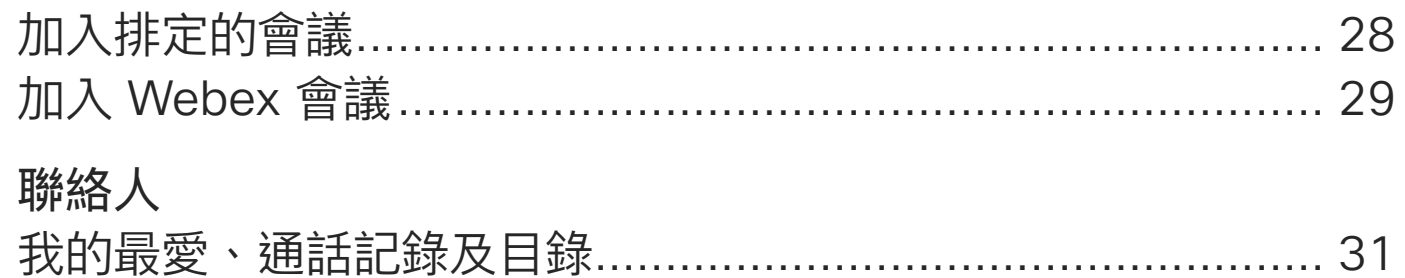

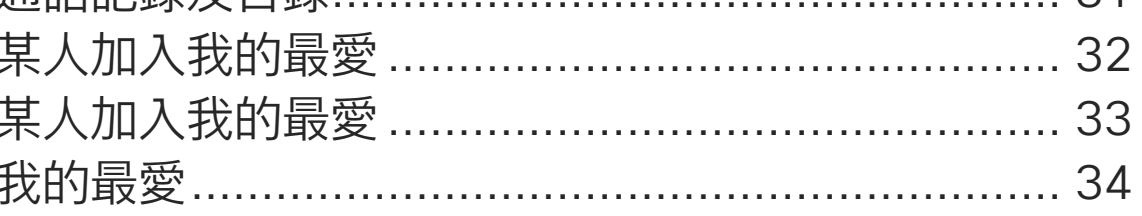

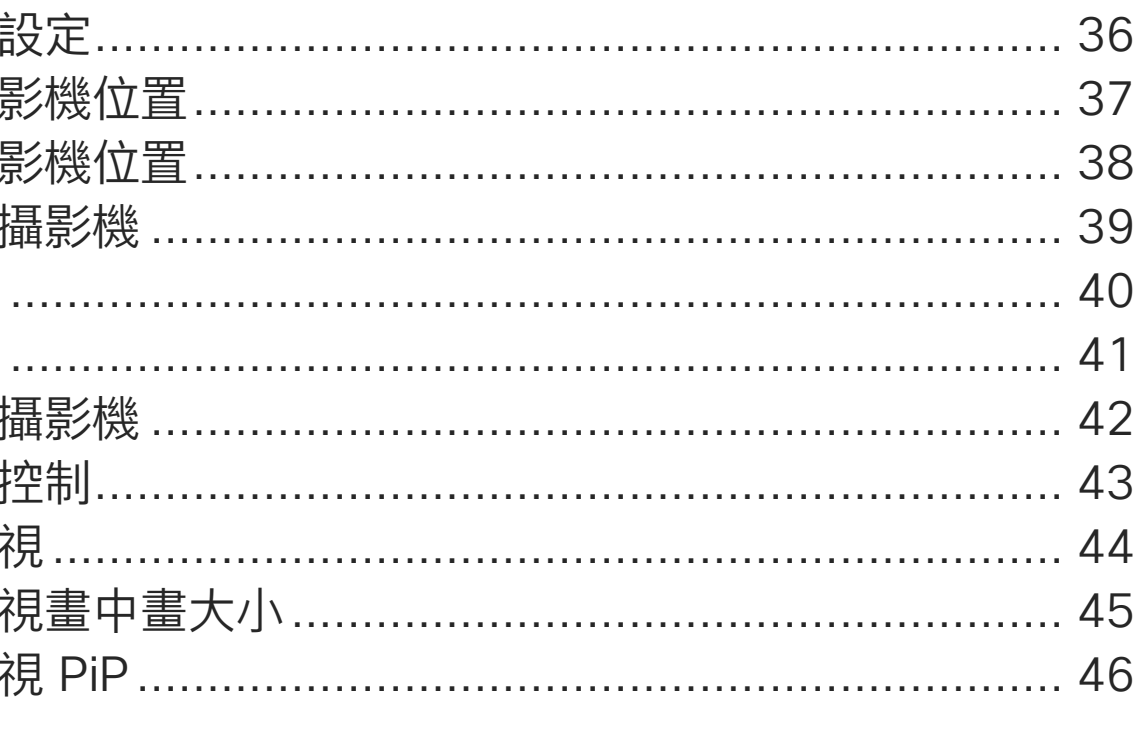

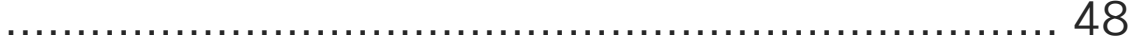

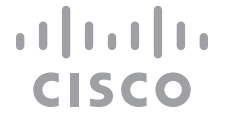

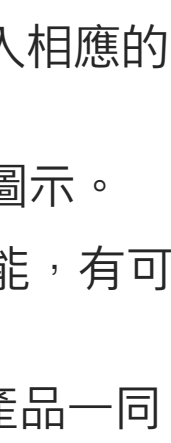

<span id="page-2-0"></span>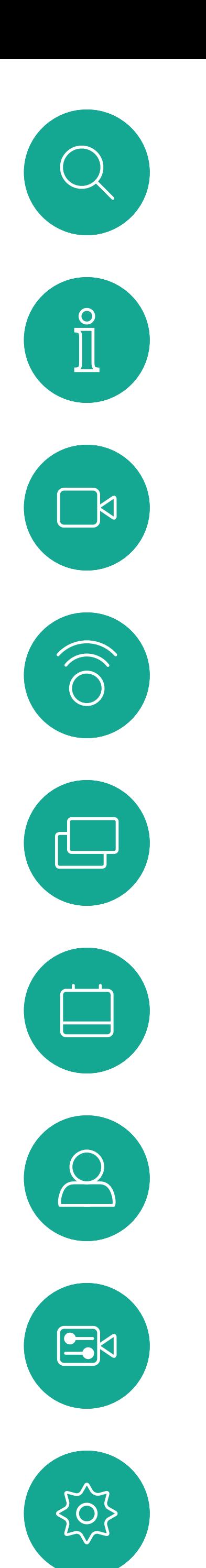

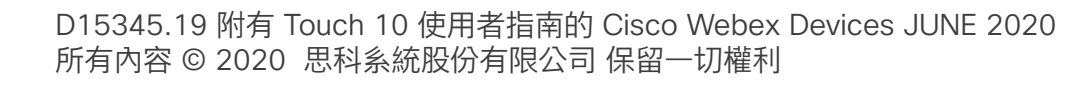

## 視音論論介

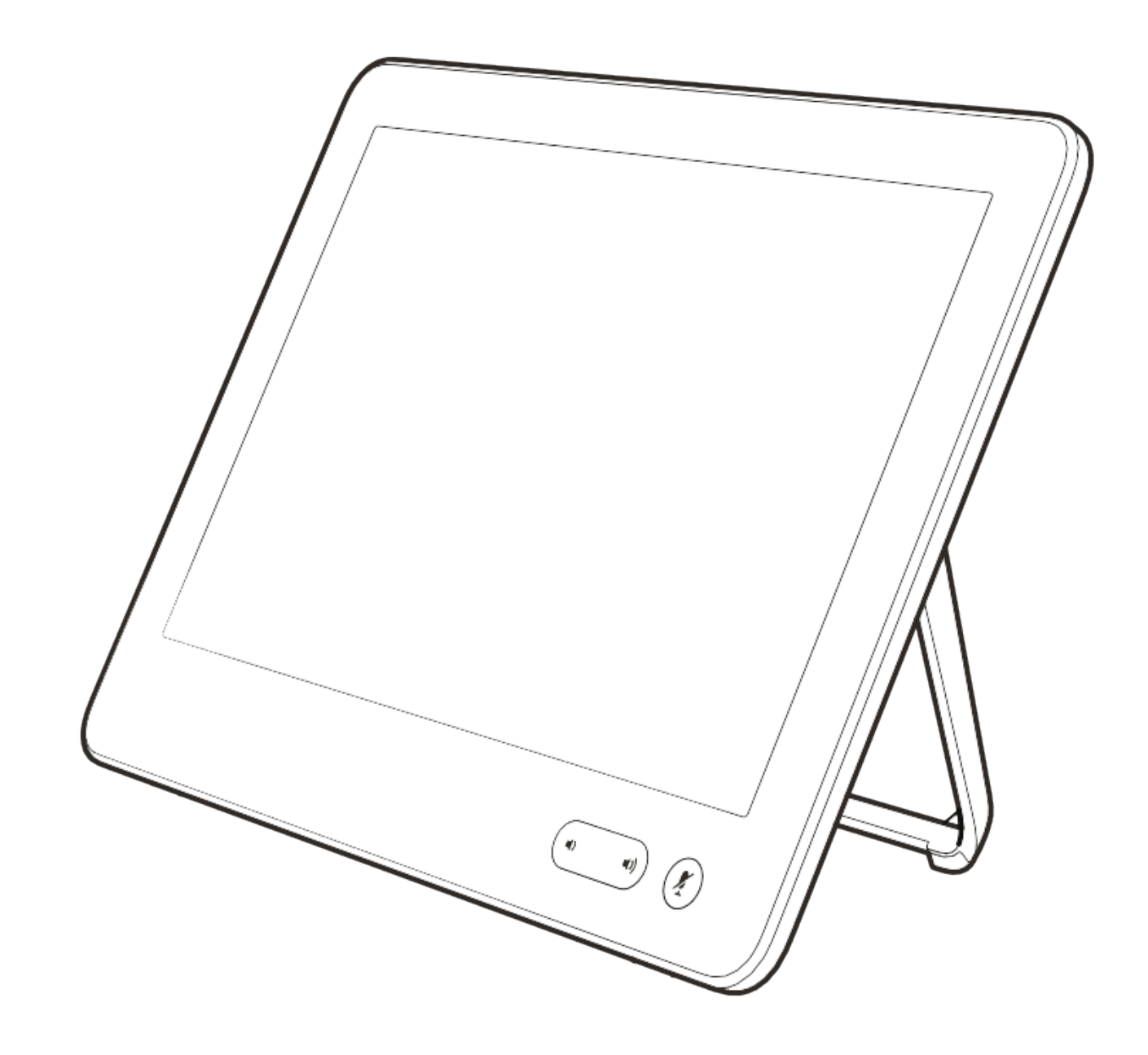

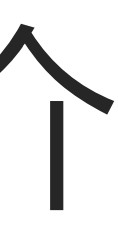

 $\begin{array}{c|c|c|c} \hline \cdots \end{array}$  <br> CISCO

<span id="page-3-0"></span>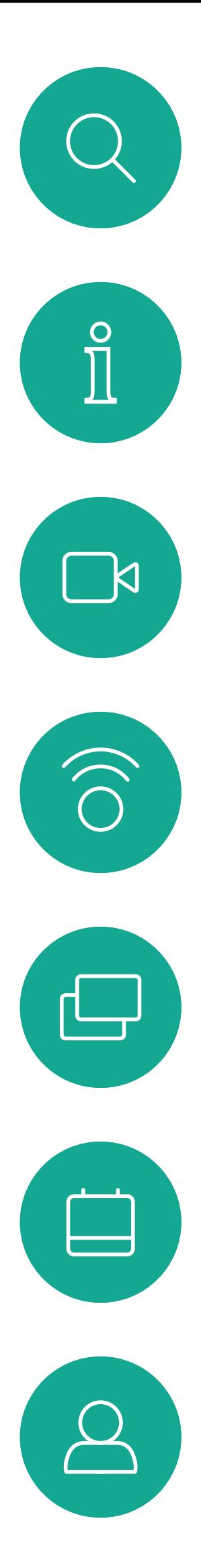

 $\Xi$ 

#### 使用攝影機預設功能

透過 Cisco Webex 系統,您可以建 立預先定義的縮放及攝影機指向(平 移及傾斜)。如果適合的話,使用這 些功能以將發言人焦距拉近。請不要 忘記使用完畢後將焦距再拉遠。有攝 影機追蹤的裝置不需要執行這個動 作。

#### 喇叭音量

音訊系統會使用內嵌於顯示器或 Cisco Digital Natural Audio Module 中的喇叭。

成功的視訊會議可提供面對面的會議,即便參與 者遠隔數英里或分處不同的大陸,也不受限。請 特別注意,視訊會議也是會議,請遵守禮儀和衣 著規定。

> 對於某些裝置,您可以使用顯示器的 遙控器,在顯示器上調節音量,設定 預設音量。

#### 亮度控制

若要調整顯示器的亮度、顏色或其 他設定,請使用顯示器隨附的遙 控器。配合會議室的條件調整顯示 器。Cisco 顯示器的螢幕功能表非常 簡單易用。如需更多關於以此方式設 定顯示器的資訊,請參閱相應的使用 者指南及管理手冊。

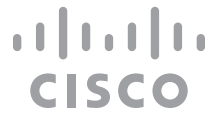

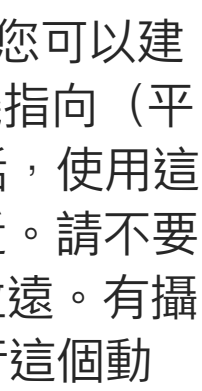

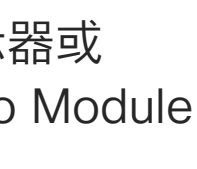

- 當使用白板時,如果透過主攝影機以及專用白板 攝影機可看見白板,對於遠端參與者而言,會議 效果會更佳。廣播公司通常這樣操作,讓觀眾感 覺簡報者就像在同一個房間。
- · 請記住,合理安排所有周邊設備的位置,使一位 参與者每個周邊設備皆可掌握,以便在會議期 間能夠指點、變更顯示、進行記錄或執行其他功 能。
- 為了確保最自然的會議環境,如有可能,將攝影 機放置於接收顯示器的上方中央處。攝影機應 指向會議參與者,以保證能夠與遠端參與者進行 眼神交流。安排就緒後,透過視訊裝置的自我檢 視功能進行檢查。自我檢視顯示遠端參與者從您 的裝置看到的內容(輸出視訊)。
- 若要共用內容,通常會利用雙重視訊。這表示系 統會使用兩個視訊串流,一個顯示簡報,另一個 顯示簡報者或簡報者群組。若裝置較小,您可能 必須在觀看簡報與觀看簡報者之間選擇其中之  $\overline{\phantom{0}}$

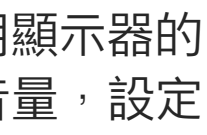

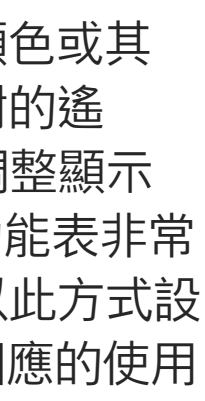

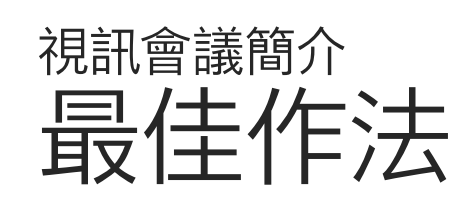

### 其他提示

#### 在會議室中

- 請確定麥克風置於桌面前方,確保可偵測到所有 發言。最佳位置是裝置前方至少 2公尺 (6.5 英尺) 處,放置在桌面前方至少 0.3公尺(1 英尺)的平 面。
- 指令麥克風應當指向背離裝置的方向。
- 確保任何時候皆可看見麥克風,無障礙物阻擋。
- 麥克風應遠離噪音來源,如放置在桌面上的電 腦及投影機風扇。此類來源發出的噪音通常會 讓遠端參與者感覺特別嘈雜。
- 如果您使用文件或白板攝影機,請合理的安排 参與者的座位,使攝影機靠近會議主持人,或靠 近指定的控制者。

### **關於 Extension Mobility**

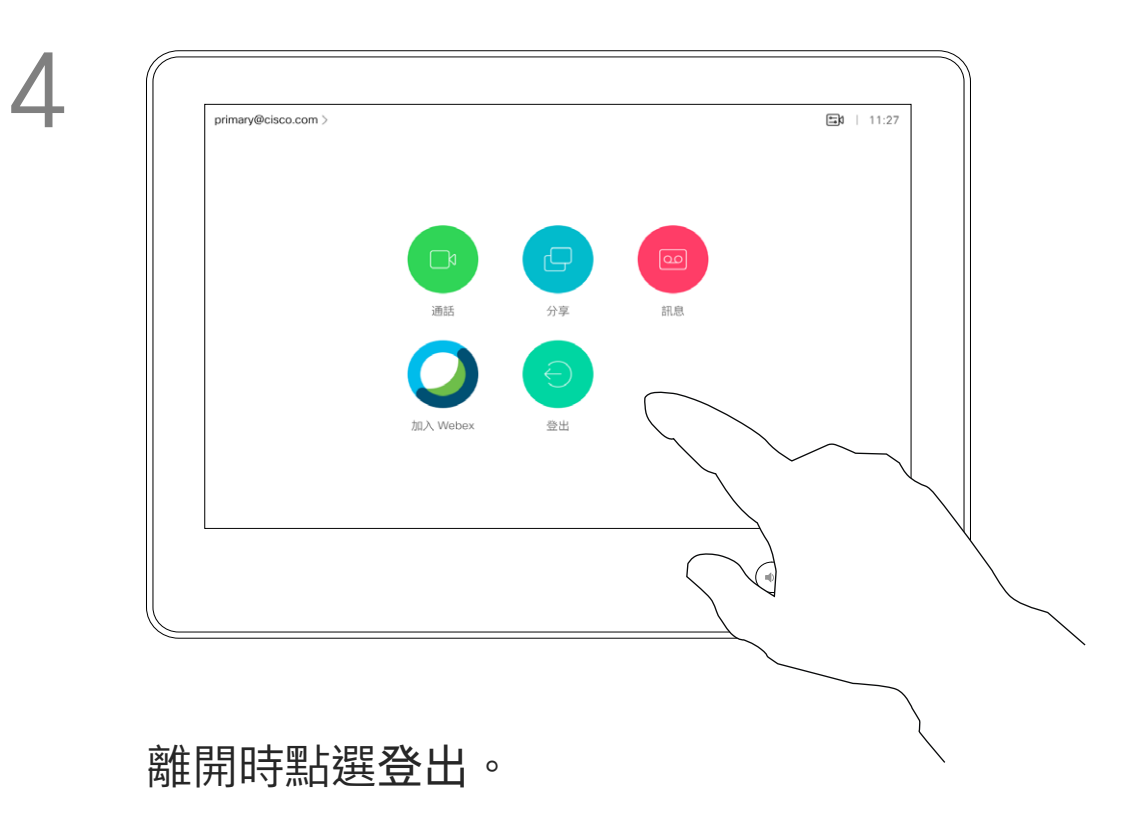

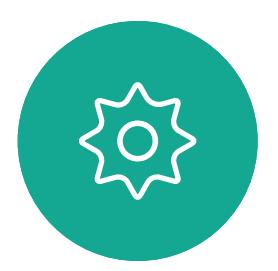

<span id="page-4-0"></span>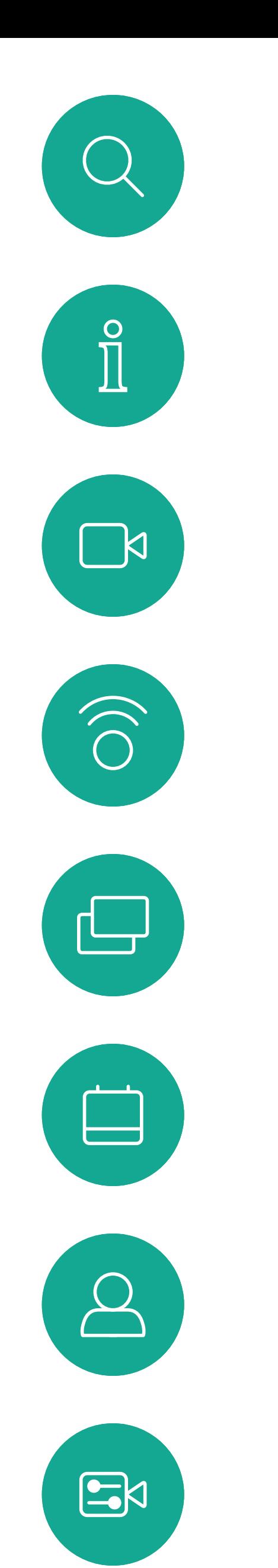

### 使用您自己的憑證登入

然後, CUCM 將所有來電轉接到該特 定裝置。

如果裝置置於會議室及安靜的房間 內, 且透過 CUCM (Cisco Unified Communications Manager) 執行, 您就可透過個人認證登入該視訊裝置。

一旦您從 Extension Mobility 登出, 將會從裝置中清除您的通話記錄清 單。

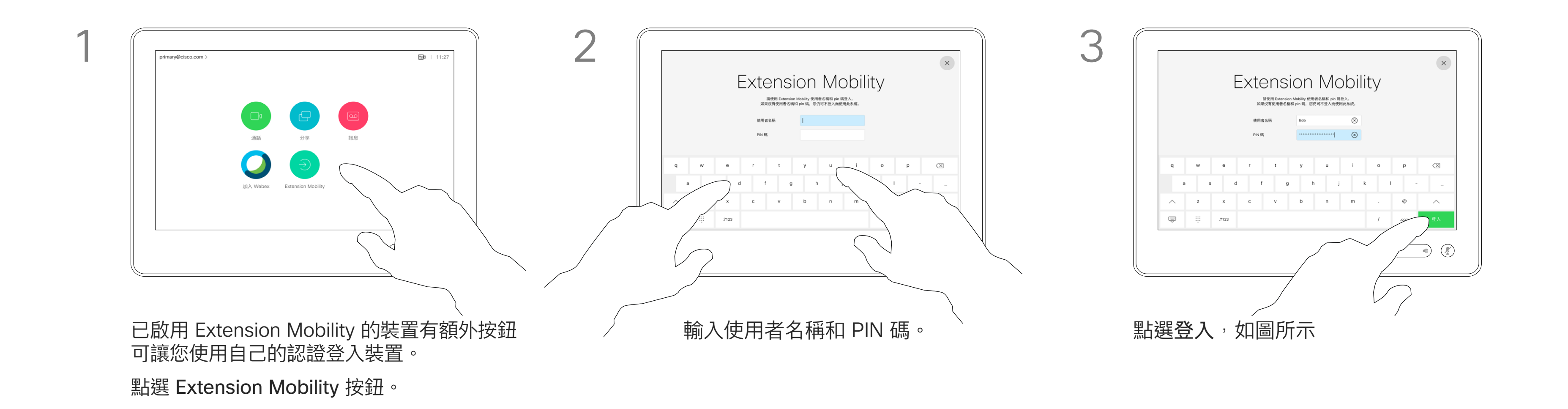

Extension Mobility 亦稱為「行動辦 公」(Hot-desking)。

#### $\begin{tabular}{c} \bf -1 & \bf -1 & \bf 1 \\ \bf -1 & \bf 1 \\ \bf -2 & \bf 1 \\ \bf -3 & \bf 1 \\ \bf -4 & \bf 1 \\ \bf -1 & \bf 1 \\ \bf -2 & \bf 1 \\ \bf -1 & \bf 1 \\ \bf -2 & \bf 1 \\ \bf -3 & \bf 1 \\ \bf -1 & \bf 1 \\ \bf -1 & \bf 1 \\ \bf -2 & \bf 1 \\ \bf -3 & \bf 1 \\ \bf -1 & \bf 1 \\ \bf -1 & \bf 1 \\ \bf -2 & \bf 1 \\ \bf -3 & \bf 1 \\ \bf -1 & \bf 1 \\ \bf -1 & \bf 1 \\ \bf -2 & \bf$ CISCO

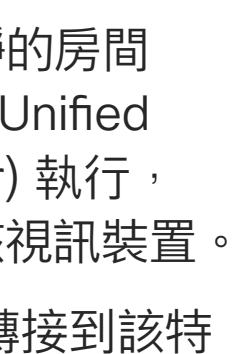

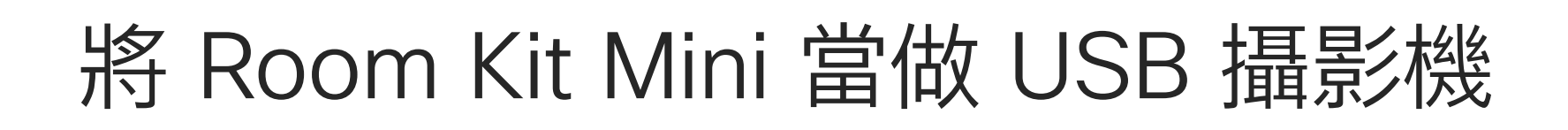

如果您未與 Cisco 註冊您的 Room Kit Mini,可 將其當做其他 USB 攝影機。

如果您已經註冊了 Cisco Kit Mini , 您仍然可以 將其作為 USB 相機使用,但請注意以下事項:

Cisco Webex Room Kit Mini 也可以當做 USB 攝影機。

若要將 Room Kit Mini 當做 USB 攝影機, 請使 用 USB 線連接電腦和 Room Kit Mini 的 USB-C 插槽。

此配置將使用 Room Kit Mini 的麥克風和喇叭, 以確保絕佳音效體驗。

- Room Kit mini 將在軟體客戶端開始使用相機 時進入請勿打擾(DND)模式而非在插入纜線 時進入。
- 這將允許專用電腦始終連接到 Mini 的情況, 但 Room Kit Mini 仍可用於正常 Cisco 通話。

為了維護隱私,指示燈會在攝影機啟用時亮起。 其他所有功能皆是由第三方用戶端控制。

若要擴展此組態,以在此設定中包含外部監視 器,請像平常一樣將電腦連接至監視器。

Room Kit Mini 的 Touch 10 可完全存取攝影機 控制。

除了無法在已於 Cisco 註冊的 Room Kit Mini 上 停用的「請勿打擾」模式外,其他的裝置設定皆 可完全存取。

#### 在已註冊時當做 USB 攝影機使用

使用第三方用戶端撥打電話時,會根據作業系 統/應用程式的預設值選取攝影機、麥克風和喇 叭。您可以覆寫這些設定。

攝影機是從 Touch 10 控制。

在未註冊時當做 USB 攝影機使用 第一次啟動 Cisco 視訊裝置時,會出現設定精 靈。

精靈會讓您指定註冊於 Cisco 服務(雲端或公司 處所中)的方式。若只要當做 USB 裝置, Room Kit Mini 提供略過精靈的選擇。

畫面會顯示如何略過的詳細指示。

若稍後仍需要與 Cisco 註冊 Room Kit Mini, 請 進入設定,並選取啟動裝置。

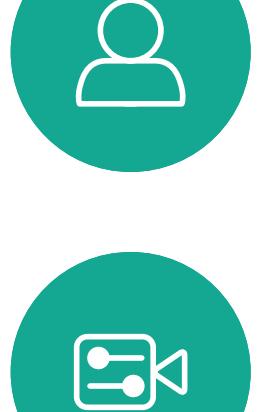

<span id="page-5-0"></span> $\prod^{\circ}$ 

 $\Box$ 

 $\widehat{O}$ 

山

 $\qquad \qquad \Box$ 

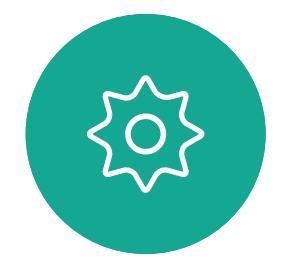

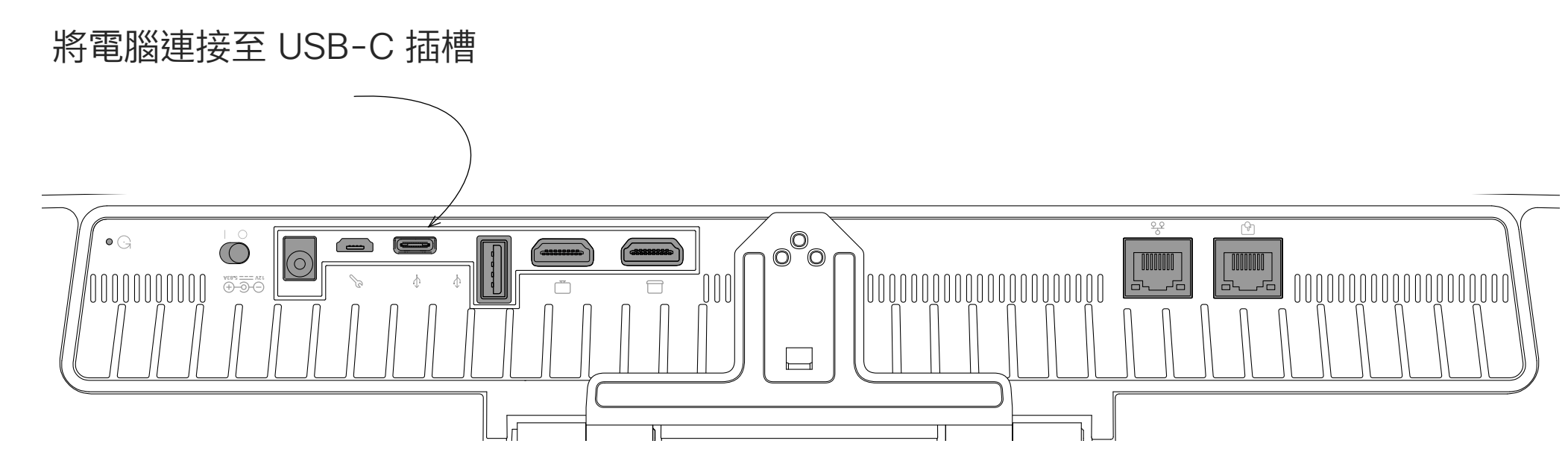

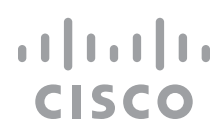

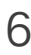

<span id="page-6-0"></span>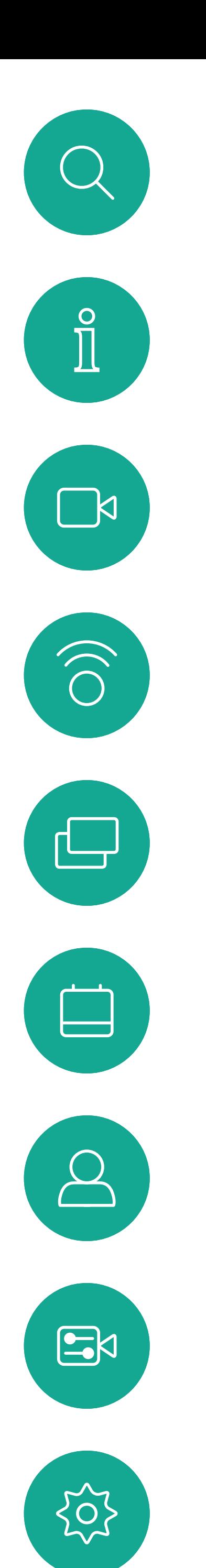

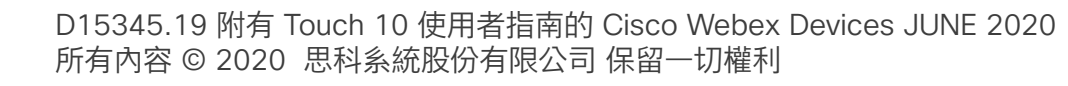

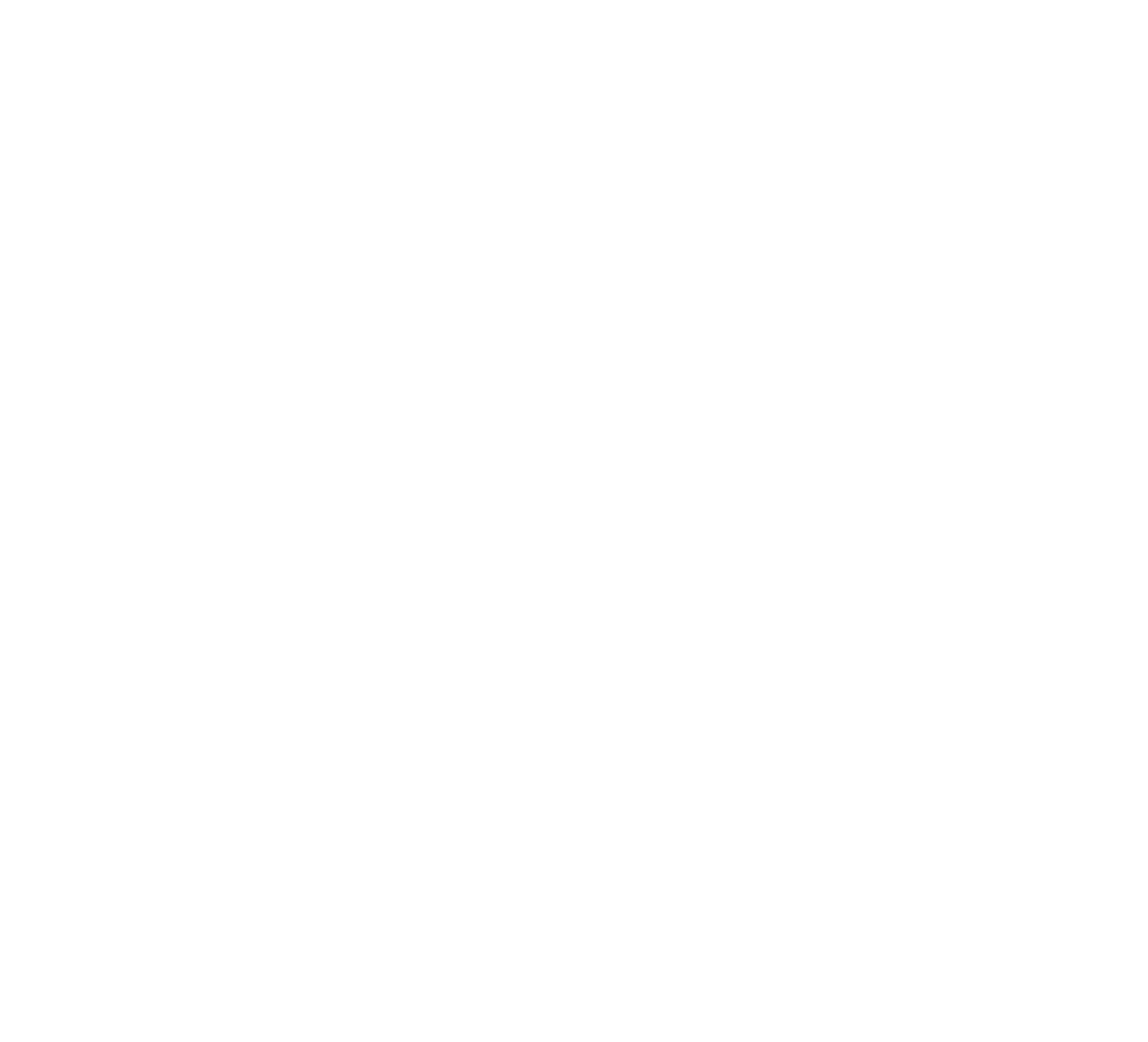

# 視話通話

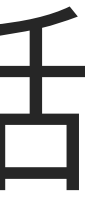

 $\begin{array}{c|c|c|c} \hline \cdots \end{array}$  <br> CISCO

您的聯絡人名單由下列三部分所組 成:

最愛。您新增了這些聯絡人。這些項 目為您經常撥話的人,或者您需要不 時以快速、便捷的方式聯絡到的人。 我的最愛會以金色星號標示

目錄通常為視訊支援小組在您的裝置 安裝的企業目錄。

最近通話是指您已撥、已接或未接的 電話。

下列選項適用:

- 您可以輸入姓名、號碼或 IP 位址,裝 置會為您搜尋所有清單。
- 您可以新增項目至最愛清單;在撥號 前編輯項目的各項設定;變更通話速 率,以及自通話記錄移除項目。

### 關於 聯絡人名單

<span id="page-7-0"></span>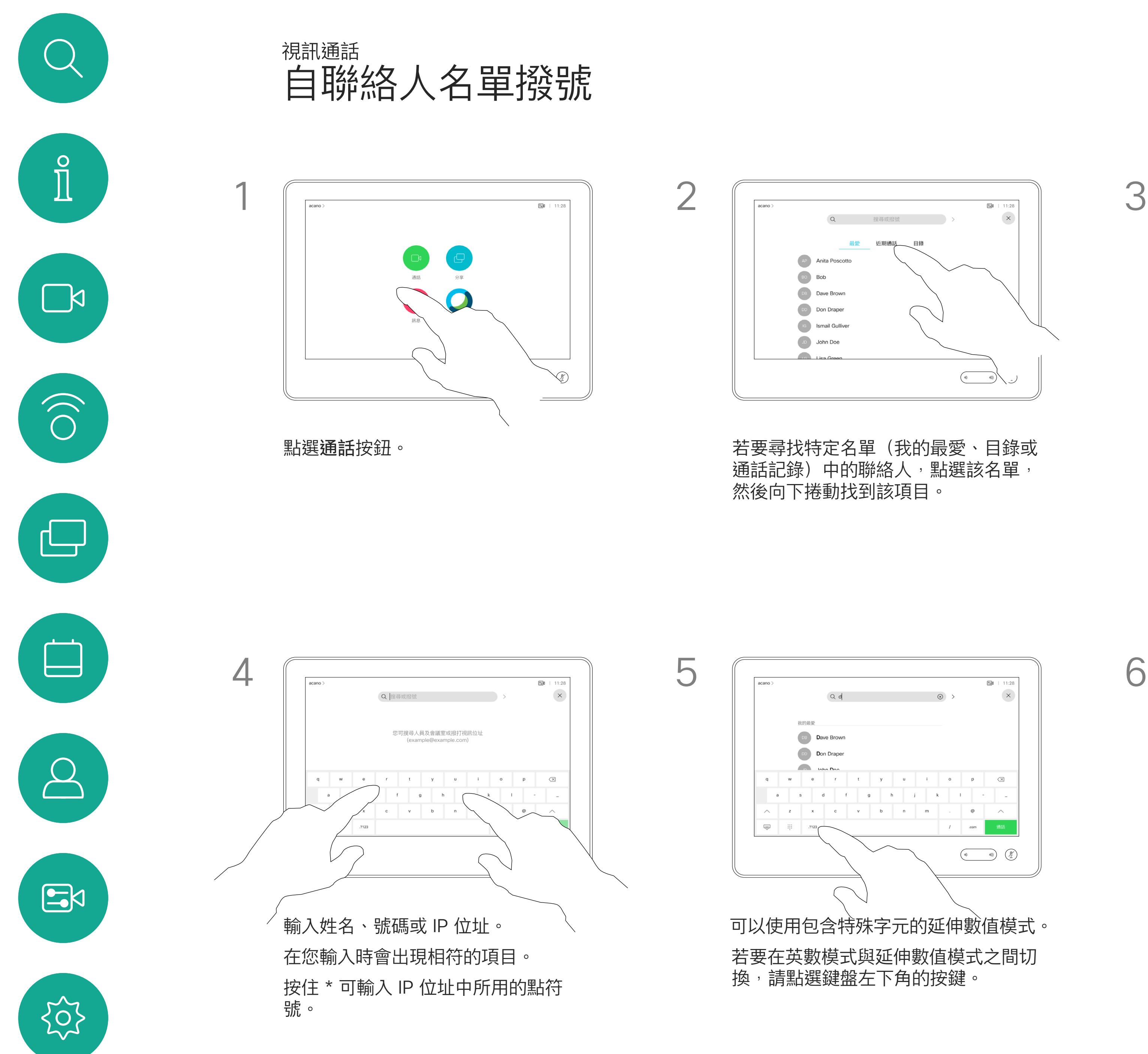

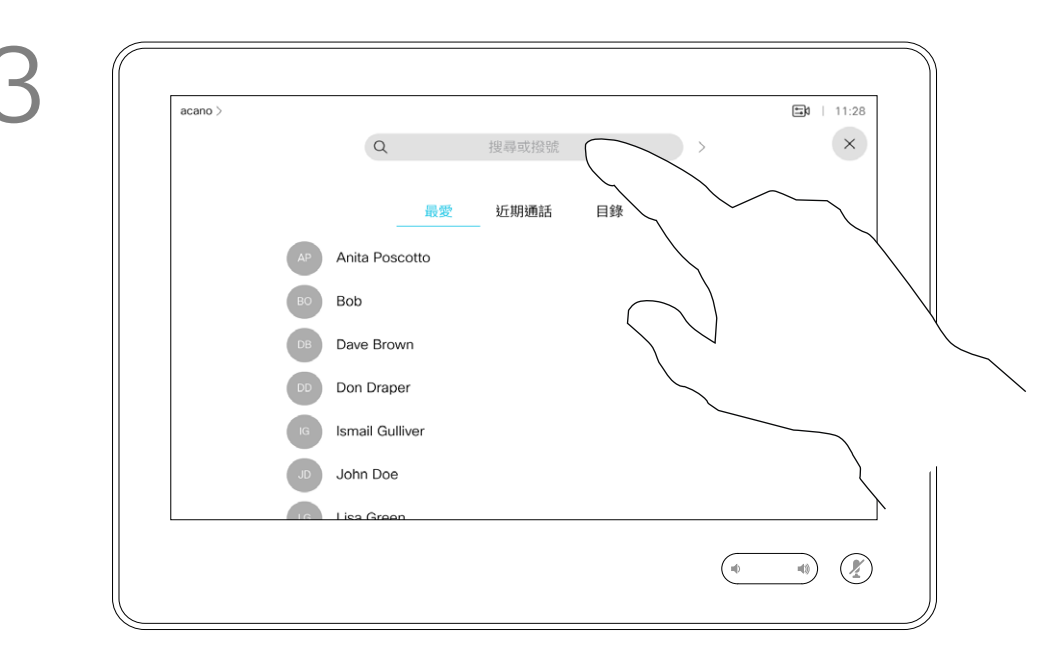

或者,也可以點選「搜尋或撥號」欄 位。虛擬鍵盤會出現,而且系統會在所 有名單中尋找您的項目。

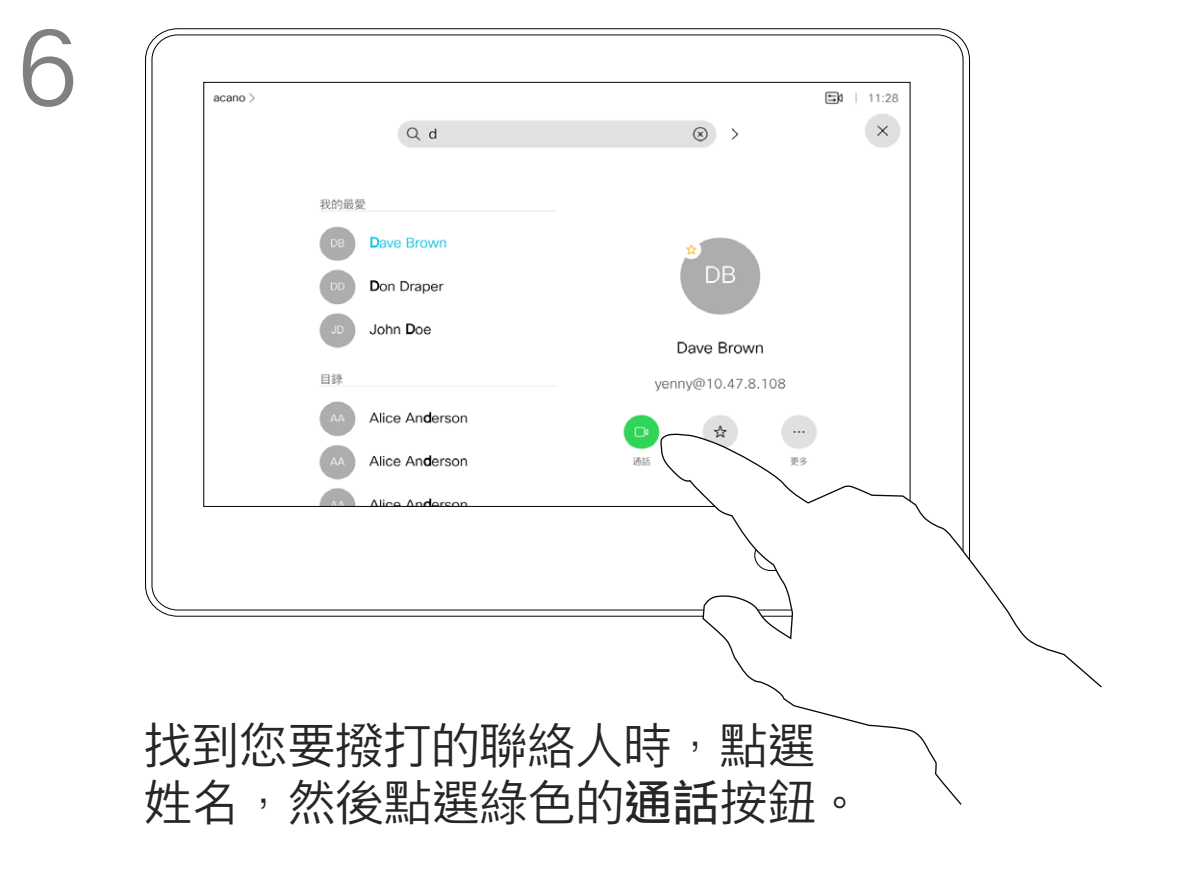

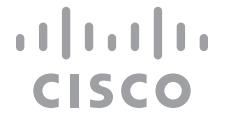

如需瞭解如何輸入聯絡人清單的資 訊,請參閱上一頁。

您可能必須先在其中一個聯絡人清單 中編輯項目再撥打電話。這可能需要 新增首碼、尾碼,或者進行其他更改 以確保成功執行。

### $\begin{array}{c|c|c|c} \hline \textbf{.} & \textbf{.} & \textbf{.} \\ \hline \textbf{.} & \textbf{.} & \textbf{.} \\ \hline \textbf{.} & \textbf{.} & \textbf{.} \end{array}$

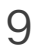

### 關於項目編輯

 $50 + 11:28$  $\mathsf{x}$ 今天 Ap Anita Poscotto  $\begin{picture}(20,10) \put(0,0){\line(1,0){10}} \put(15,0){\line(1,0){10}} \put(15,0){\line(1,0){10}} \put(15,0){\line(1,0){10}} \put(15,0){\line(1,0){10}} \put(15,0){\line(1,0){10}} \put(15,0){\line(1,0){10}} \put(15,0){\line(1,0){10}} \put(15,0){\line(1,0){10}} \put(15,0){\line(1,0){10}} \put(15,0){\line(1,0){10}} \put(15,0){\line(1$ 

頁所示。

<span id="page-8-0"></span>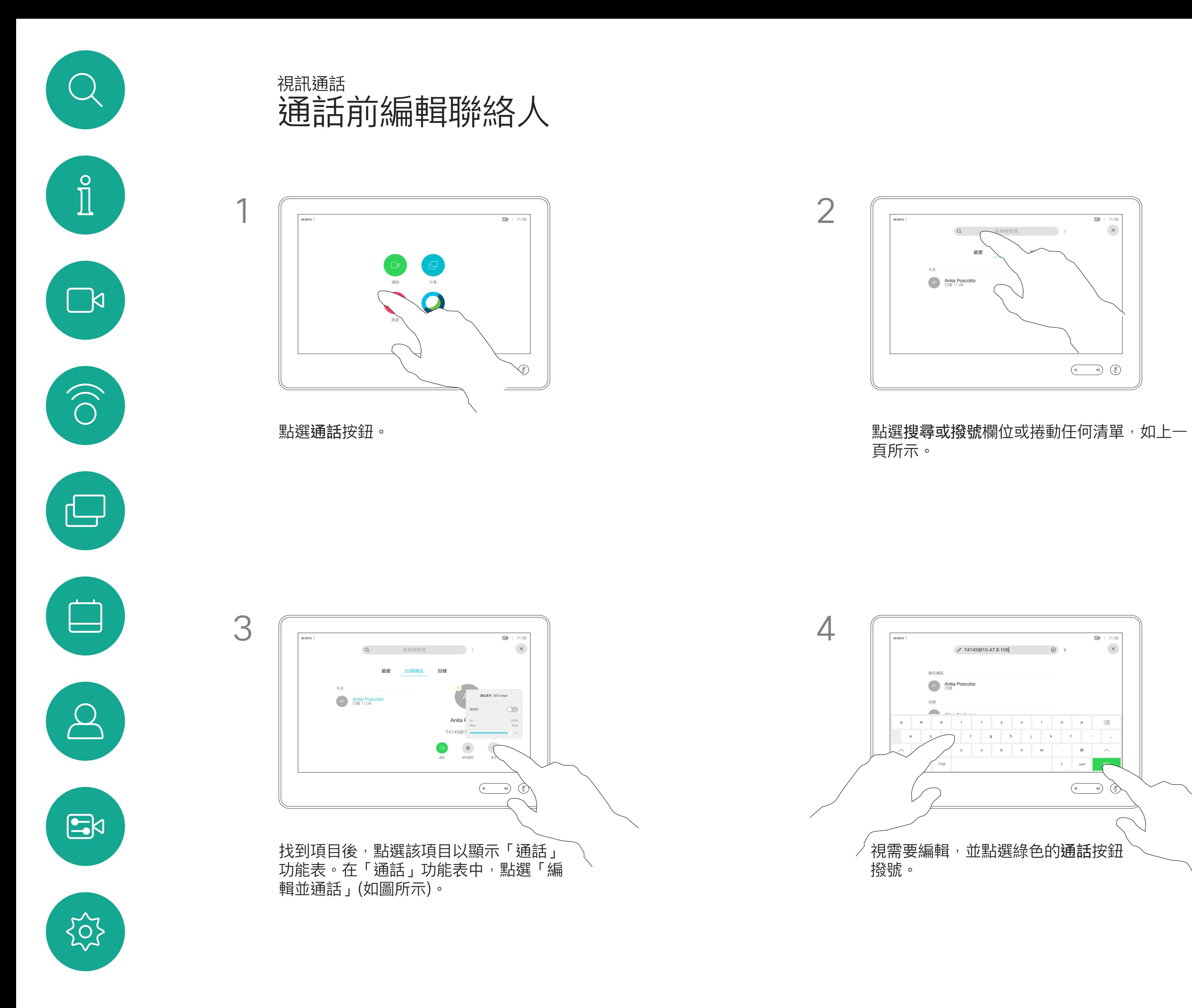

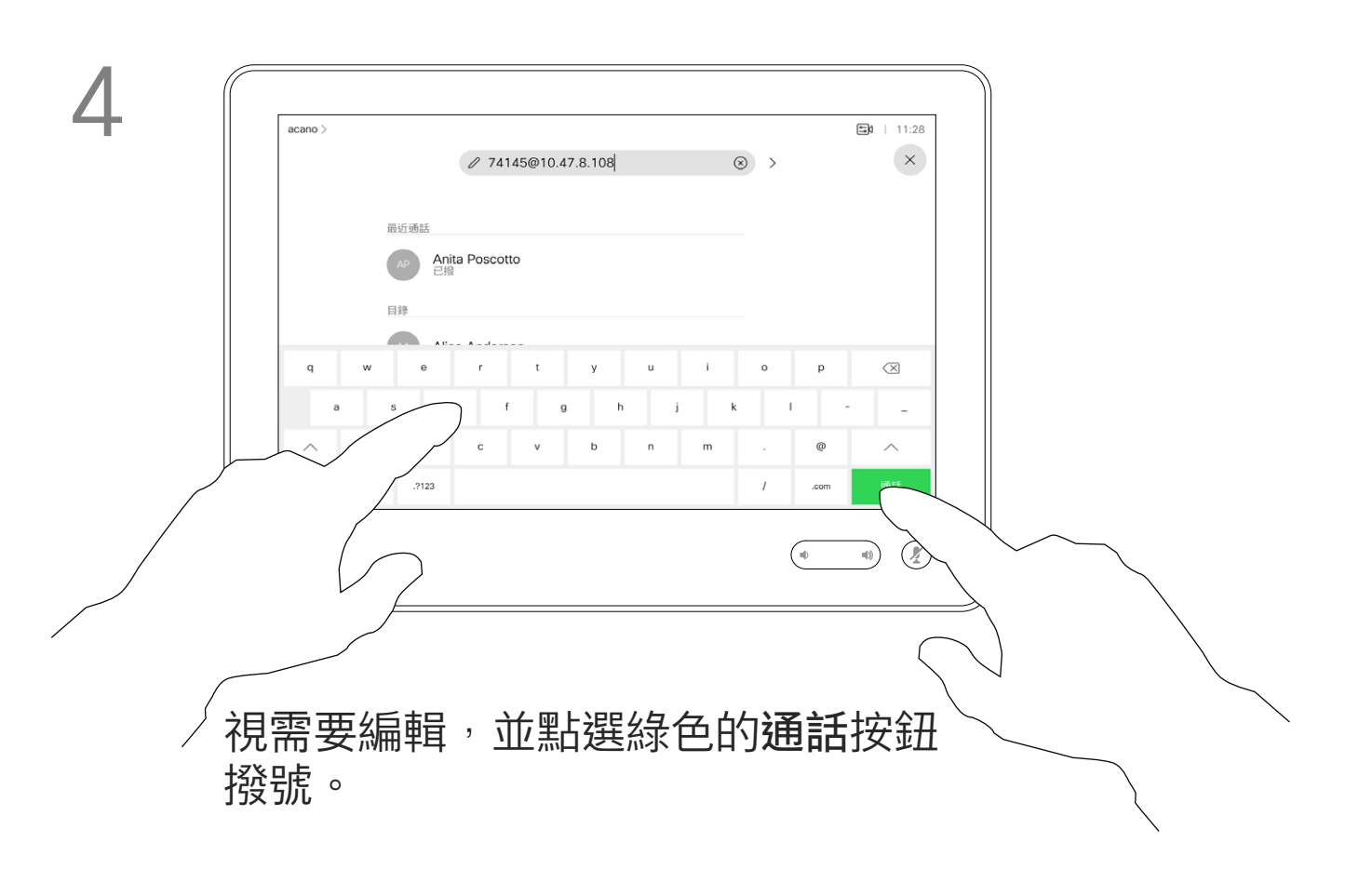

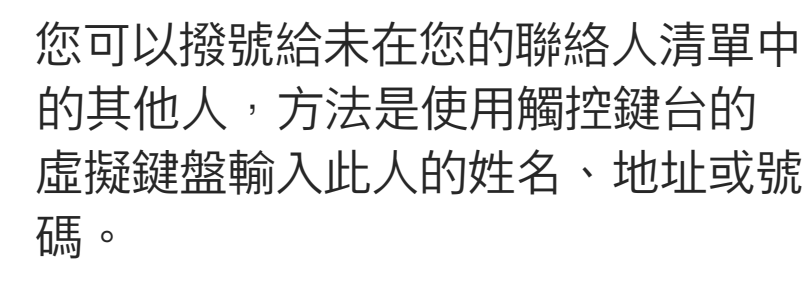

您之前撥打過的聯絡人或已撥號給您 的聯絡人會出現在 最近 通話名單中, 您隨後可將他們轉移至我的最愛。具 體說明請見聯絡人章節。

有時,通話中系統可能要求您輸入號 碼, 通常為輸入分機號碼或提供 PIN 碼。

點選按鍵式撥號 (撥號時即出現此按 鈕) 以叫用撥號所需數字鍵盤。

請注意,通話記錄只能從 Web 介面 清除。

### 關於撥打電話

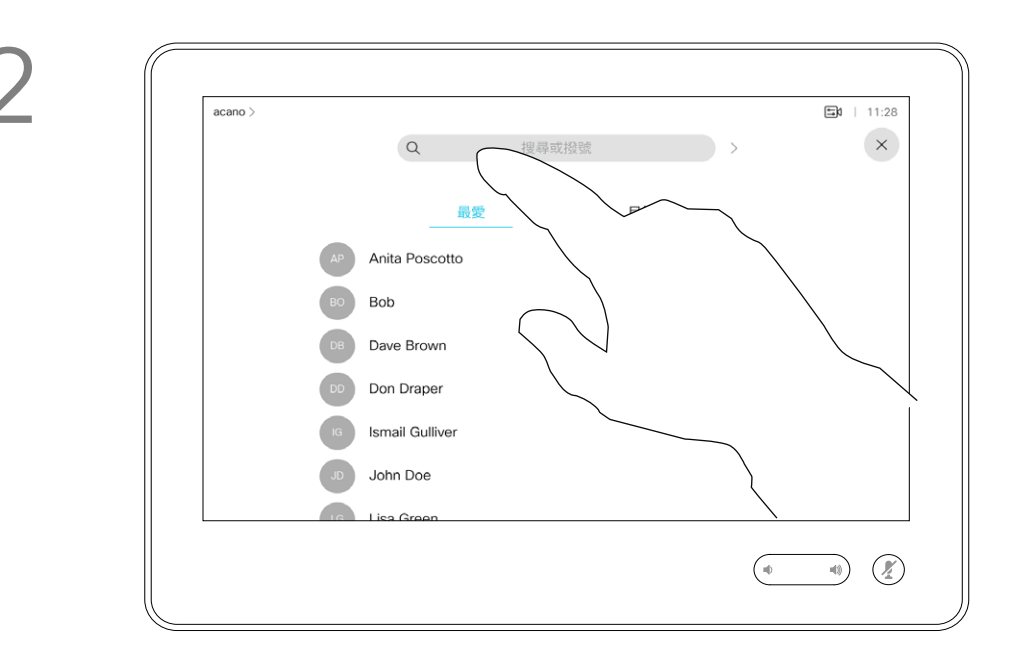

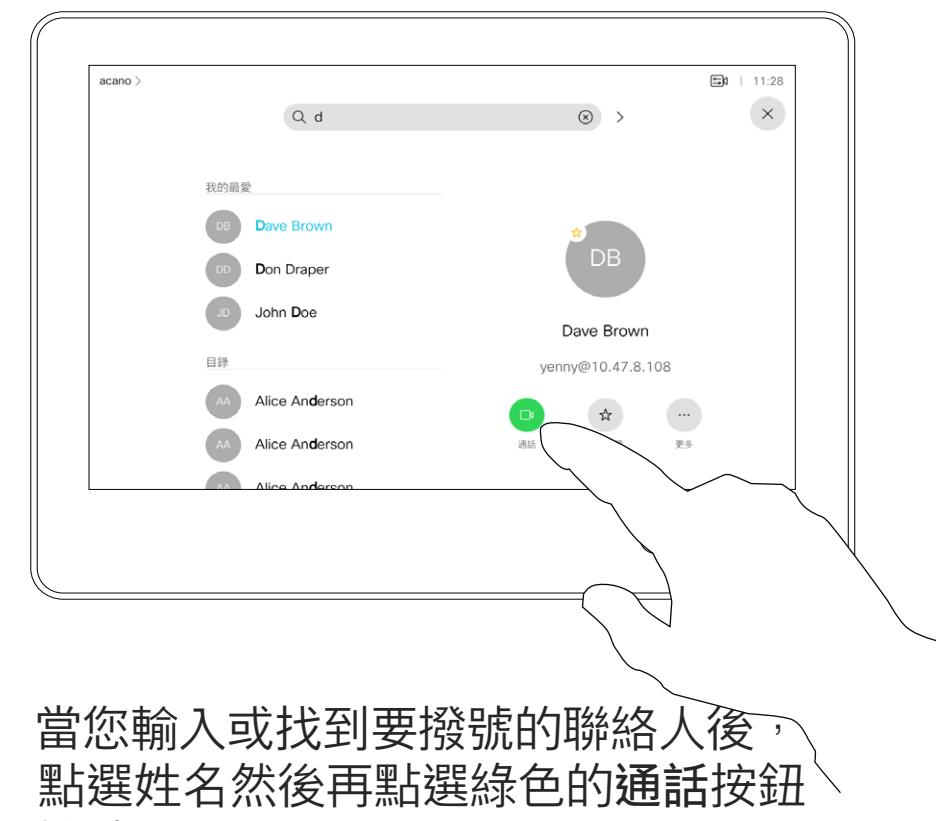

<span id="page-9-0"></span>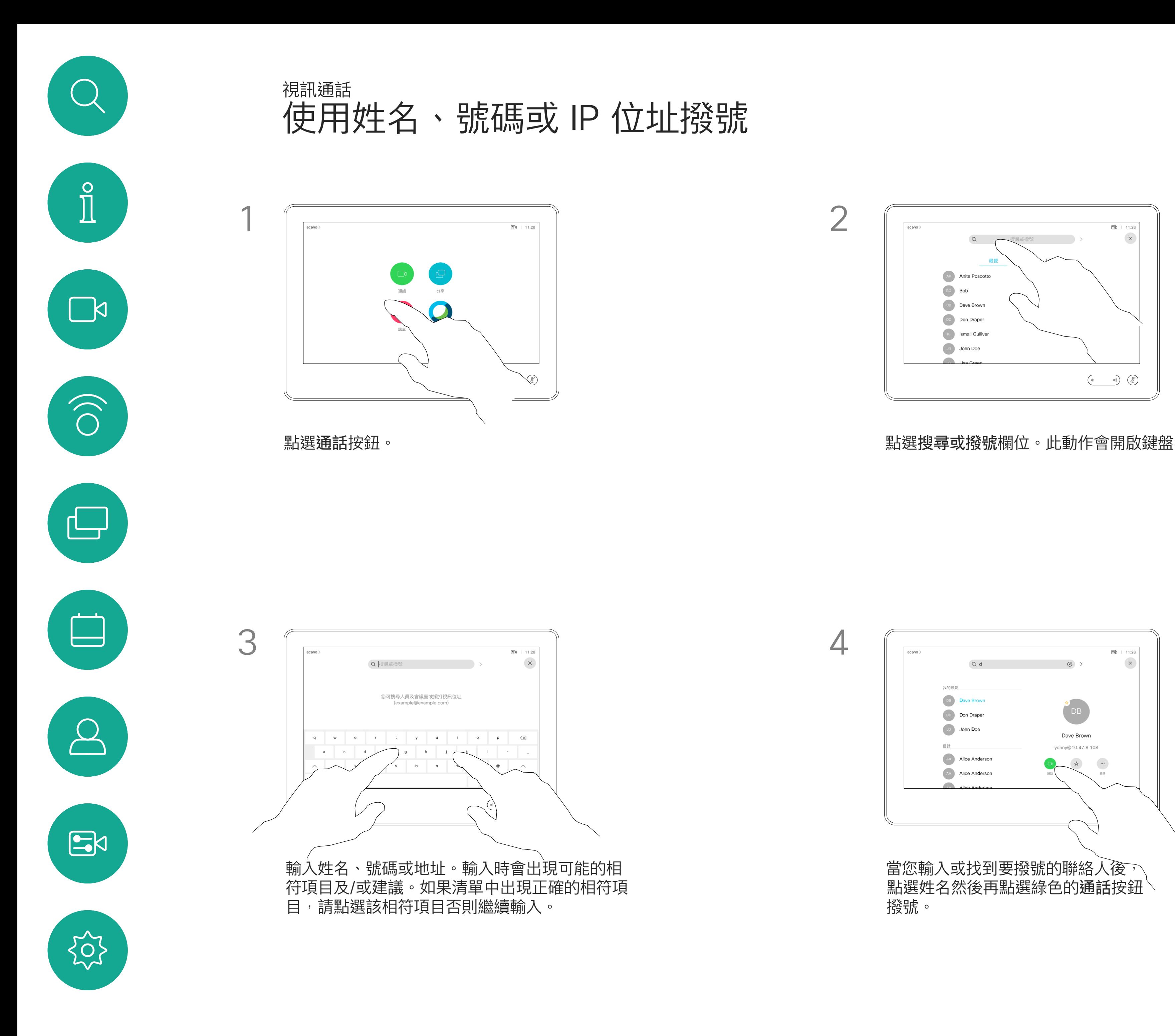

撥號。

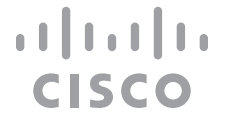

- 如果有人致電給您,您可以接聽、拒 接或忽略電話。
- 如果您拒接電話,系統會傳送忙線訊 息給來電者。
- 如果您忽略電話,來電者會認為您不 在(您未接聽電話)。
- 您的視訊基礎架構可能允許您接收多 通來電。如有需要,請洽詢視訊支援 小組。

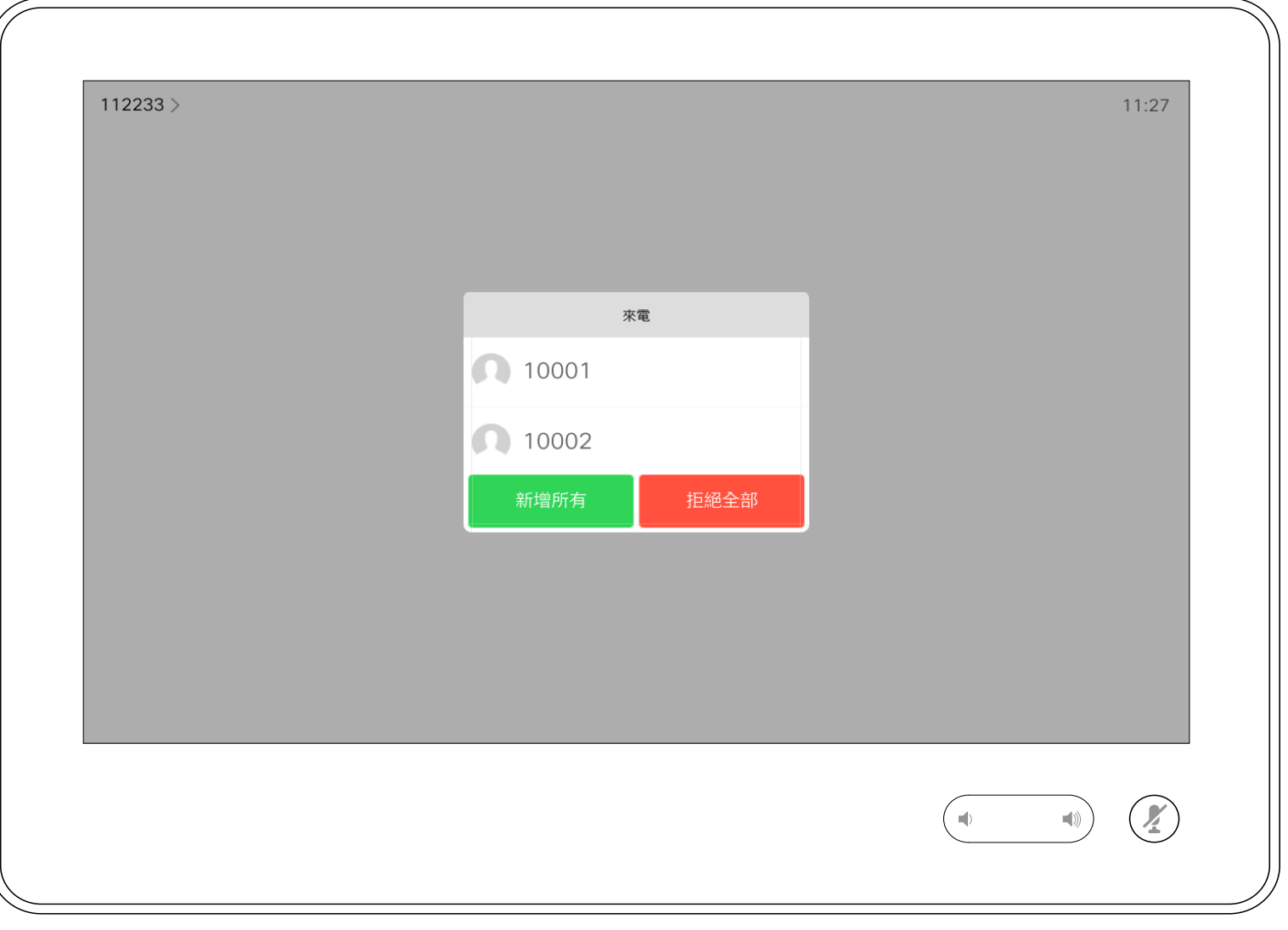

來電已接聽或遭拒絕。 如果您的裝置允許您接聽多通來電,您可以選擇全部新增或全部拒接。

#### $\begin{aligned} &\text{tr}\left[\begin{array}{c} \text{tr}\left(\begin{array}{c} 1 \\ 1 \end{array}\right) \end{array}\right] \begin{aligned} &\text{tr}\left[\begin{array}{c} \text{tr}\left(\begin{array}{c} 1 \\ 1 \end{array}\right) \end{aligned} \right] \end{aligned} \end{aligned}$ CISCO

<span id="page-10-0"></span>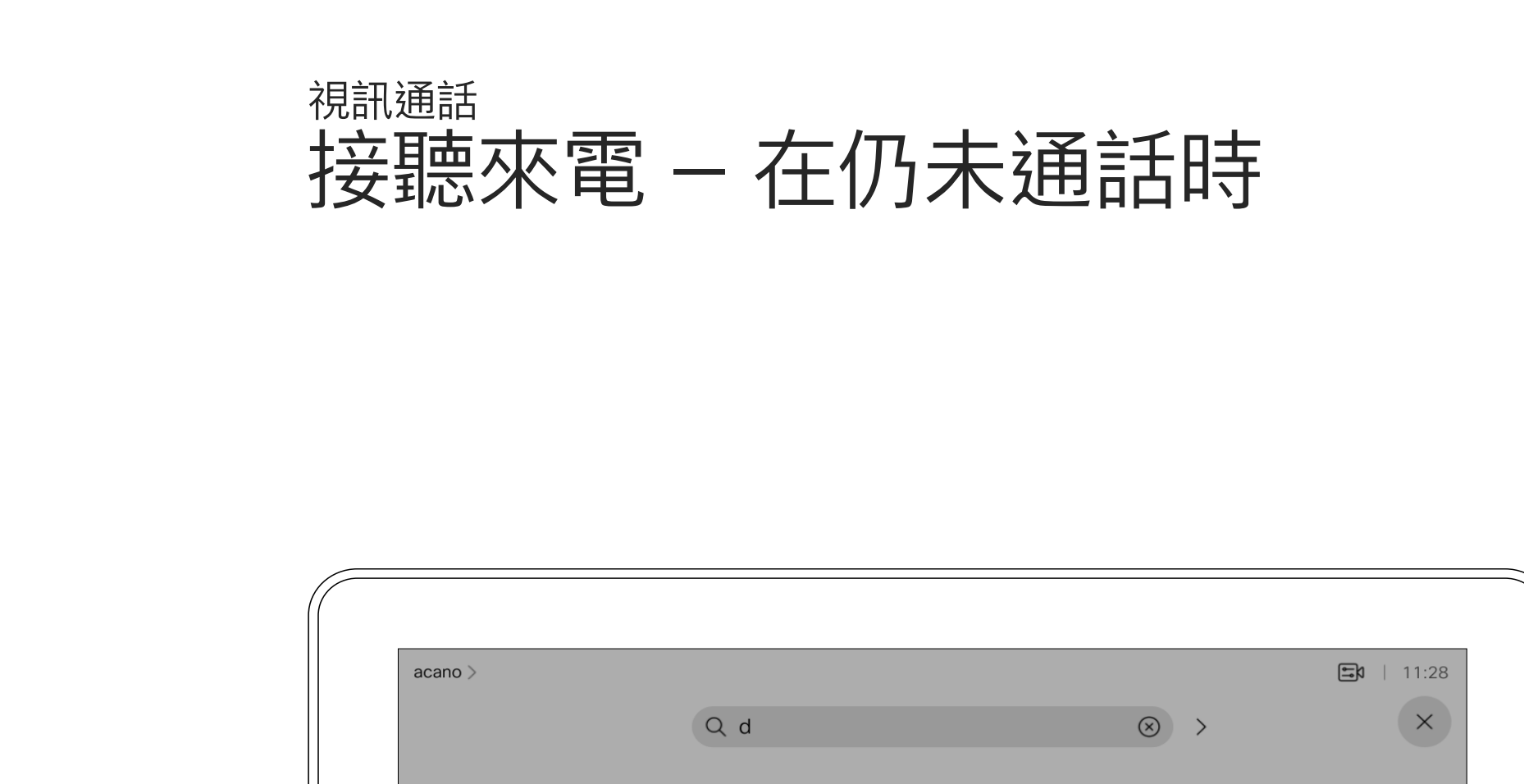

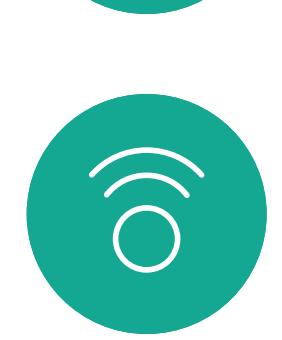

 $\sum_{i=1}^{n}$ 

 $\int_{0}^{0}$ 

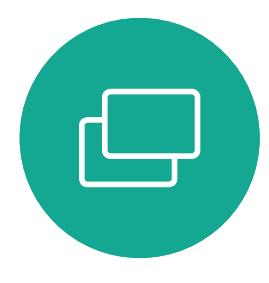

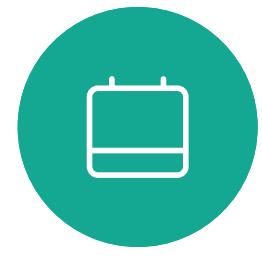

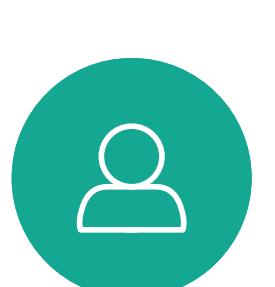

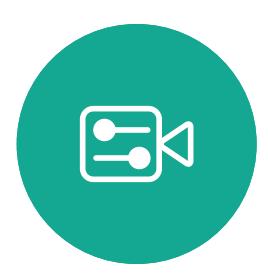

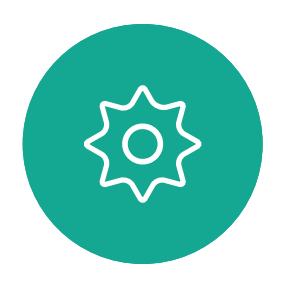

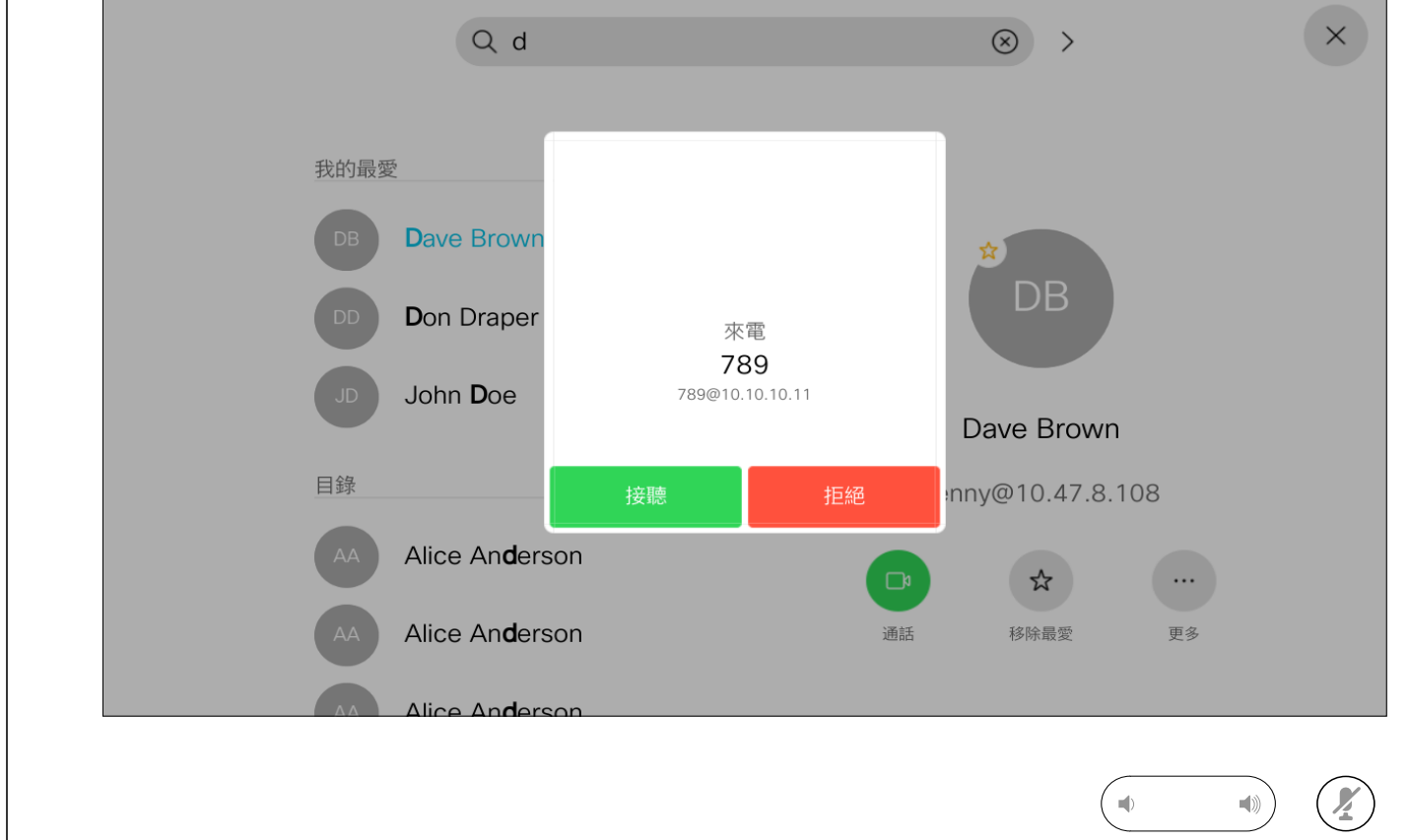

### 如果有人致電給您

如果您在通話中<sup>,</sup>您可以在裝置啟用 了接聽其他來電功能時<sup>,</sup>接聽另一來 電。

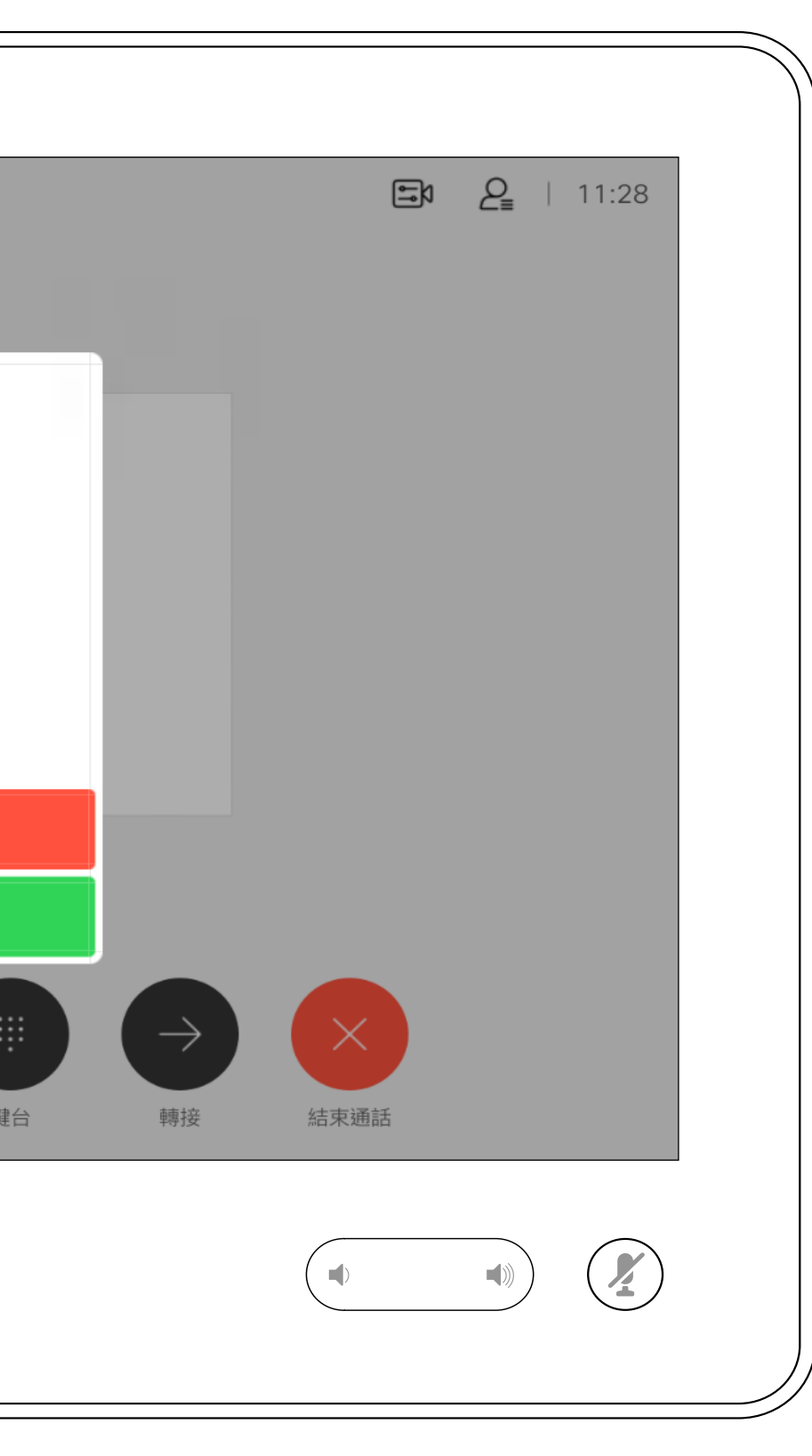

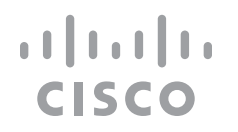

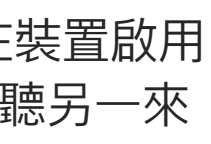

<span id="page-11-0"></span>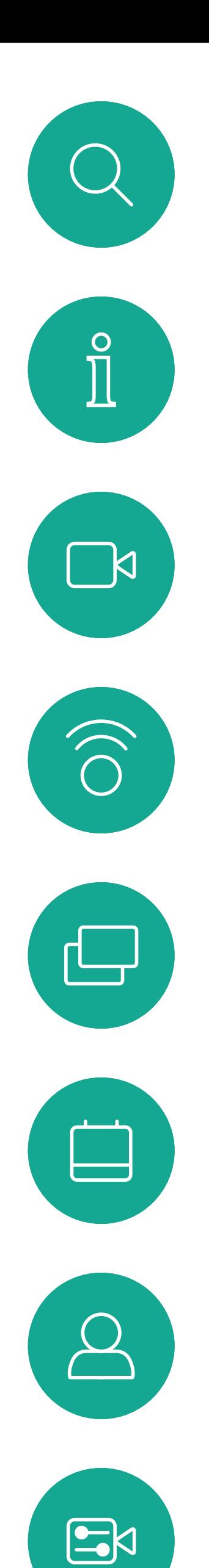

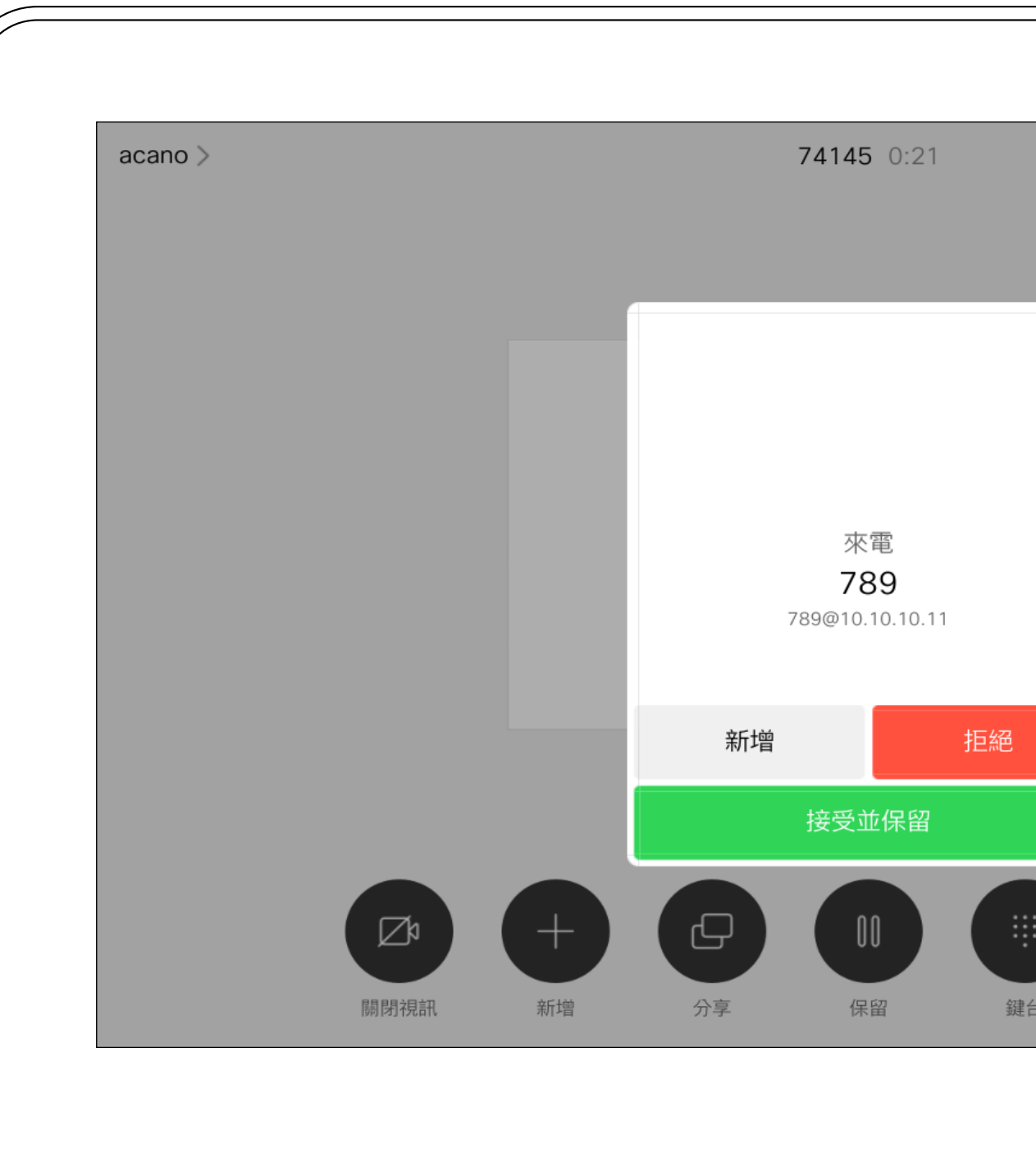

在另有通話進行時接聽來電

視訊通話

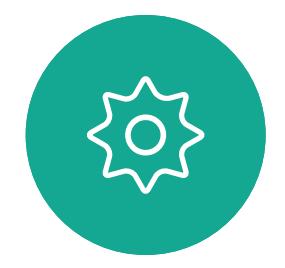

### 如果有人致電給您

於通話中點選結束,會中斷通話。在 懂與兩位出席者連線的通話中,這會 終止通話。

在與多個參與者通話的電話會議中, 如果您為一般參與者,點選結束僅會 終止您的參與。

然而,如果您是此類會議的主持人, 在某些類型的會議中點選結束會導致 會議終止。

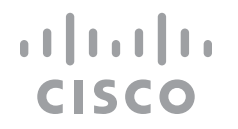

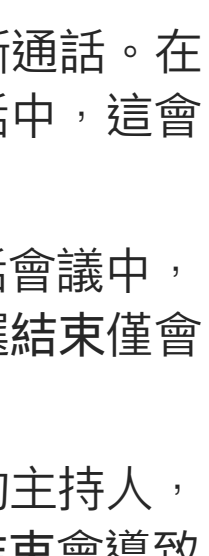

### 關於中斷通話連線

<span id="page-12-0"></span>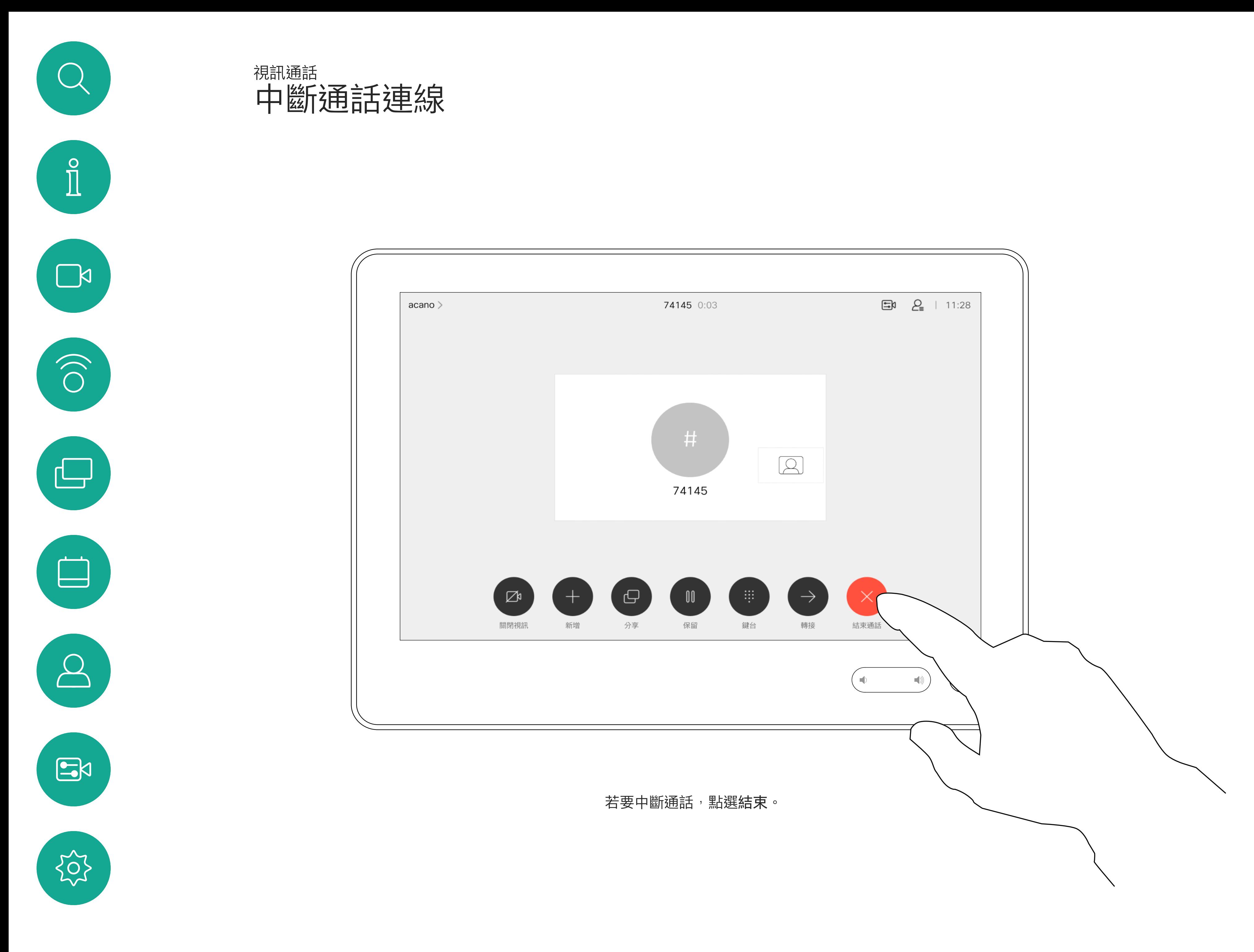

 $\Delta$ 

 $B$ 

 $\big\{\begin{matrix} 2 \\ 3 \end{matrix}\big\}$ 

將通話設為保留,通常是您將通話轉 接至他人時首先執行的操作,不過當 您需要諮詢某人或做為靜音替代方式 (也包括停止視訊傳輸)時,可能也會 用到。

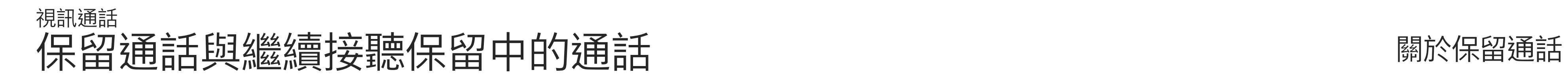

<span id="page-13-0"></span>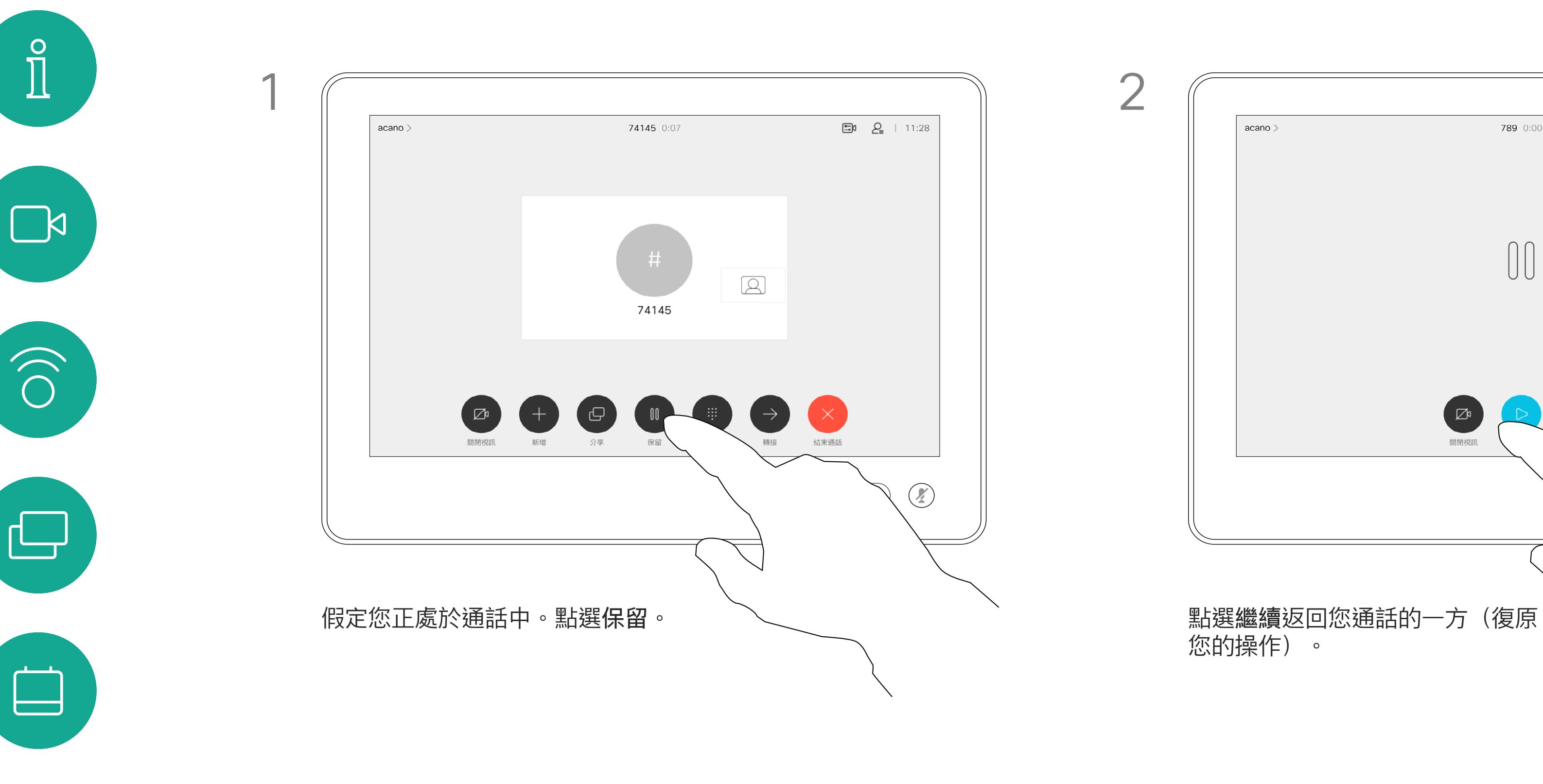

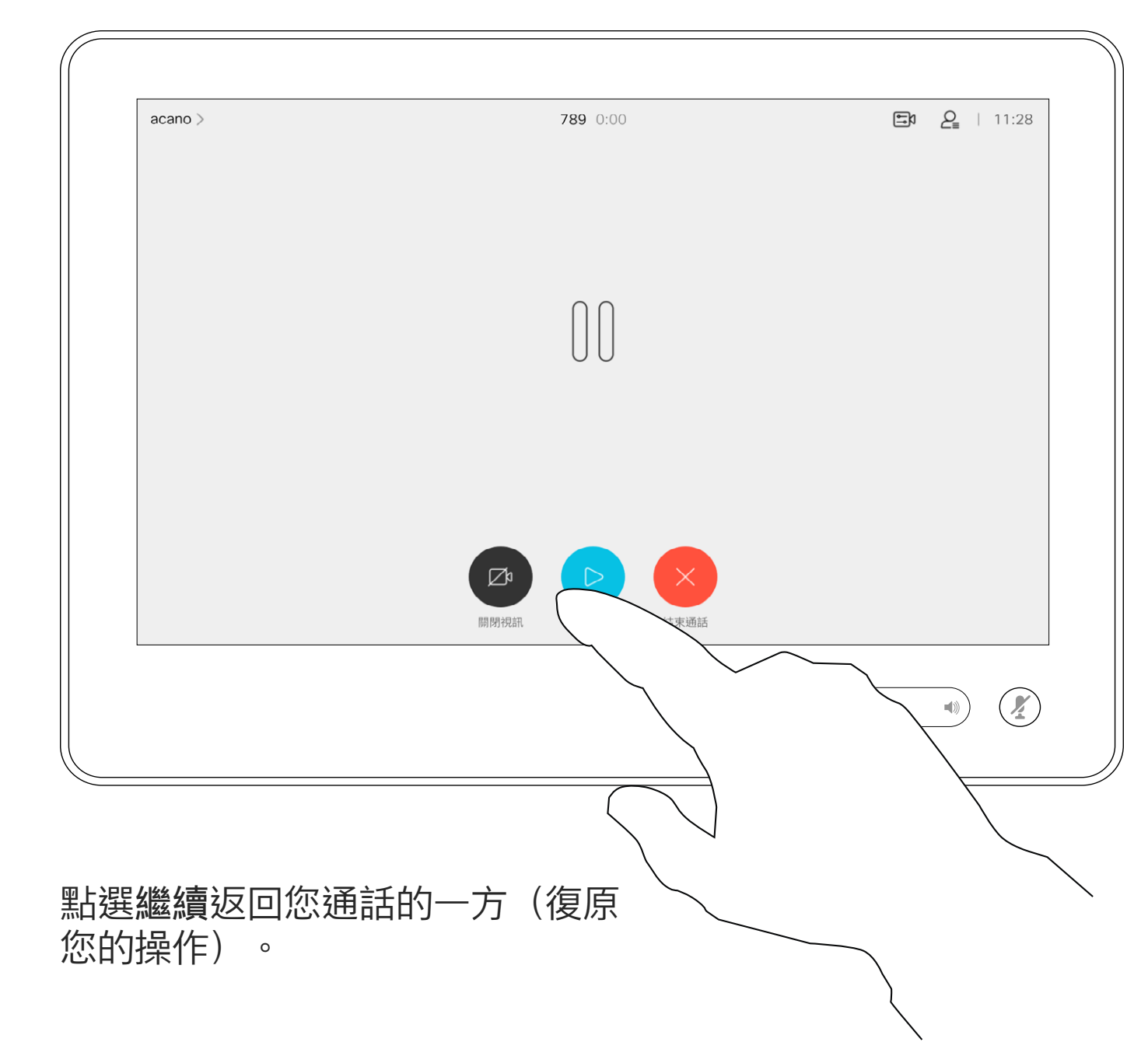

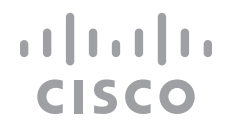

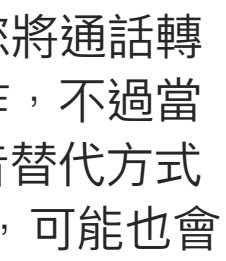

如往常的方式一樣搜尋您要撥號的聯絡人。

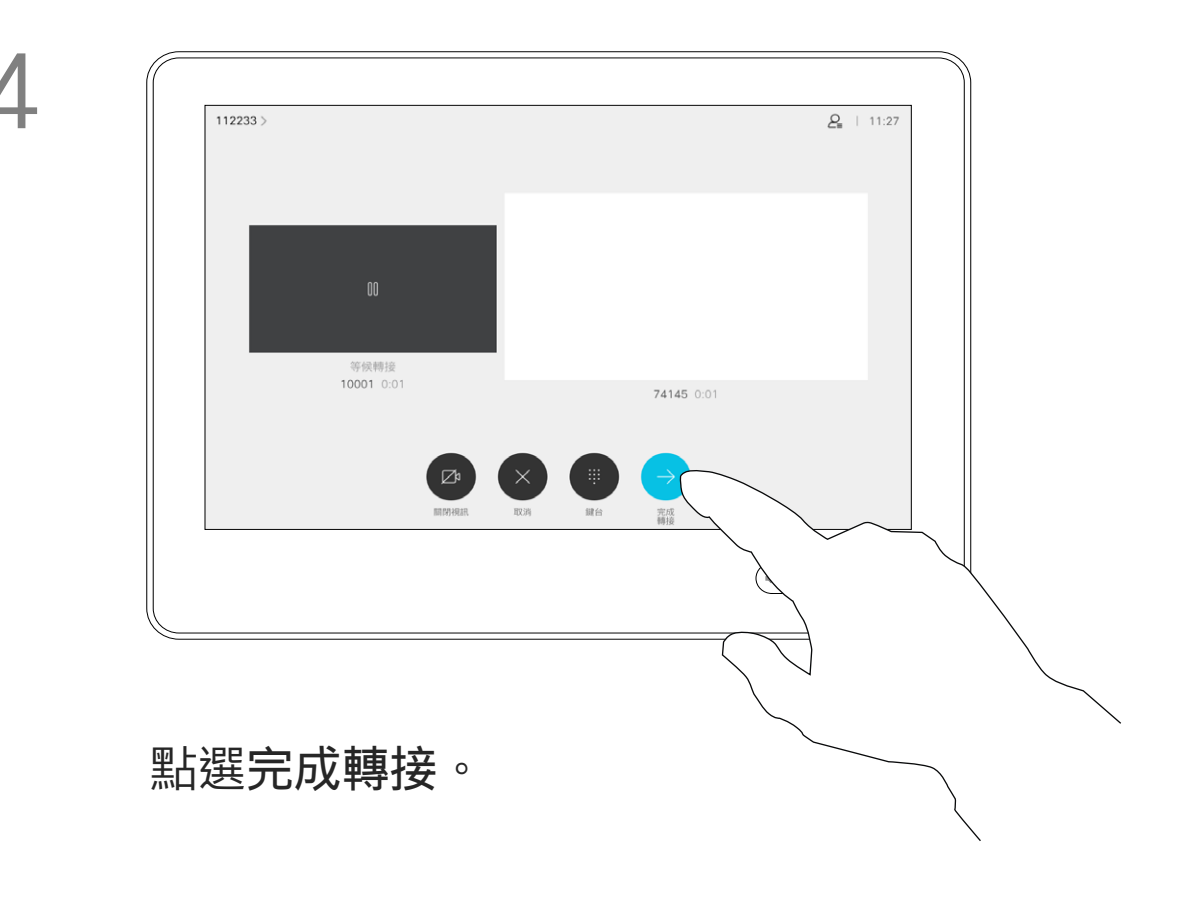

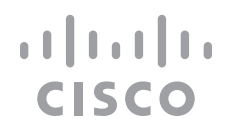

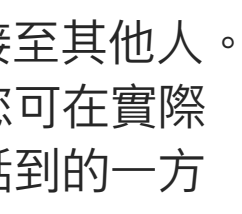

您可以將進行中的通話轉接至其他人。 轉接一律是諮詢式轉接,您可在實際 轉接通話之前與要轉接通話到的一方 先交談。

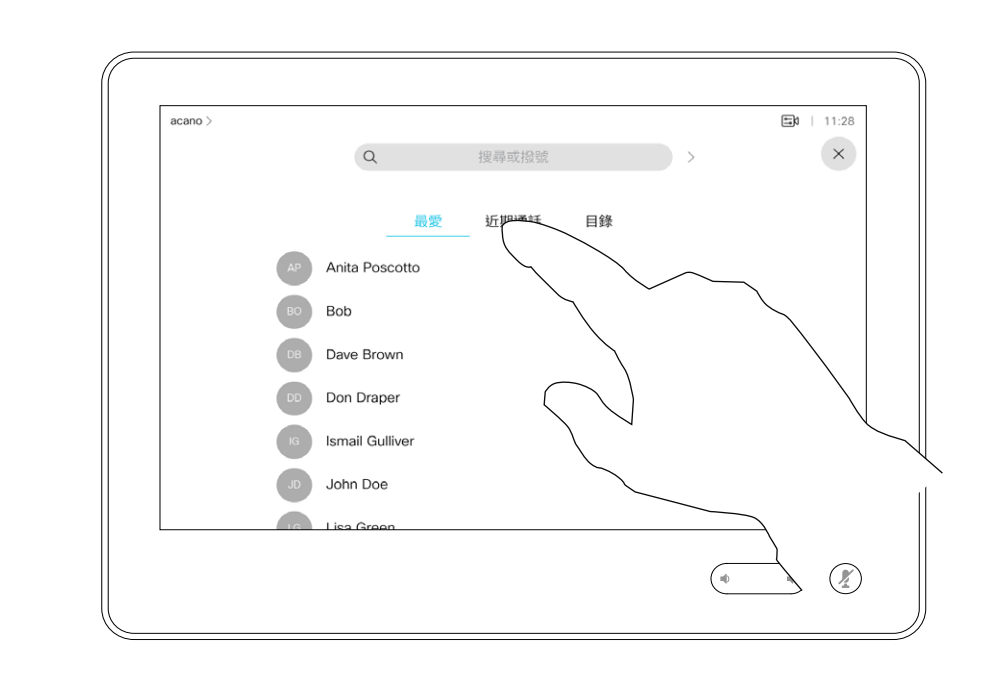

<span id="page-14-0"></span>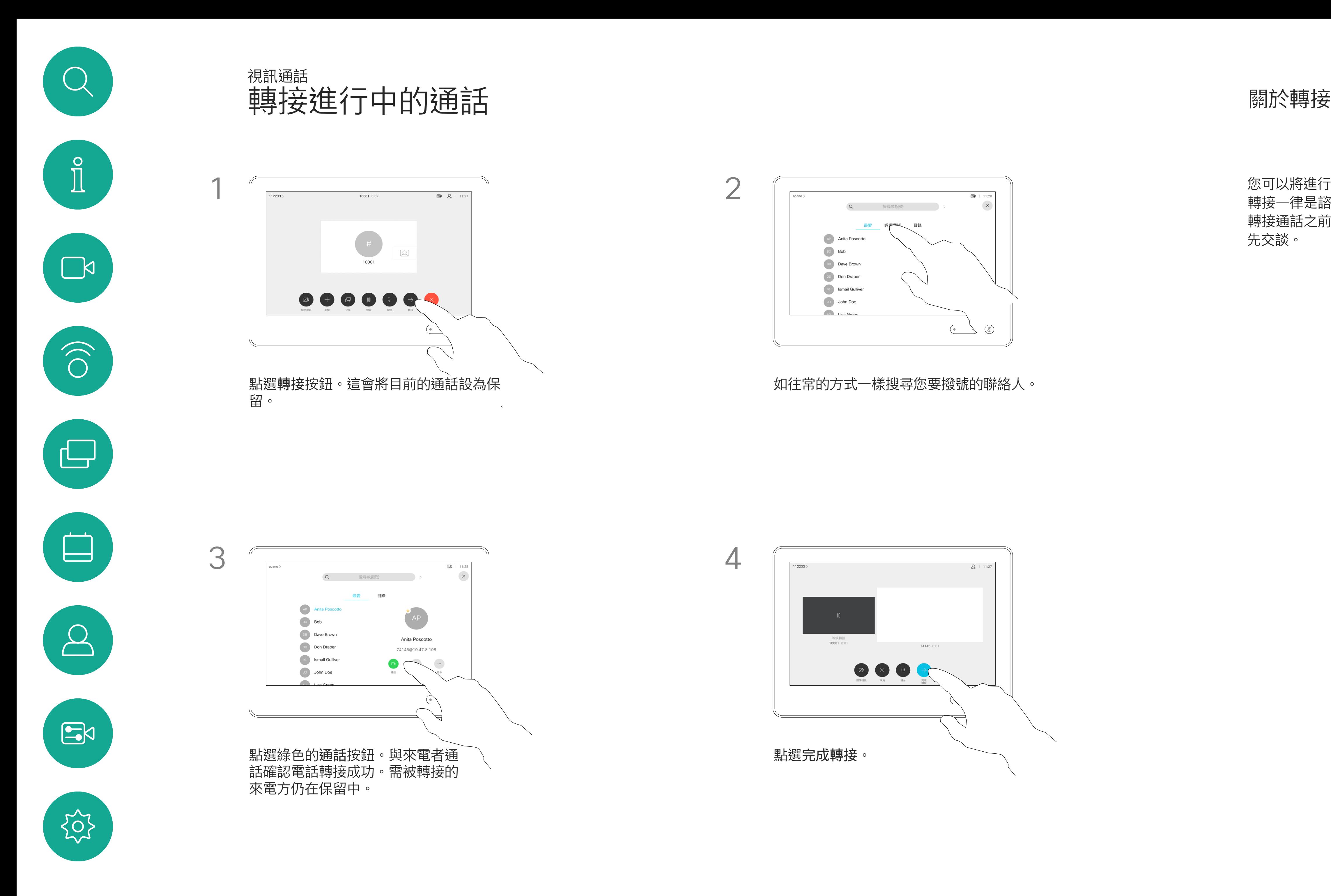

您可以將裝置設定成不要應答來電。 然而,您仍然可以盡情撥號給其他人。

您的視訊支援小組可能對此功能設定 了逾時, 此後裝置將如往常一樣應答 來電。預設逾時設定為 60 分鐘。

請注意,您的視訊支援小組可能已停 用對於所顯示的功能表和選項組的存 取權。

將 Room Kit Mini 當做 USB 攝影機。 如果已註冊 Room Kit Mini, 您可以 將其當做 USB 攝影機,並搭配 PC 和第三方視訊用戶端使用。為避免重 疊通話造成的衝突,裝置會自動設定 為「請勿打擾」模式。在這種情況下, 您無法開啟「請勿打擾」模式。

若選擇將 Room Kit Mini 當做未註冊 的裝置,便不會套用上述設定,因為 不會發生重疊通話。

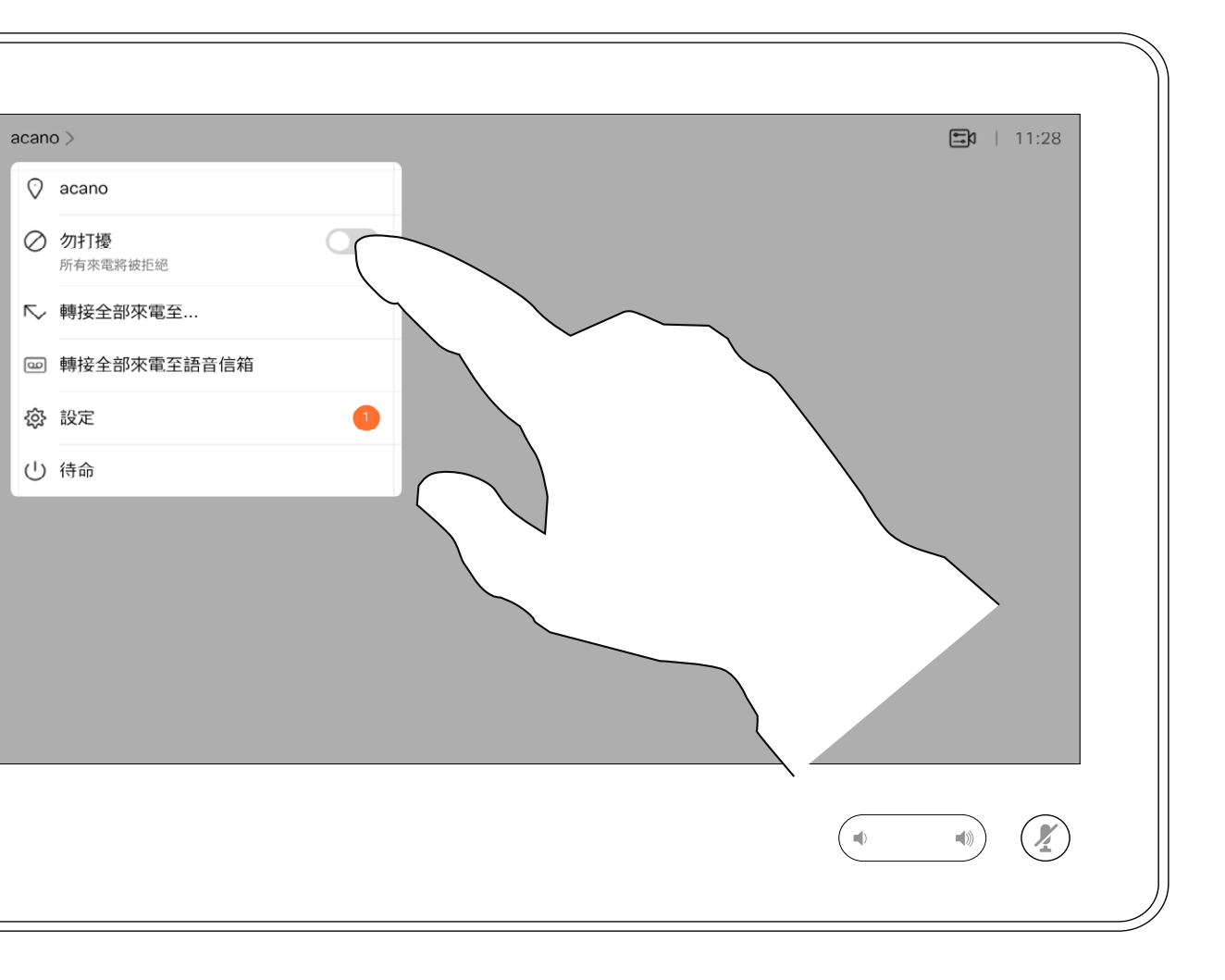

點選「請勿打擾」 (如圖所示)。若要停用此功能, 重複此步驟即

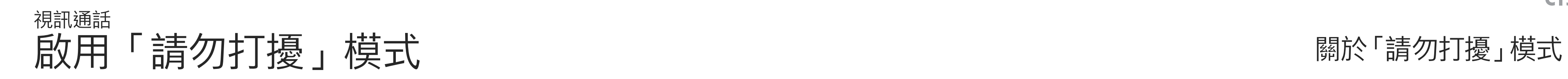

點選左上角,如圖所示。

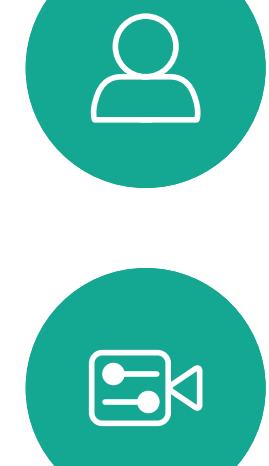

<span id="page-15-0"></span> $\hat{\mathbb{I}}$ 

 $\sum_{i=1}^{n}$ 

 $\widehat{O}$ 

 $\bigoplus$ 

 $\begin{picture}(40,40) \put(0,0){\line(1,0){10}} \put(15,0){\line(1,0){10}} \put(15,0){\line(1,0){10}} \put(15,0){\line(1,0){10}} \put(15,0){\line(1,0){10}} \put(15,0){\line(1,0){10}} \put(15,0){\line(1,0){10}} \put(15,0){\line(1,0){10}} \put(15,0){\line(1,0){10}} \put(15,0){\line(1,0){10}} \put(15,0){\line(1,0){10}} \put(15,0){\line(1$ 

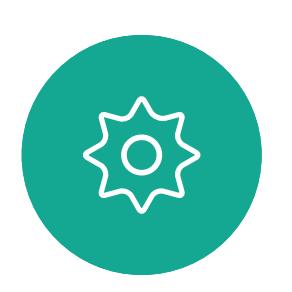

可。

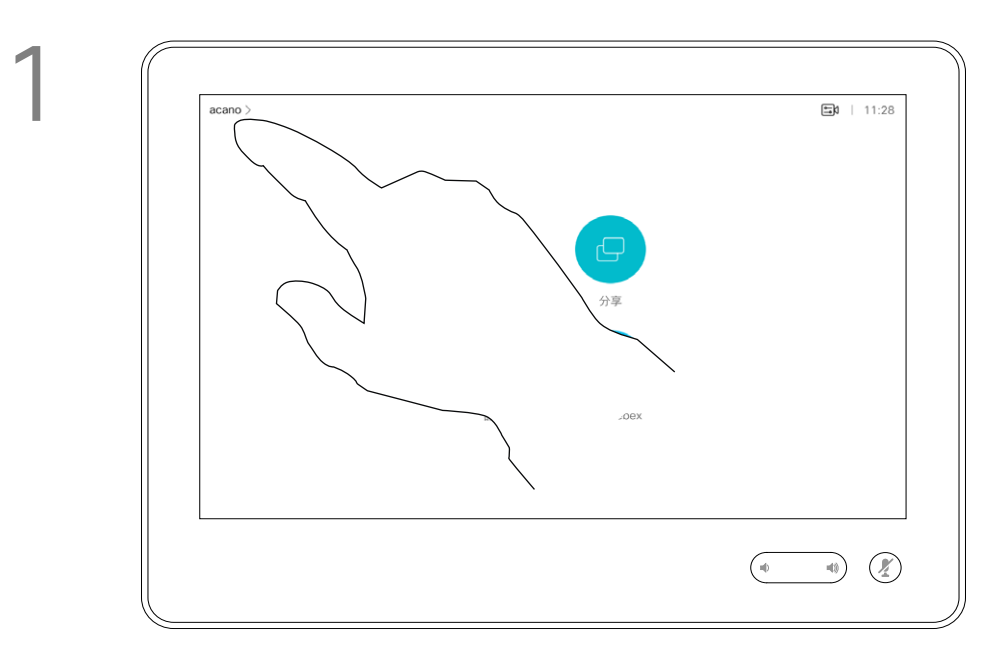

2

 $\begin{tabular}{c} \bf -1 & \bf -1 & \bf 1 \\ \bf -1 & \bf 1 \\ \bf -2 & \bf 1 \\ \bf -3 & \bf 1 \\ \bf -4 & \bf 1 \\ \bf -1 & \bf 1 \\ \bf -2 & \bf 1 \\ \bf -3 & \bf 1 \\ \bf -1 & \bf 1 \\ \bf -2 & \bf 1 \\ \bf -3 & \bf 1 \\ \bf -1 & \bf 1 \\ \bf -1 & \bf 1 \\ \bf -2 & \bf 1 \\ \bf -3 & \bf 1 \\ \bf -1 & \bf 1 \\ \bf -1 & \bf 1 \\ \bf -2 & \bf 1 \\ \bf -3 & \bf 1 \\ \bf -1 & \bf 1 \\ \bf -1 & \bf$ CISCO

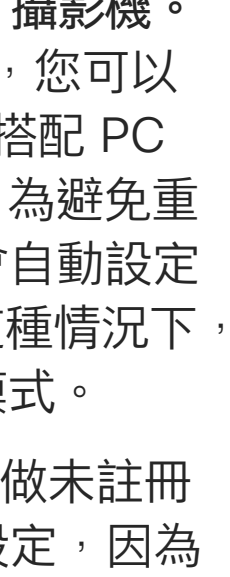

如果您點選轉接所有通話,便會出現 熟悉的通話功能表,讓您指定要接收 來電的一方。

視訊支援小組可能已啟動轉接所有來 電的選項。如此一來,您可在語音信 箱和您所指定的受話方之間選擇。

請注意,您的視訊支援小組可能已停 用對於所顯示的功能表和選項組的存 取權。

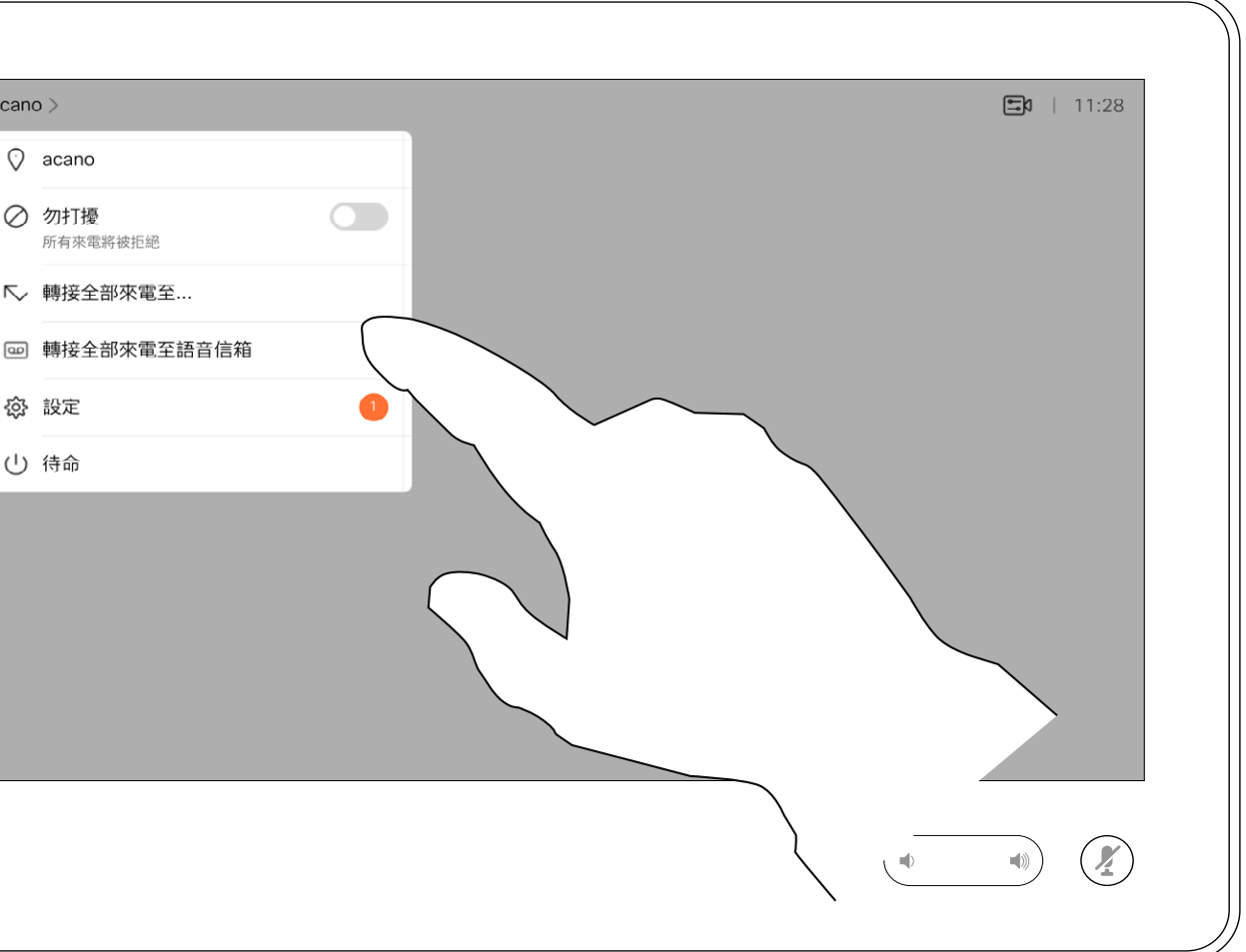

<span id="page-16-0"></span>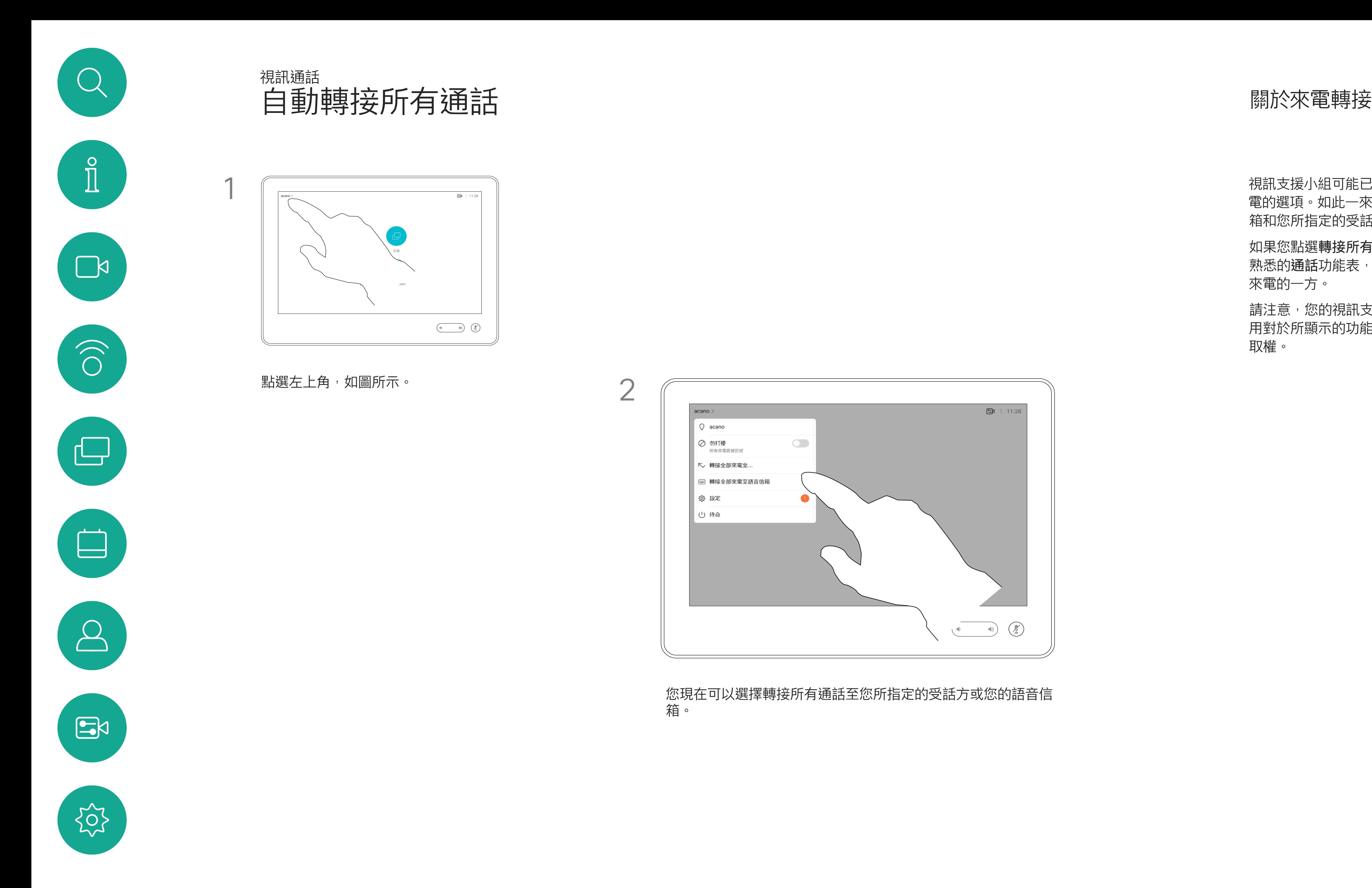

 $acano$  $\boxed{\heartsuit}$  acano ○ 勿打擾<br>所有來電將被拒絕 √ 轉接全部來電至... ☆ 設定 □ む 待命

您現在可以選擇轉接所有通話至您所指定的受話方或您的語音信

 $\begin{array}{c|c|c|c} \hline \textbf{.} & \textbf{.} & \textbf{.} \\ \hline \textbf{.} & \textbf{.} \\ \hline \textbf{.} & \textbf{.} \end{array}$ 

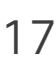

箱。

2

若要輸入此資訊<sup>,</sup>您需要叫用觸控式 螢幕上的鍵台。

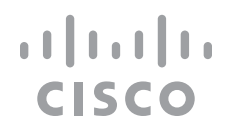

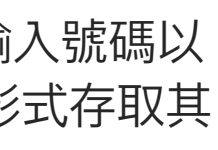

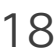

通話中系統可能會提示您輸入號碼以 便撥打分機或以 PIN 碼等形式存取其 他內容。

<span id="page-17-0"></span>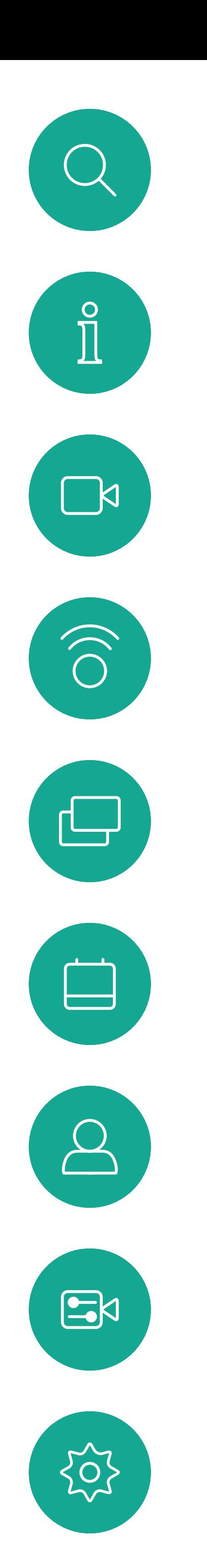

### 於通話中檢視鍵台 視訊通話

### 於通話中使用鍵台

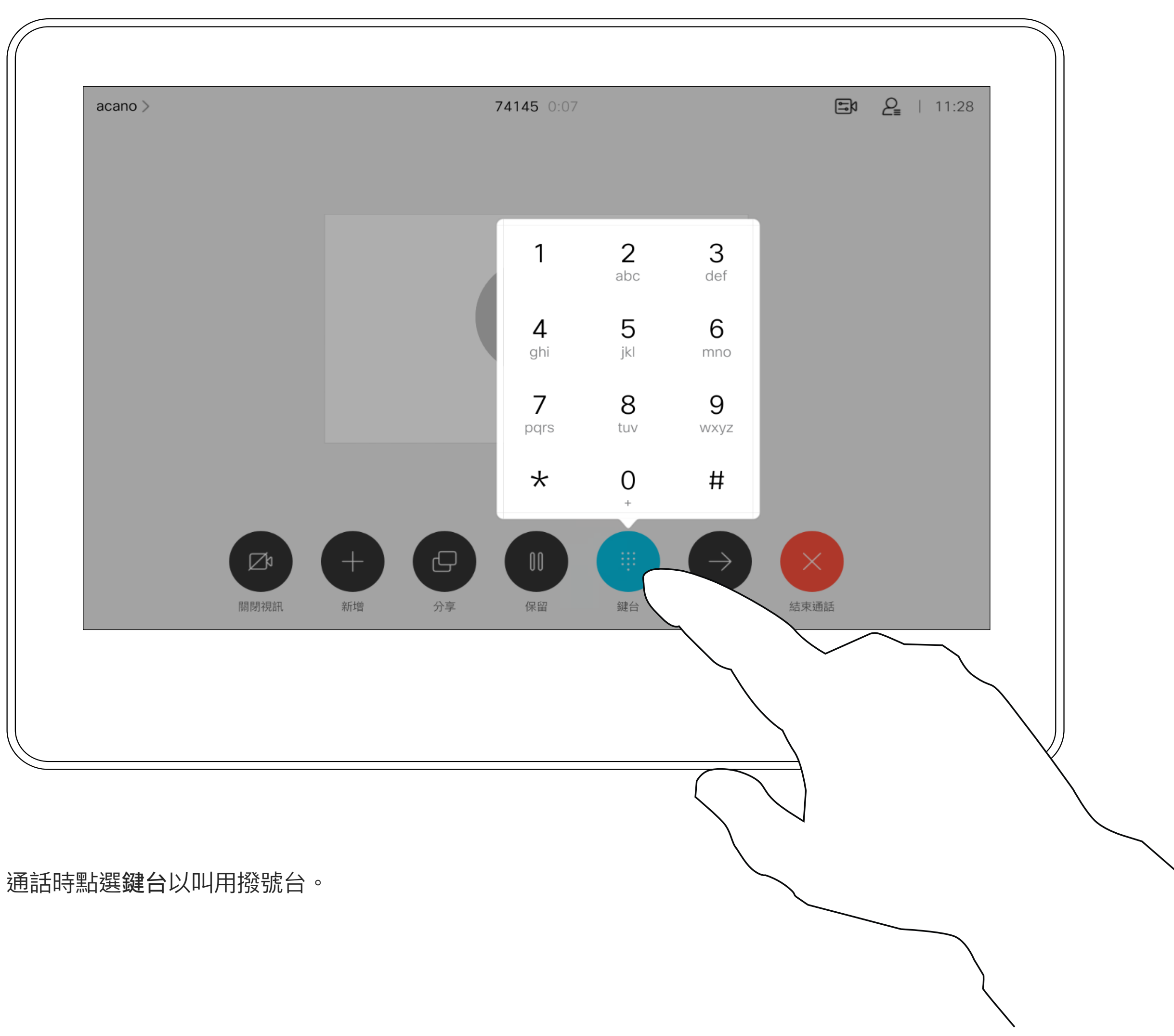

如往常一樣尋找您要通話的聯絡人。

如果您要啟動視訊會議,必須逐一撥 號給各參與者。

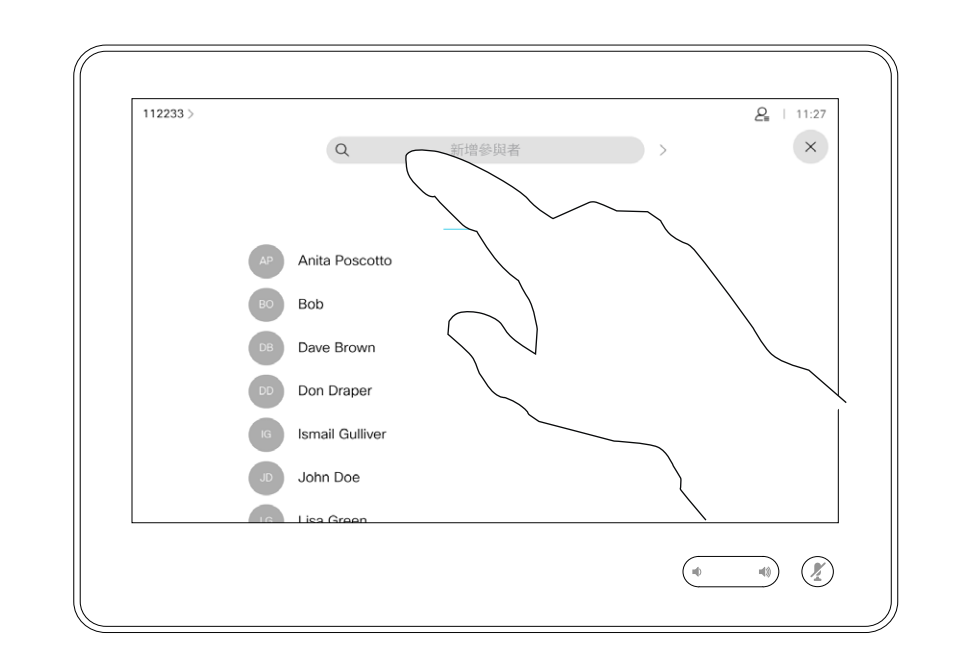

您的網路或許已具備可透過若干參與 者發起視訊會議的功能。

<span id="page-18-0"></span>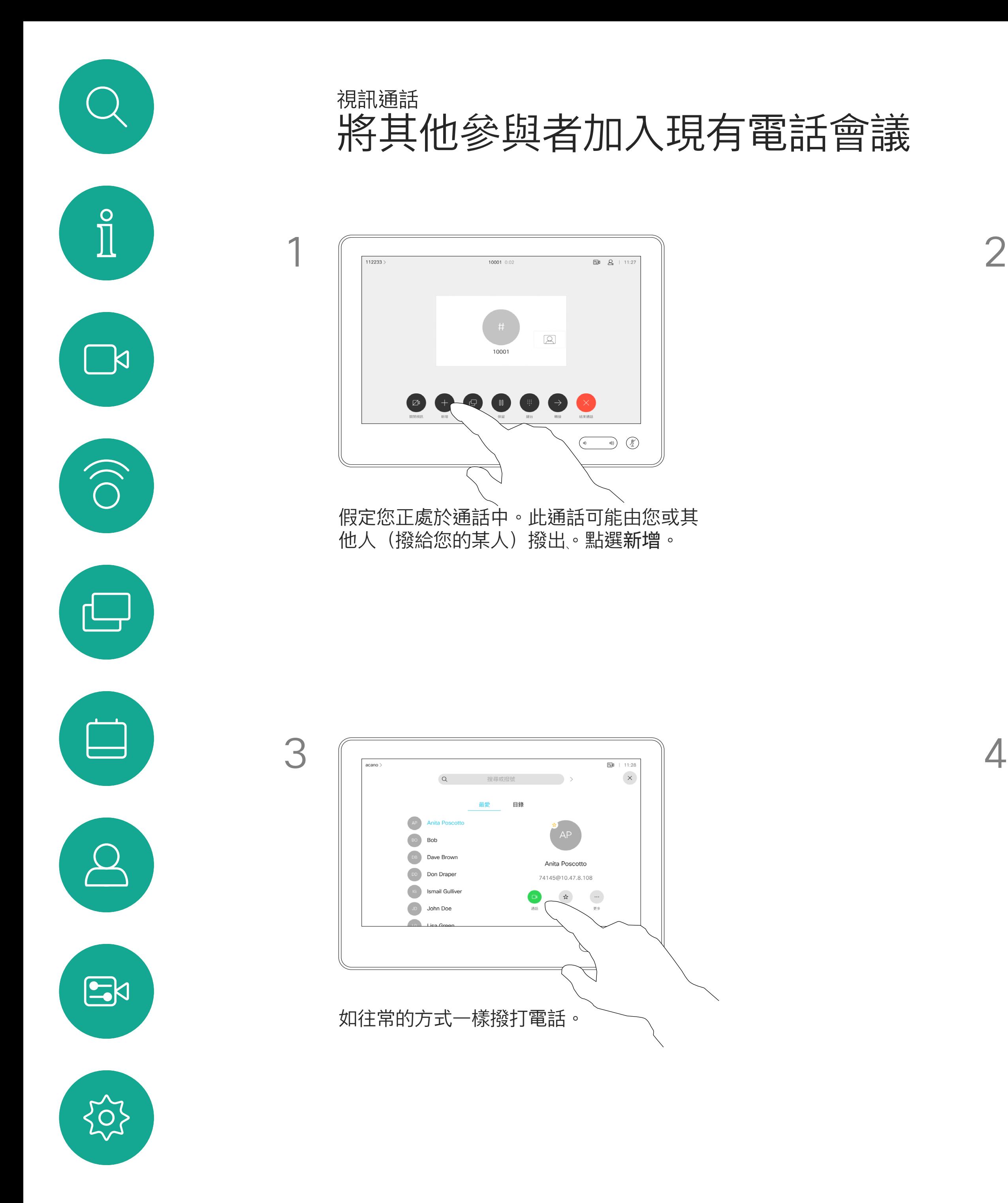

您的視訊裝置支援的參與者人數上 限,視裝置組態及視訊基礎架構而 定。如有疑問,請聯絡視訊支援小組。

### 關於視訊會議

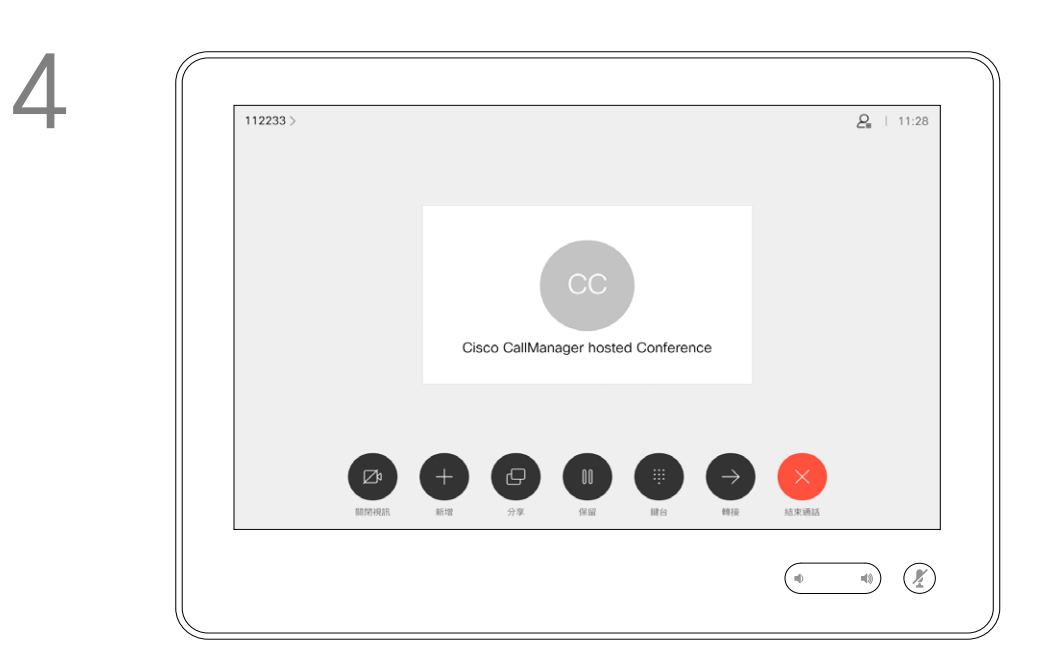

此通話會立即新增至現有通話,而此時 便已建立會議。

您可以在視訊基礎架構允許的範圍內重 複此步驟,新增更多與會者。

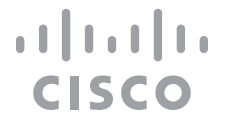

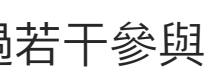

從裝置進行視訊會議的功能是一項選 用功能,您的裝置不一定適用。

請注意,您必須是會議的主持人才能 將其他人中斷與會議的連線。

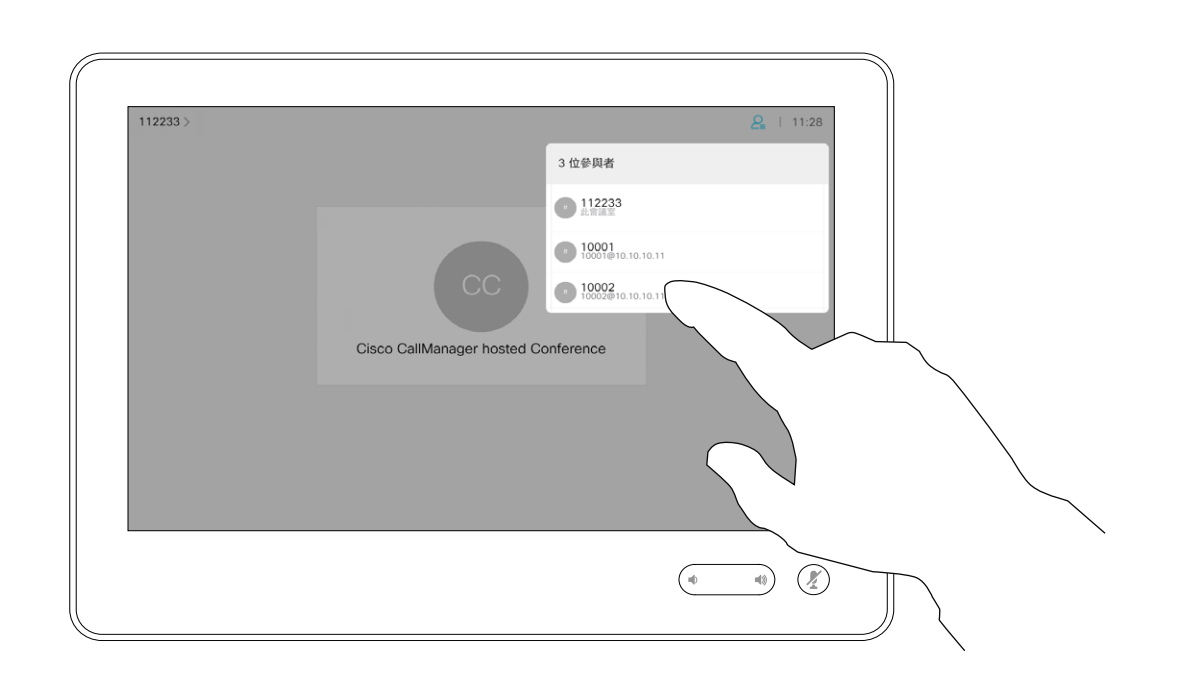

### 關於視訊會議

<span id="page-19-0"></span>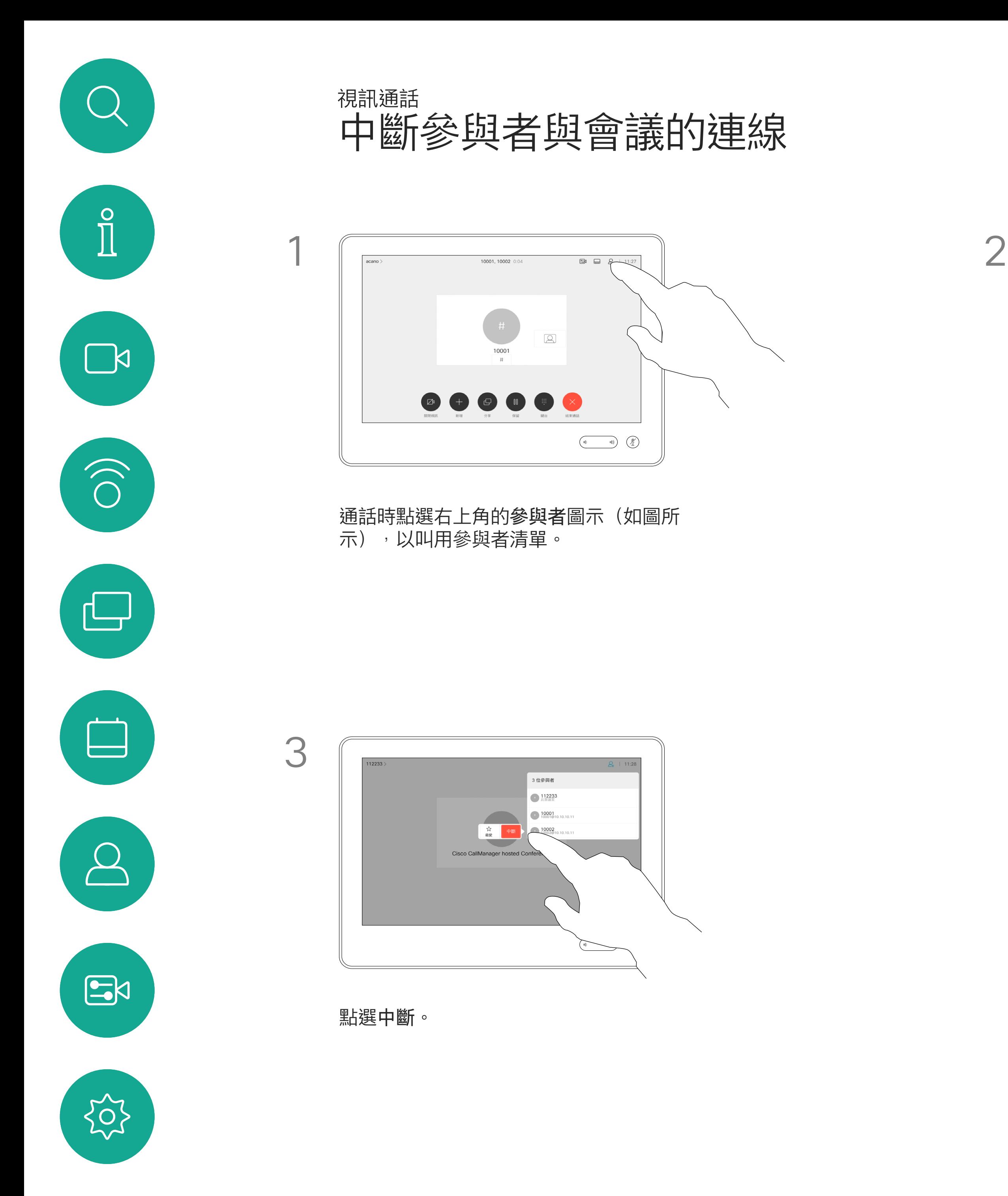

點選您要將其與會議中斷連線的參與者。

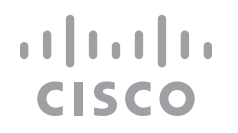

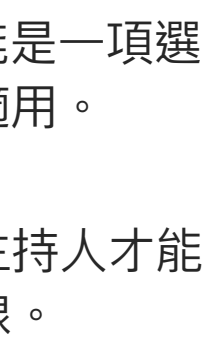

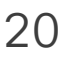

<span id="page-20-0"></span>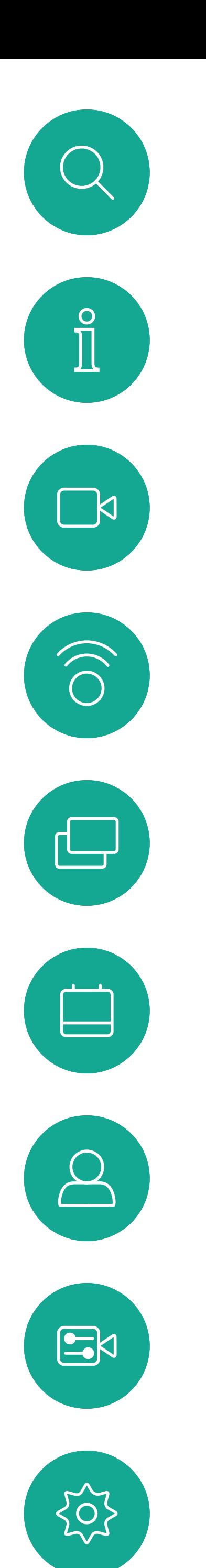

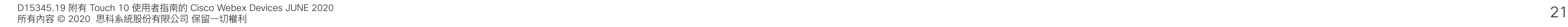

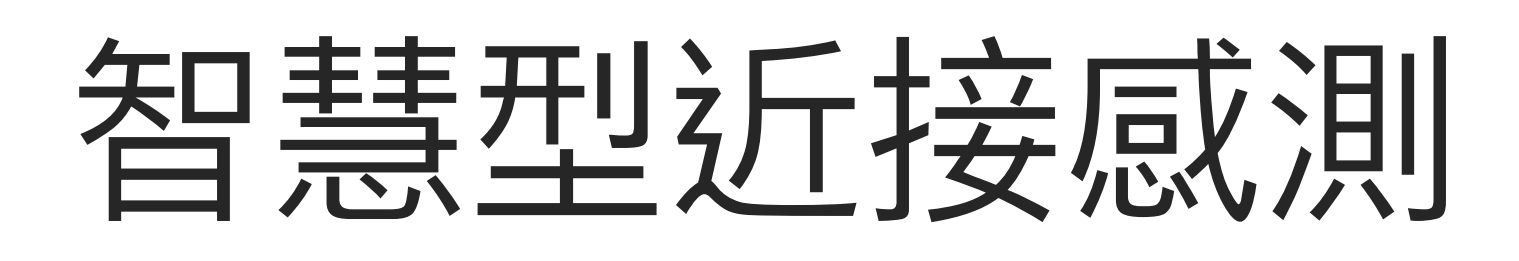

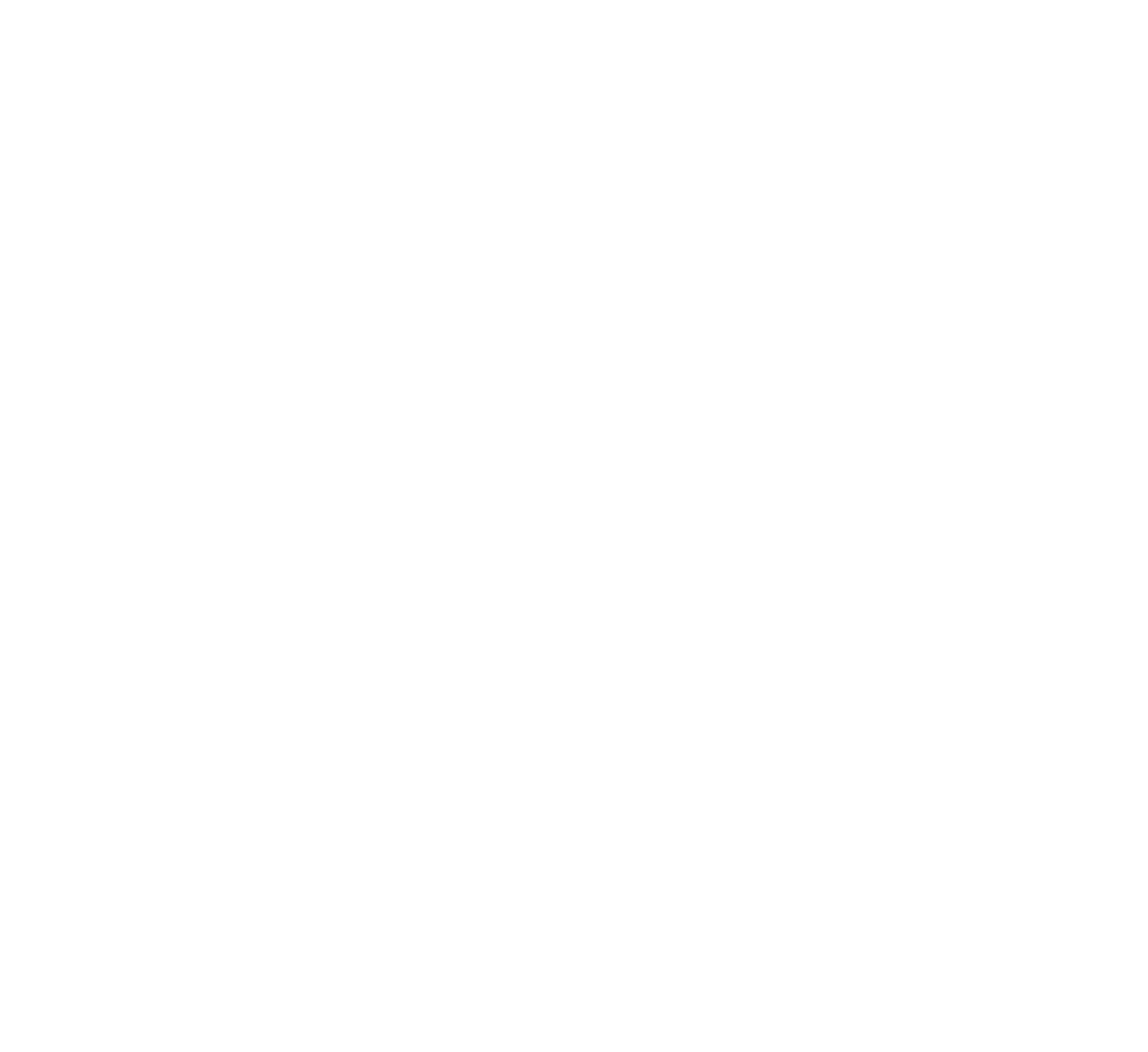

 $\begin{array}{c|c|c|c} \hline \textbf{.} & \textbf{.} & \textbf{.} \\ \hline \textbf{.} & \textbf{.} & \textbf{.} \\ \hline \textbf{.} & \textbf{.} & \textbf{.} \end{array}$ 

智慧型近接感測 功能可讓您在視訊裝 置上以無線方式共用電腦的內容。智 慧型手機及平板電腦也能直接在其螢 幕上檢視共用的內容。

您甚至可以使用自己的智慧型手機、 平板電腦、PC 或 MAC 電腦來控制視 訊裝置上的通話。

請注意下列事項:

您需要從 App Store 或 Google Play 下載免費的 Cisco 智慧型近接感測 應 用程式。

Windows 或 OS X 使用者請瀏覽 [https://proximity.cisco.com/。](https://proximity.cisco.com/)

Cisco 視訊裝置會發射超音波,這是 Proximity 功 能的一部分。大多數人每天都在許多環境中或多 或少地接觸超音波,包括工業、商業應用及家用電 器。

> 您的視訊支援小組或許未啟用任何功 能、已啟用所有功能,也可能只啟用其 中一部分。

雖然空中超音波對某些人可能產生主觀效應,但低 於 75dB 的聲壓級產生效應的可能性非常低。超 音波暴露限值的指導原則會因國家/地區而有很大 的差異, 但是 75dB 是目前在 20kHz 頻帶附近所 發現的最低限值,這就是 Cisco Proximity 訊號發 射處。

> 連接使用者時,智慧型近接感測 會利 用超音波(請參閱左側資訊以了解詳情) 。請勿阻隔電腦、智慧型手機或平板電 腦的麥克風。

> 智慧型近接感測 不適合在門關上的會 議室外使用。您必須靠近視訊端點才能 使用該功能。

如需保障隱私,務必確保關閉會議室入 口大門,避免他人在隔壁室間竊聽。

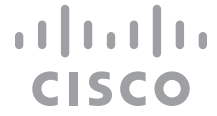

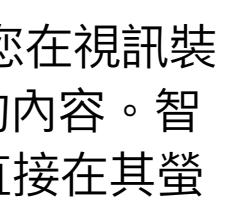

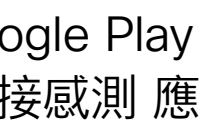

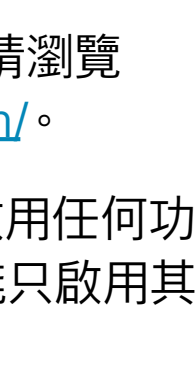

<span id="page-21-0"></span>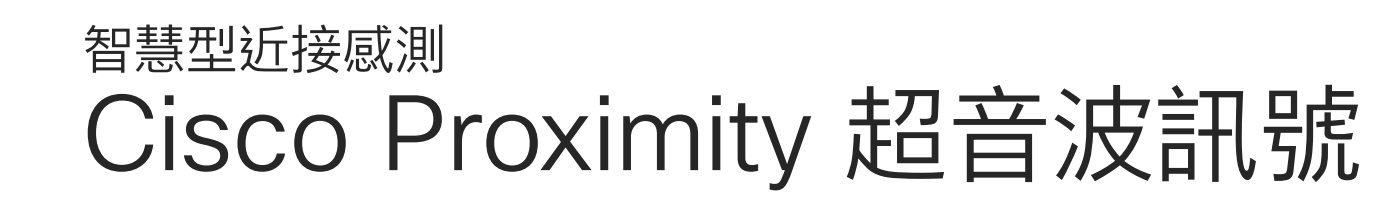

#### 關於 Proximity

在大部分的實際案例中,在典型房間內時,由於喇 叭指向性、距離衰減及高度高頻吸收,聲壓級在使 用者耳朵附近時將比這些最高位準要低得多。聲壓 級範圍如下:從在會議空間內可聽見聲音屬於典型 背景/環境噪音級別, 到正常講話時所謂的對話級 別。

顯然地,狗類等動物可以聽到近接訊號,這是因為 牠們的聽覺頻率範圍要寬得大多。

然而,聲音效應也與聲壓級有關,而且狗的聽力等 級範圍與人類並沒有很大的差異。狗在20kHz 頻 率的聽力臨界值可以低至 0-10dB,與人類耳朵在 最敏感的頻率範圍內的臨界值相似。

如需此資訊的實用參考,請參閱加拿大衛生部的 指導原則: [http://www.hc-sc.gc.ca/ewh-semt/](http://www.hc-sc.gc.ca/ewh-semt/pubs/radiation/safety-code_24-securite/index-eng.php#a2.2.2) [pubs/radiation/safety-code\\_24-securite/index](http://www.hc-sc.gc.ca/ewh-semt/pubs/radiation/safety-code_24-securite/index-eng.php#a2.2.2)[eng.php#a2.2.2](http://www.hc-sc.gc.ca/ewh-semt/pubs/radiation/safety-code_24-securite/index-eng.php#a2.2.2)。

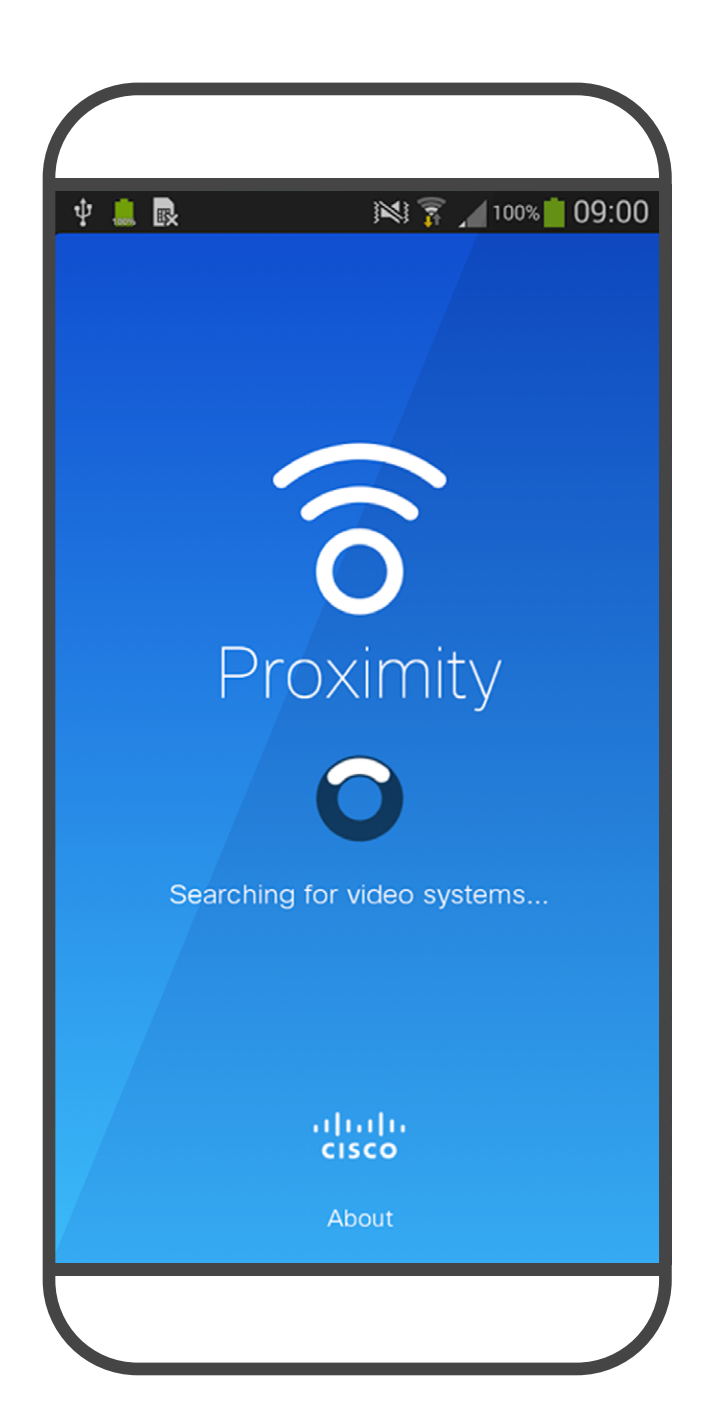

這些指導原則指出,低於 120 dB 的聲壓級尚未被 證明會導致聽力暫時或永久喪失。 對於團體用且包含整合式喇叭的 Cisco 視訊裝置 而言,超音波聲壓級在距離喇叭 50 公分或更遠的 地方會低於 75dB。 對於搭配第三方喇叭系統使用 Cisco 視訊編解碼 器的解決方案, Cisco 無法控制其超音波聲壓級。 在大多數情況下,必要的喇叭靈敏度和頻率響應將 會導致聲壓級低於 75dB 限值。然而, 如果使用 過多的外部揚聲器或是喇叭系統的高頻響應被增強 時,則可能會產生超過該限值的聲壓級。

因此被認為對人體安全,人體可持續暴露於近接訊 號下。大多數人將不會意識到有該訊號存在,而且 不會受此影響。然而,少數具有敏銳高頻聽力的人 可以聽到該訊號,這種情況在正對且靠近喇叭時最 常出現。

Cisco 並未對該訊號可能對狗造成的影響進行測試 或證明其符合標準。由於限定了聲壓級,所以我們 認為,雖然狗可以清楚聽到該訊號,但不會對其造 成困擾。

將狗類放在辦公室或會議室中,將暴露在聲壓級相 當於正常背景噪音或最高對話級別的超音波下。在 我們為產品採用這項功能的多年內,並未收到有動 物受此訊號干擾的報告。

然而,超音波效應對狗類造成的影響有議題亦是合 理,因為市面上亦存在使用超音波的驅狗器裝置。 這些裝置通常宣稱使用令小狗不舒服但無害的超音 波。Cisco 並未對驅狗器設計進行深入了解, 但是 掃描這類裝置的規格通常會發現暴露等級一般在 100dB 以上。

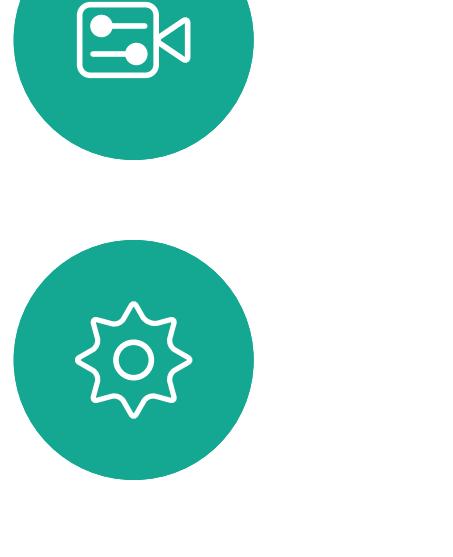

**N** 

 $\widehat{\bigcirc}$ 

لے

 $\Box$ 

<span id="page-22-0"></span>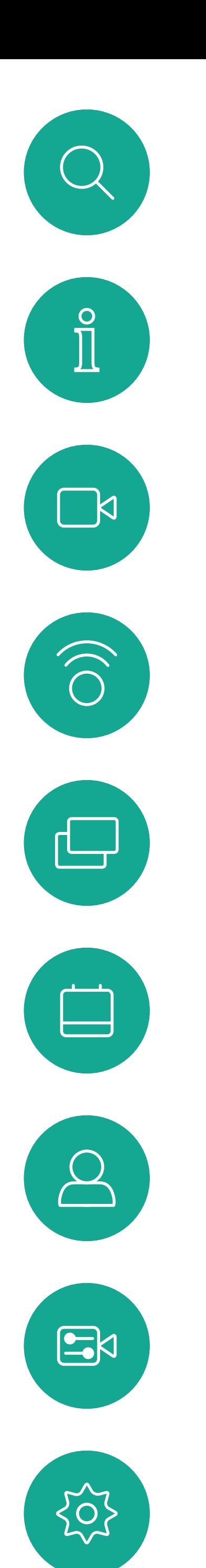

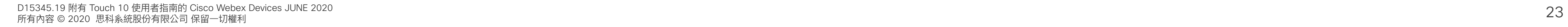

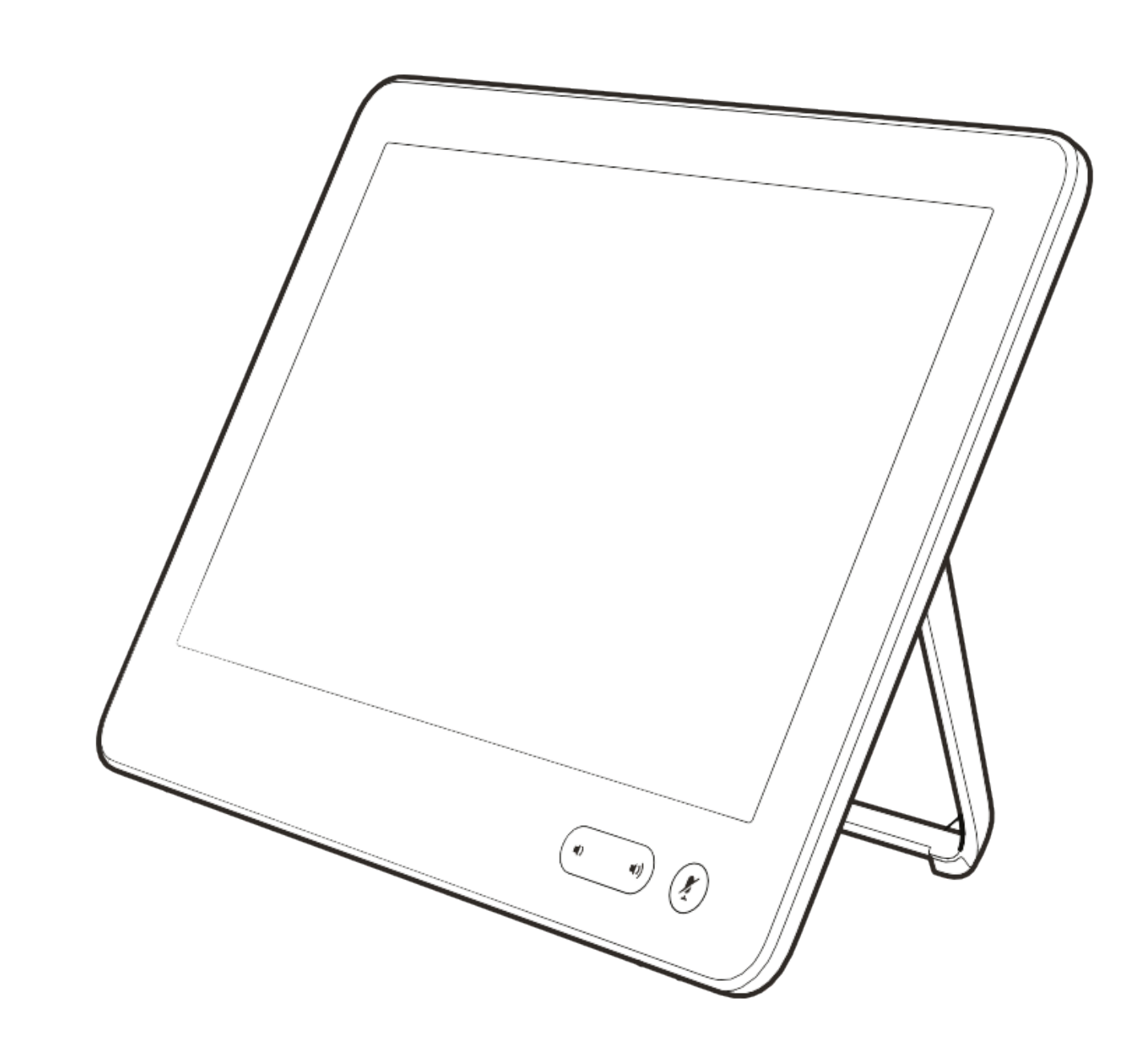

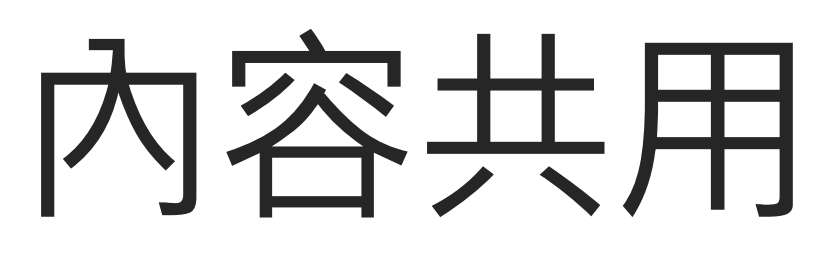

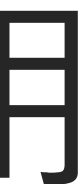

 $\begin{array}{c|c|c|c} \hline \textbf{.} & \textbf{.} & \textbf{.} \\ \hline \textbf{.} & \textbf{.} & \textbf{.} \\ \hline \textbf{.} & \textbf{.} & \textbf{.} \end{array}$ 

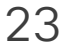

您的視訊裝置支援在視訊通話期間展 示簡報的功能。

如果來源裝置已啟用 智慧型近接感測 功能,即可讓裝置與視訊裝置進行配 對,而您也可以無線共用內容。

您可以在簡報期間,變更螢幕的版面 配置,請參閱接下來幾頁瞭解更多相 關資訊。

這適用於任何您嘗試透過此輸入連接 器共用的內容,無論內容受 HDCP 保 護與否。

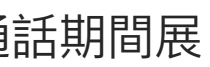

 $\begin{tabular}{c} \bf -1 & \bf -1 & \bf 1 \\ \bf -1 & \bf 1 \\ \bf -2 & \bf 1 \\ \bf -3 & \bf 1 \\ \bf -4 & \bf 1 \\ \bf -1 & \bf 1 \\ \bf -2 & \bf 1 \\ \bf -3 & \bf 1 \\ \bf -1 & \bf 1 \\ \bf -2 & \bf 1 \\ \bf -3 & \bf 1 \\ \bf -1 & \bf 1 \\ \bf -1 & \bf 1 \\ \bf -2 & \bf 1 \\ \bf -3 & \bf 1 \\ \bf -1 & \bf 1 \\ \bf -1 & \bf 1 \\ \bf -2 & \bf 1 \\ \bf -3 & \bf 1 \\ \bf -1 & \bf 1 \\ \bf -1 & \bf$ 

**CISCO** 

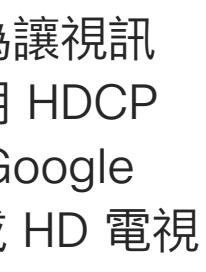

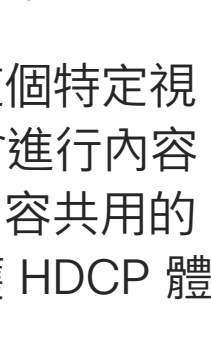

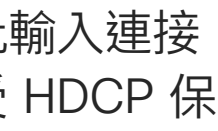

請注意:裝置可能已設定為讓視訊 裝置的視訊輸入連接器共用 HDCP 保護內容,進而讓您透過 Google ChromeCast、AppleTV 或 HD 電視 解碼器等裝置觀看影片。

此功能只能在非通話時使用。

如果您嘗試在通話中透過這個特定視 訊連接器共用內容,便不會進行內容 共用。反之,通常分配為內容共用的 螢幕部分會轉為黑色以維護 HDCP 體 制。

### 關於內容共用

<span id="page-23-0"></span>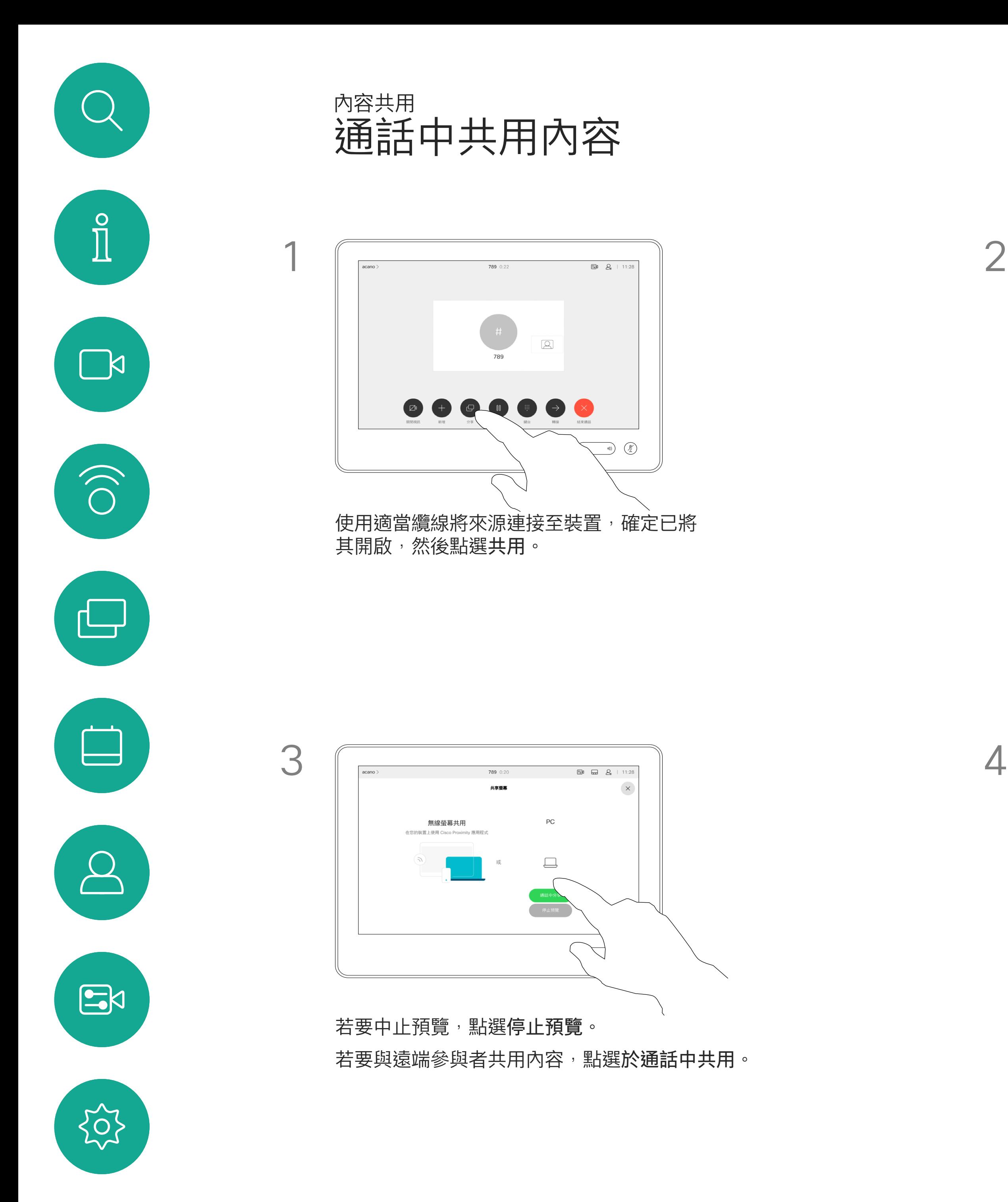

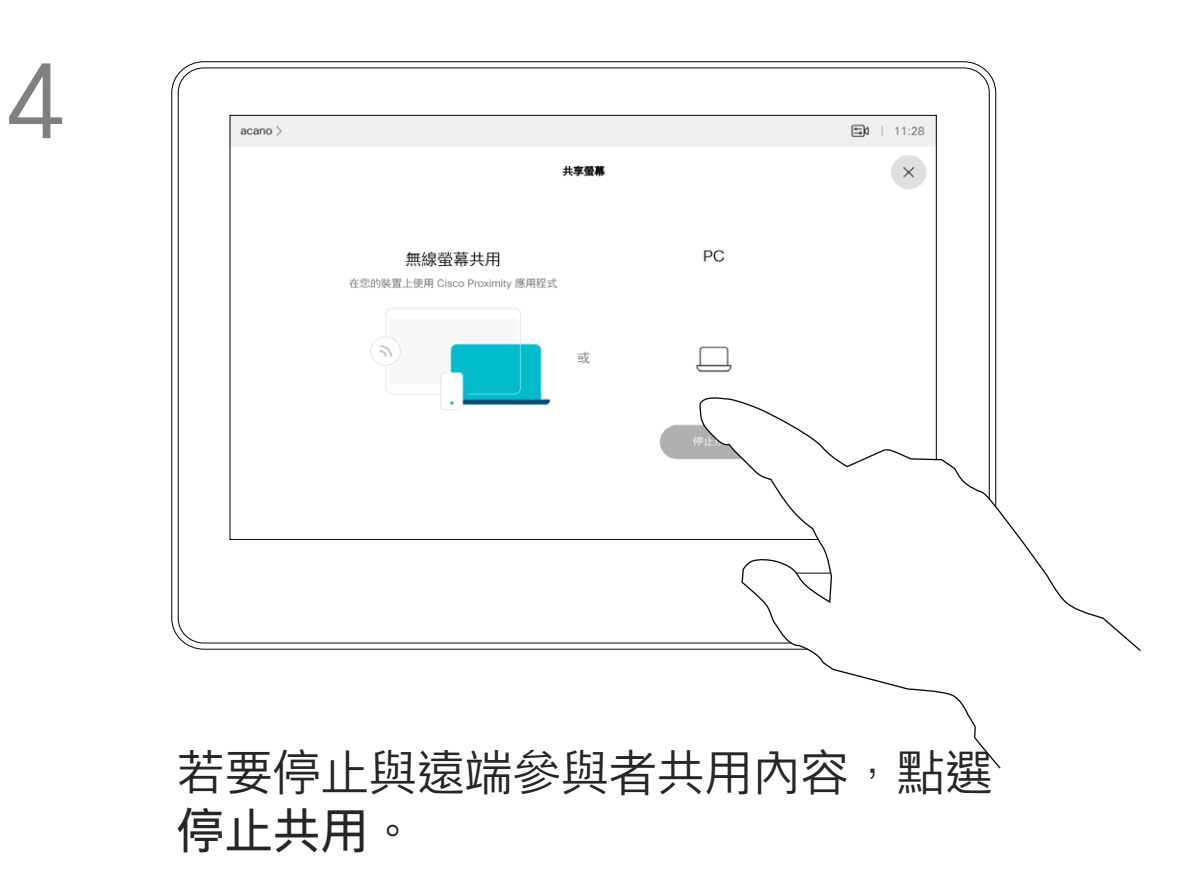

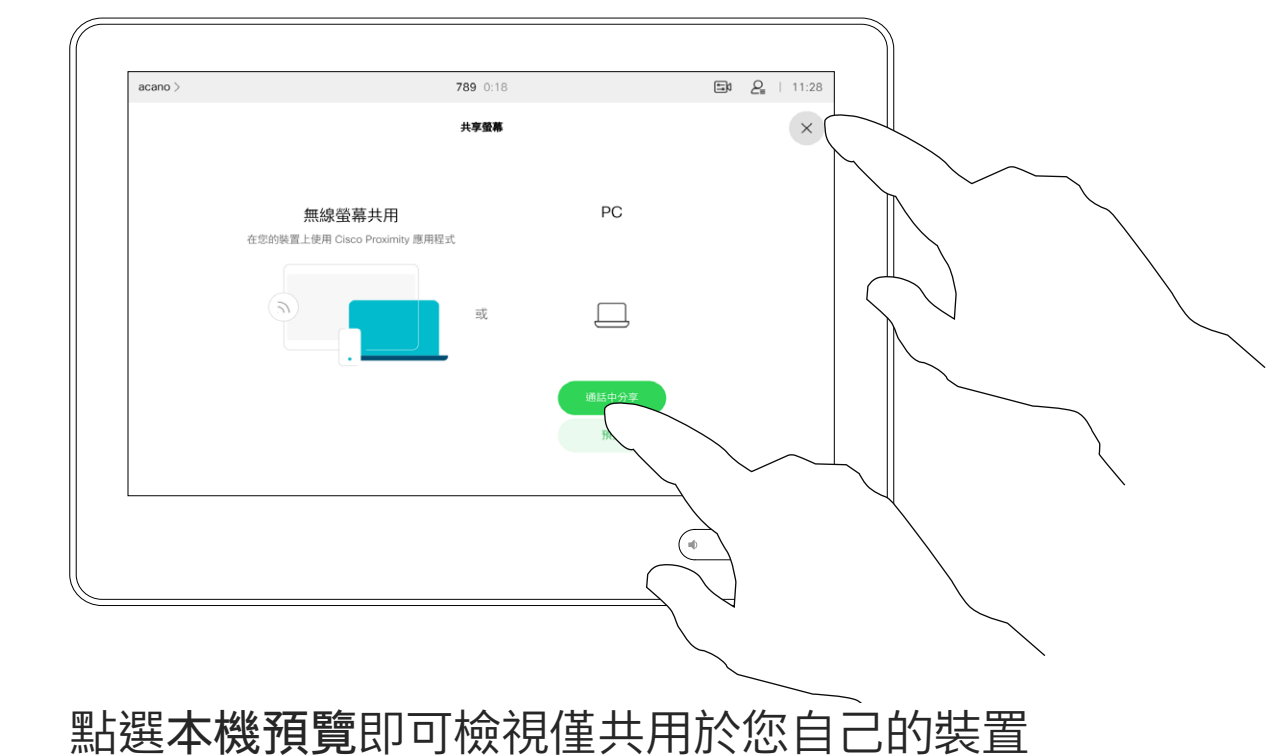

中的內容。此內容不會與遠端參與者共用。 點選右上角的 X(如圖所示),可返回上一個 畫面。

您也可以使用本機會議的裝置於未通 話時展示和共用內容。

如果您的來源裝置已啟用智慧型近接 感測,只需開啟裝置的 Proximity 即 可。將來源裝置與視訊裝置配對,您 便可以立即共用內容。

秘訣!多螢幕裝置能顯示與螢幕相同 數量的獨立簡報。這只能於未通話時 使用。

注意: 建議使用無線連線第一個簡 報,然後使用纜線連線。如果順序相 反,初始連線可能會中斷。

點選共用<sup>,</sup>將內容顯示在裝置的螢幕上。 點選右上角的 X(如圖所示),可返回上一個 畫面。

HDCP:裝置可能已設定為讓裝置 的視訊輸入連接器共用 HDCP 保 護內容,進而讓您透過 Google ChromeCast、AppleTV 或 HD 電視 解碼器觀看影像。如需詳細資料,請 參閱上一頁。

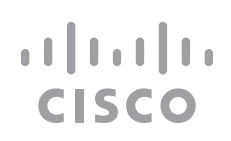

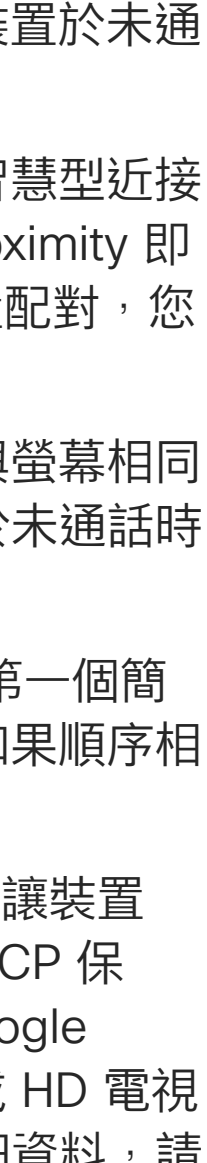

### 本機內容共用

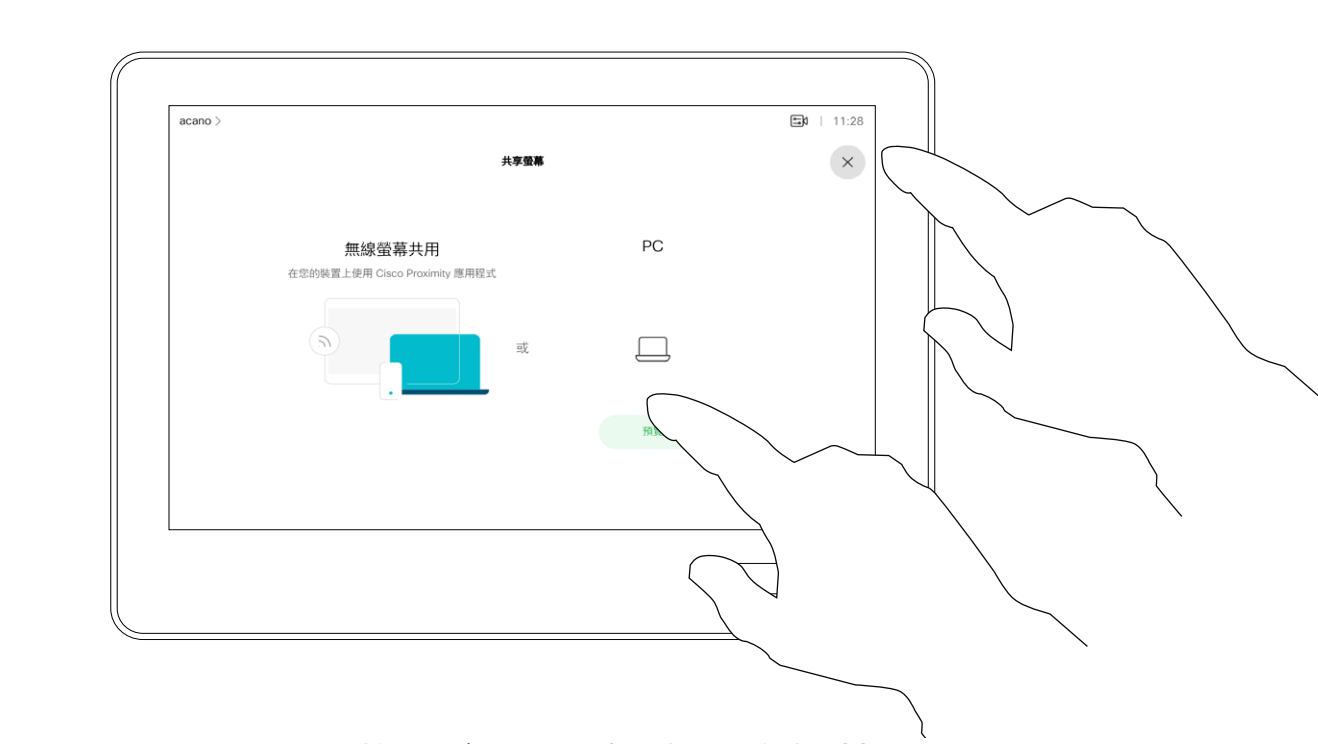

<span id="page-24-0"></span>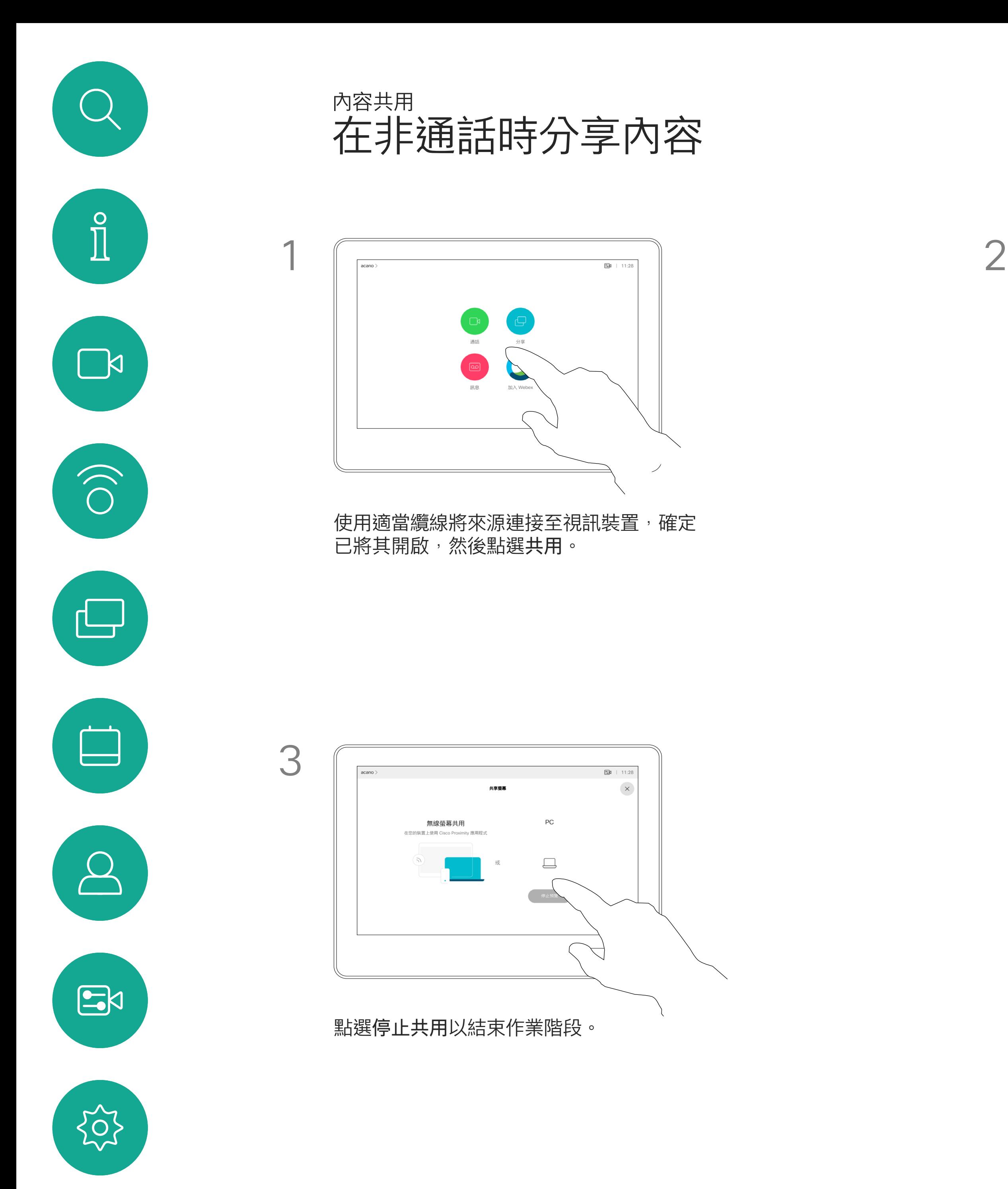

您可以在簡報期間變更螢幕的版面配 置。通常可用的選項包括顯示或不顯 示呈現簡報人員,以及以 PiP (畫中 畫) 或 PoP (畫外畫) 方式顯示呈現簡 報人員。

點選<mark>版面配置</mark>圖示,如圖所示。 點選您要使用的版面配置。完成動作後,點選 影片膠捲外部的任意位置。

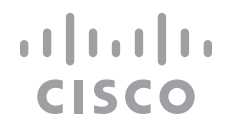

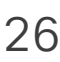

您裝置上的版面配置選項可能與此處 所示不同,但顯示的版面配置都是可 供您選擇的。

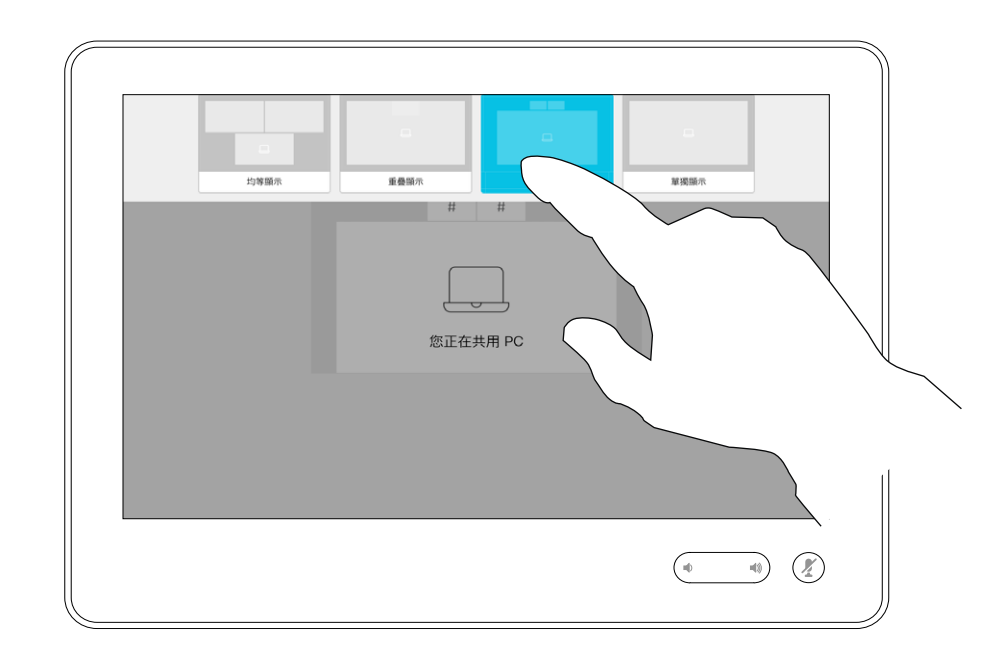

<span id="page-25-0"></span>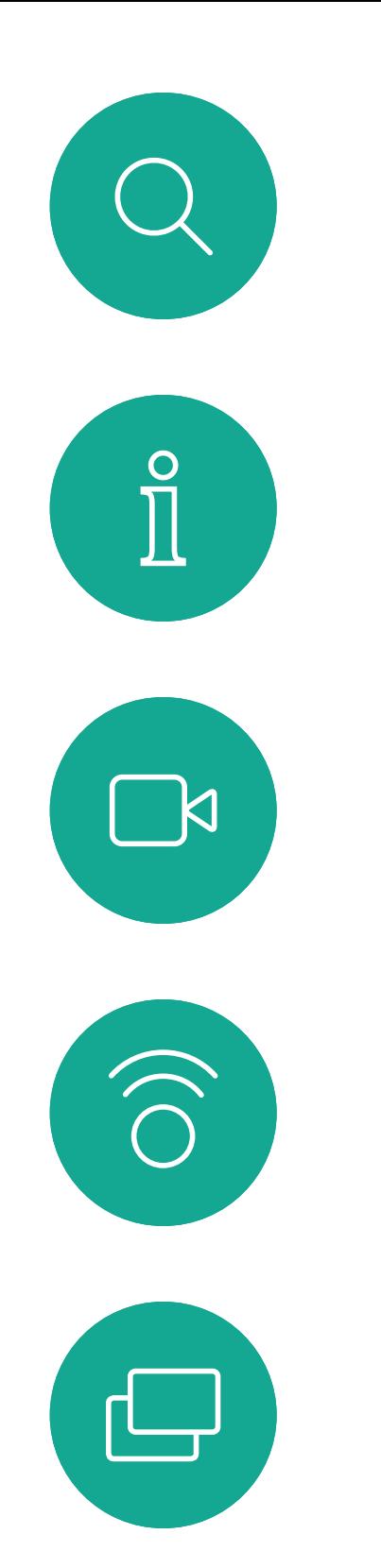

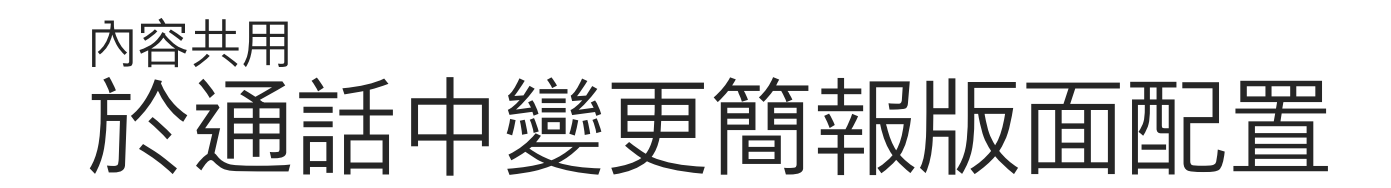

### 關於 簡報版面配置

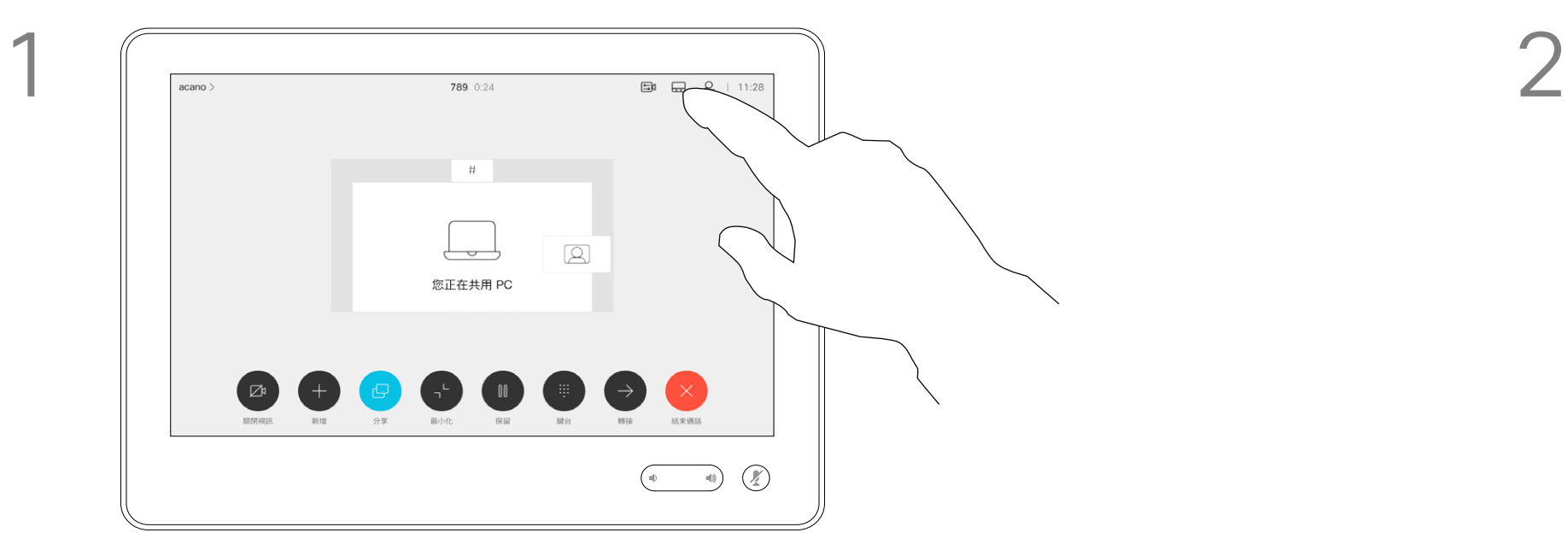

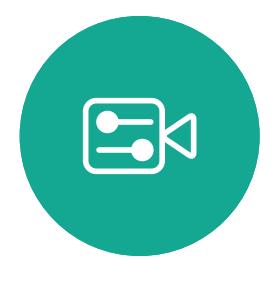

 $\begin{picture}(40,40) \put(0,0){\line(1,0){10}} \put(15,0){\line(1,0){10}} \put(15,0){\line(1,0){10}} \put(15,0){\line(1,0){10}} \put(15,0){\line(1,0){10}} \put(15,0){\line(1,0){10}} \put(15,0){\line(1,0){10}} \put(15,0){\line(1,0){10}} \put(15,0){\line(1,0){10}} \put(15,0){\line(1,0){10}} \put(15,0){\line(1,0){10}} \put(15,0){\line(1$ 

 $\sum_{i=1}^{n}$ 

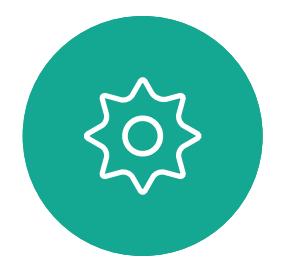

<span id="page-26-0"></span>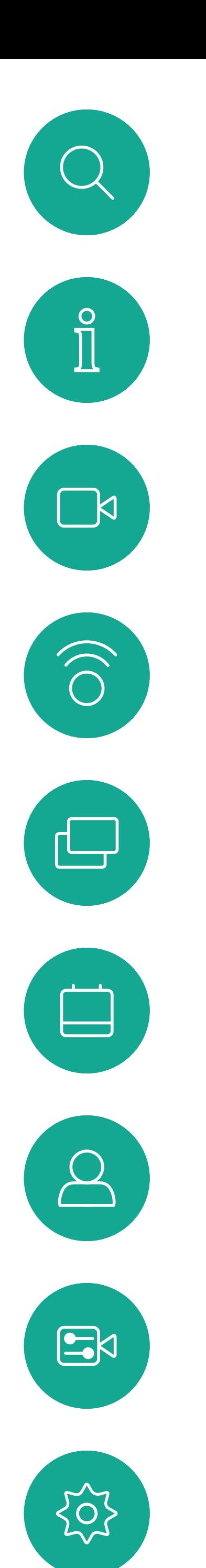

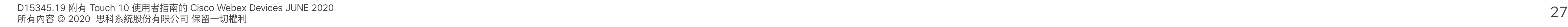

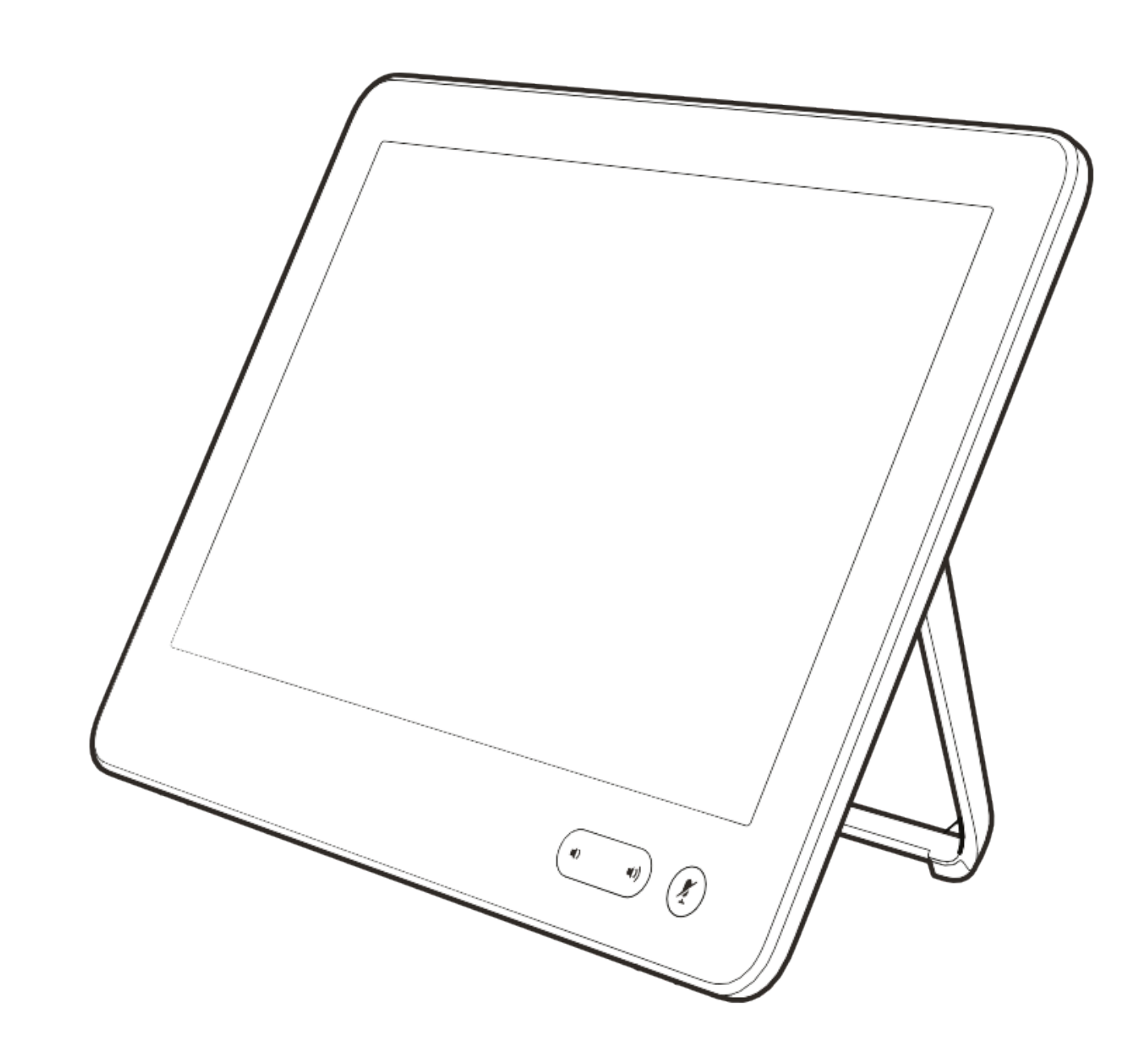

# 排定的會議

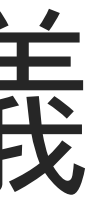

 $\begin{array}{c|c|c|c} \hline \cdots & \cdots & \cdots \\ \hline \text{CISCO} & & \end{array}$ 

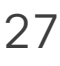

排定的會議會於裝置螢幕上顯示,而 裝置亦會從待機中喚醒。

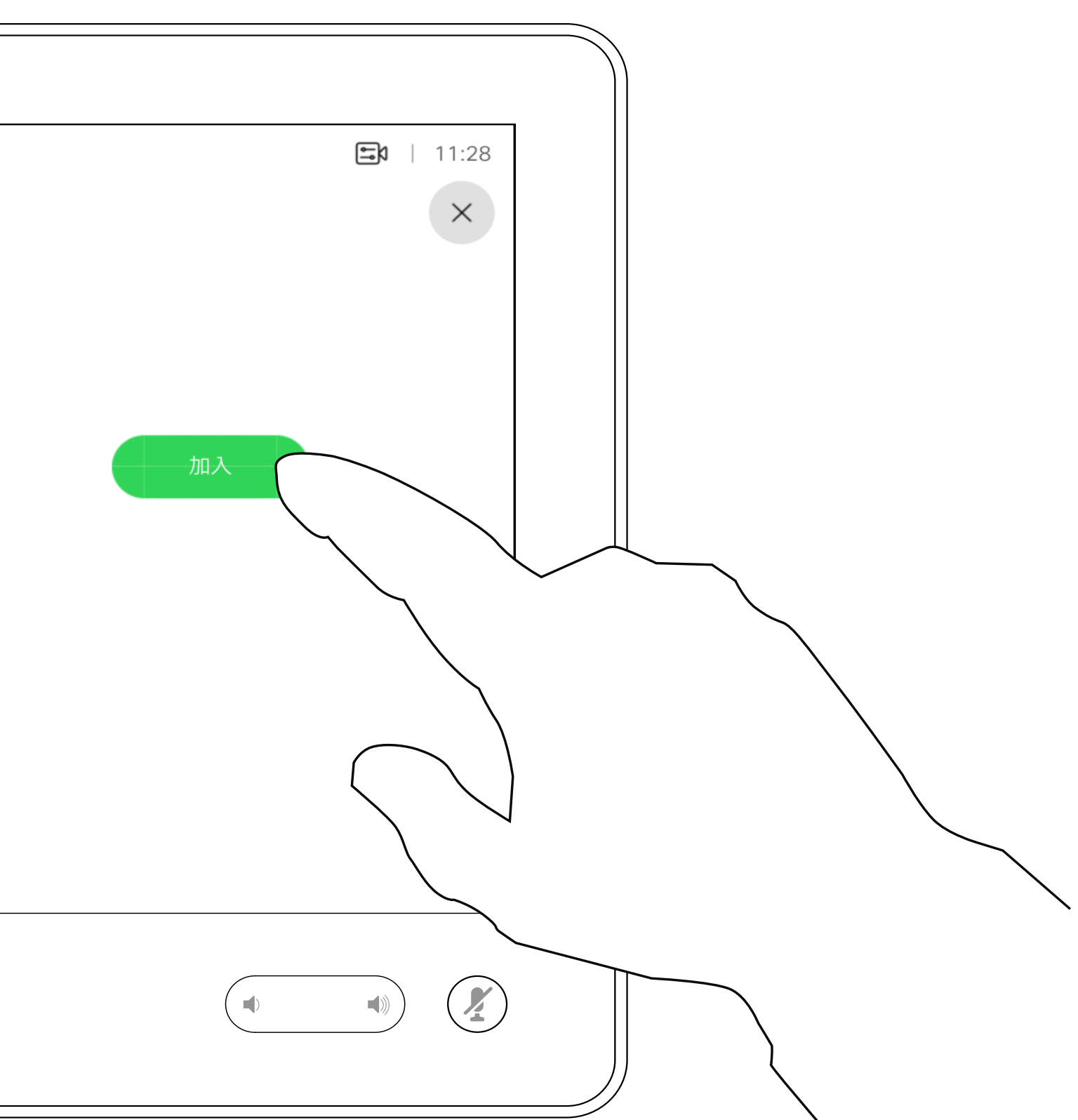

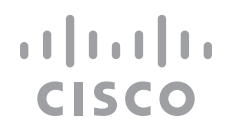

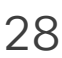

視訊裝置可連線至管理系統以便排程 視訊會議,隨後顯示任何排定的會議 (如左圖所示)。

點選加入以參與會議。

如果會議已經開始,您仍然可以加入。

<span id="page-27-0"></span>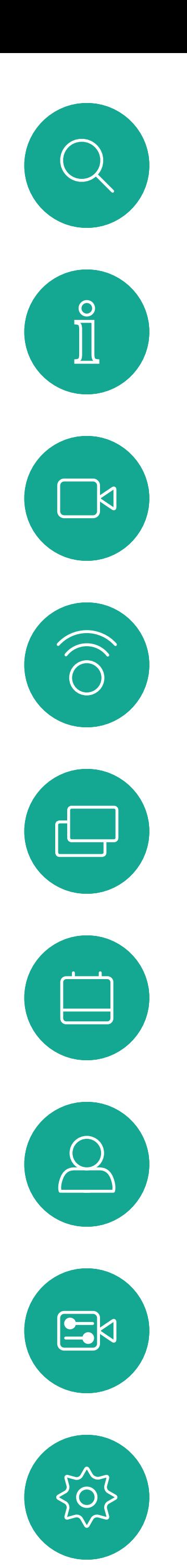

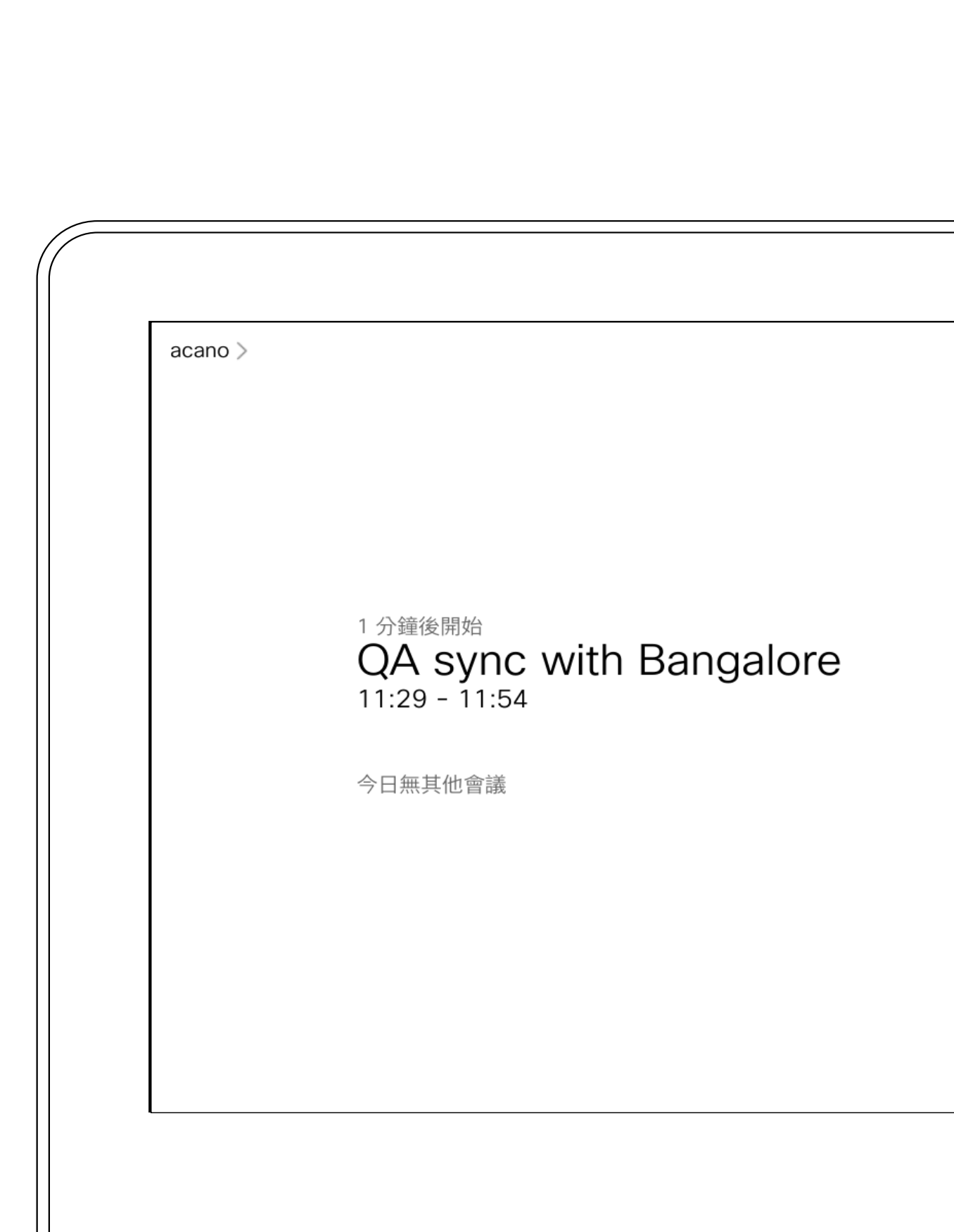

加入排定的會議

排定的會議

會議即將開始時,系統將提示您加入會議。點選加入。

### 加入會議

 $\begin{array}{c|c|c|c} \hline \cdots \end{array}$  <br> CISCO

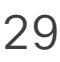

加入 Webex 會議

排定的會議

<span id="page-28-0"></span>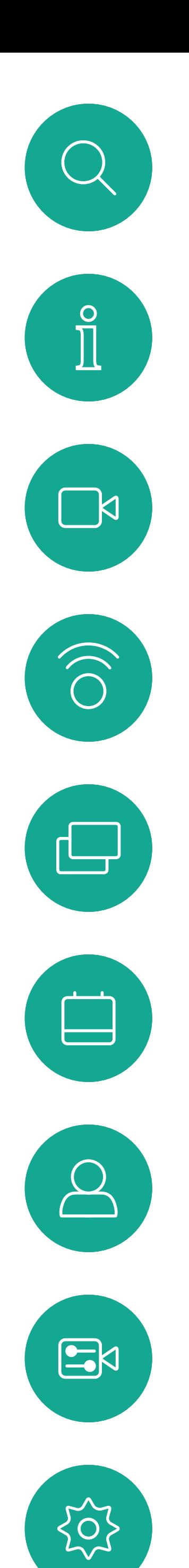

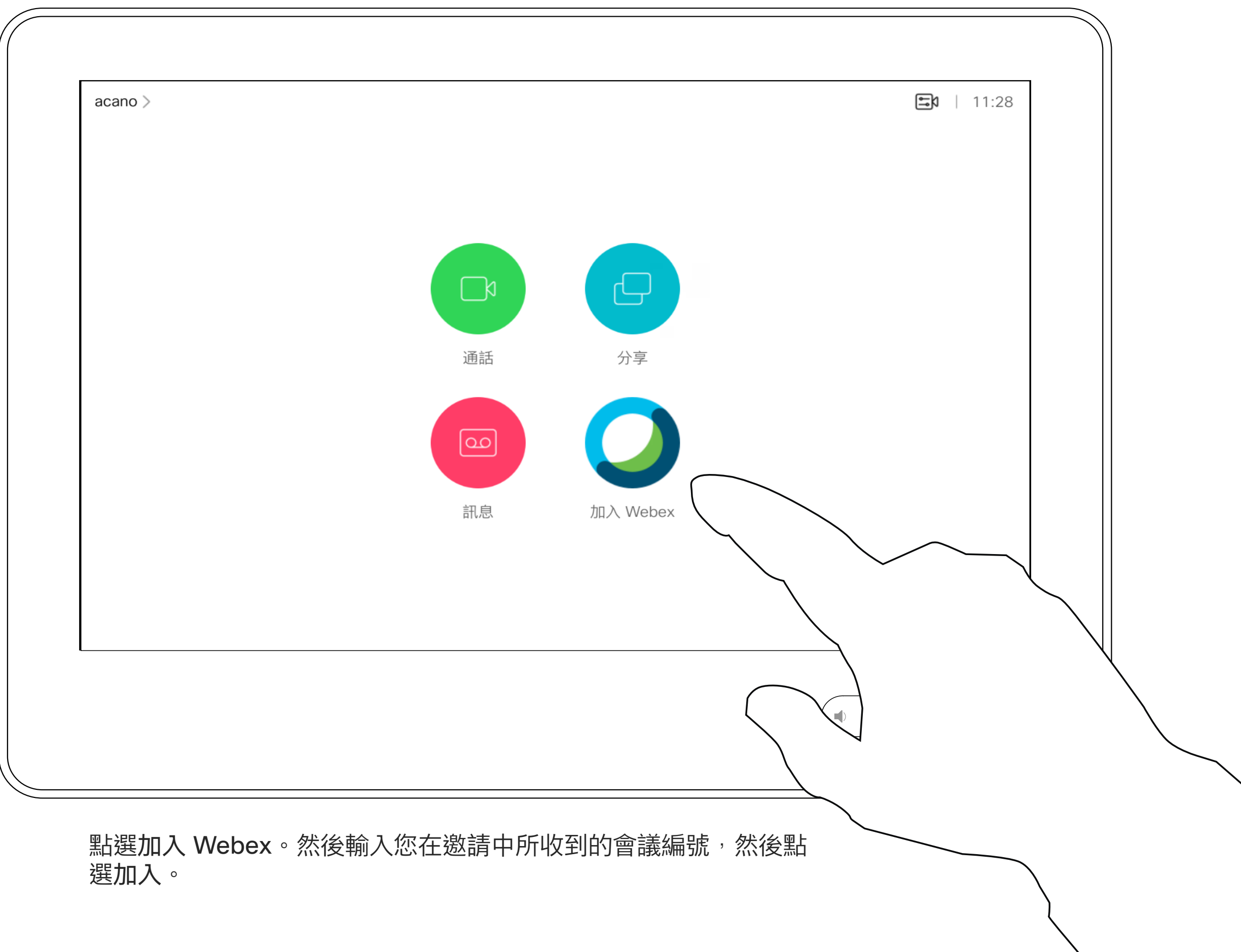

<span id="page-29-0"></span>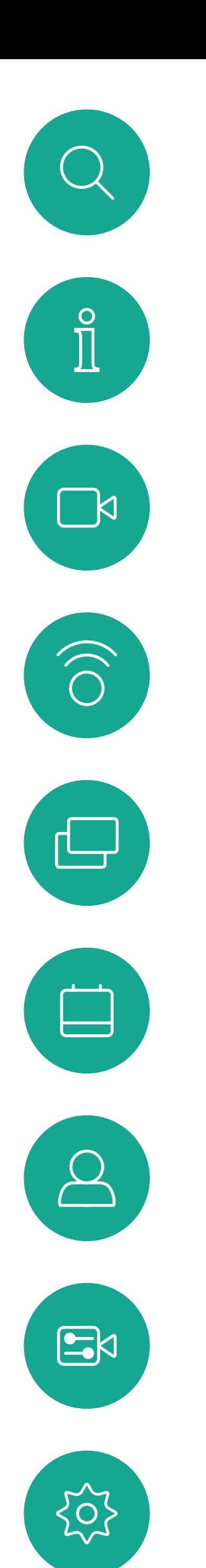

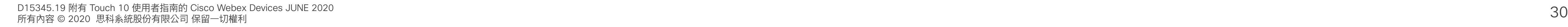

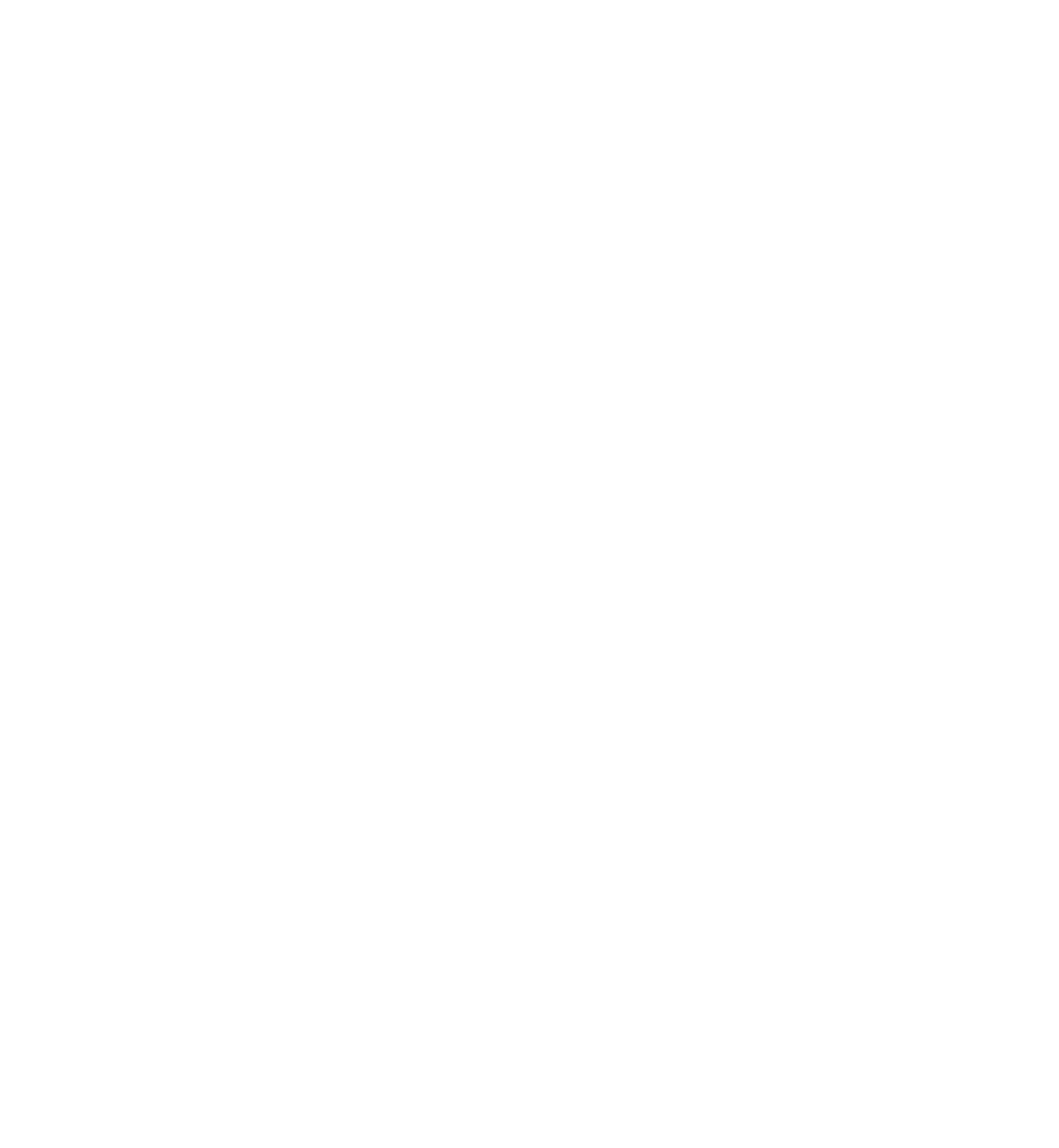

![](_page_29_Picture_3.jpeg)

![](_page_29_Picture_4.jpeg)

 $\begin{array}{c|c|c|c|c} \hline \textbf{.} & \textbf{.} & \textbf{.} \\ \hline \textbf{.} & \textbf{.} & \textbf{.} \\ \hline \textbf{.} & \textbf{.} & \textbf{.} \end{array}$ 

<span id="page-30-0"></span> $\bigcup$ 

您的聯絡人名單由下列三部分所組 成:

最近通話是指您已撥、已接或未接的 電話。

最愛。您新增了這些聯絡人。這些項 目為您經常撥話的人,或者您需要不 時以快速、便捷的方式聯絡到的人。

目錄通常為視訊支援小組在您的裝置 安裝的企業目錄。

請注意,最近通話中的項目只能透過 網路介面進行移除。

![](_page_30_Picture_93.jpeg)

![](_page_30_Figure_10.jpeg)

![](_page_30_Picture_0.jpeg)

![](_page_30_Figure_1.jpeg)

### 關於聯絡人名單

最愛是您經常撥打或需要方便存取的 聯絡人備選名單。

您可從通話記錄或目錄清單將項目加 入至最愛,也可以手動輸入項目。

![](_page_31_Picture_11.jpeg)

通話時點選右上角的參與者圖示(如圖所 示)以叫用參與者清單。

![](_page_31_Figure_4.jpeg)

若要從「最愛」清單中移除項目,請移 至聯絡人名單中的最愛並重複此步驟。 完成動作後,點選功能表外的任一處。

![](_page_31_Figure_16.jpeg)

![](_page_31_Picture_19.jpeg)

![](_page_31_Picture_1.jpeg)

### 關於我的最愛

<span id="page-31-0"></span>![](_page_31_Picture_0.jpeg)

![](_page_31_Figure_2.jpeg)

4

參與者現在已是「我的最愛」清單中的 成員 (星號已變成金色)。

點選最愛。

![](_page_31_Picture_6.jpeg)

 $\sum$ 

 $\mathbf{E}$ 

點選參與者清單中要成為最愛項目的參與者。

![](_page_31_Picture_13.jpeg)

點選<mark>通話</mark>(未顯示)可調出聯絡人名單,如圖所 示。點選最近通話或目錄,並搜尋要成為最愛的項 目。

> 「最愛」項目會以金色星號來表示,如圖所示。 若要從「最愛」名單中移除項目,請重複此程序。 若要結束此功能表,點選 X,如圖所示。

![](_page_32_Figure_13.jpeg)

![](_page_32_Picture_16.jpeg)

您可從最近通話或目錄名單將項目加 入到我的最愛,也可以手動輸入項目。

![](_page_32_Figure_9.jpeg)

點選要變成「最愛」的項目。上方畫面會因此 顯示。

![](_page_32_Figure_11.jpeg)

「最愛」是您經常撥打或需要方便存 取的聯絡人備選名單。

<span id="page-32-0"></span>![](_page_32_Picture_0.jpeg)

![](_page_32_Figure_1.jpeg)

### 關於此功能

![](_page_32_Figure_3.jpeg)

![](_page_32_Picture_4.jpeg)

 $\mathbf{E}$ 

 $\sum_{i=1}^{n}$ 

 $\widehat{O}$ 

 $\boxed{\square}$ 

 $\begin{array}{c} \square \\ \square \end{array}$ 

 $\bigotimes$ 

![](_page_33_Picture_4.jpeg)

![](_page_33_Figure_5.jpeg)

編輯最愛項目,然後點選儲存即可結束並讓變更生 效,否則請點選**取消**。

 $\begin{array}{c|c|c|c} \hline \textbf{.} & \textbf{.} & \textbf{.} \\ \hline \textbf{.} & \textbf{.} \\ \hline \textbf{.} & \textbf{.} \end{array}$ 

![](_page_33_Picture_8.jpeg)

此功能可讓您隨時更新最愛。

<span id="page-33-0"></span>![](_page_33_Picture_0.jpeg)

### 關於此功能

<span id="page-34-0"></span>![](_page_34_Figure_0.jpeg)

![](_page_34_Picture_1.jpeg)

![](_page_34_Picture_2.jpeg)

![](_page_34_Picture_3.jpeg)

![](_page_34_Picture_4.jpeg)

 $\begin{array}{c|c|c|c|c} \hline \textbf{.} & \textbf{.} & \textbf{.} \\ \hline \textbf{.} & \textbf{.} & \textbf{.} \\ \hline \textbf{.} & \textbf{.} & \textbf{.} \end{array}$ 

您可以透過攝影機設定控制攝影機的 縮放、平移及傾斜,並定義及編輯攝 影機預設位置。

有配備發言人追蹤功能的裝置中,開 啟功能會使攝影機放大顯示當時的發 言者。

![](_page_35_Figure_7.jpeg)

![](_page_35_Picture_9.jpeg)

另外,可以開啟及關閉自我檢視(其 他人從您的裝置中看到的影像),以 及最小化或最大化顯示影像。

如果自我檢視的位置阻擋了螢幕上所 顯示影像的重要部分,可移動自我檢 視。

<span id="page-35-0"></span>![](_page_35_Figure_0.jpeg)

### 關於攝影機控制

![](_page_36_Figure_4.jpeg)

您的裝置可讓您建立預先定義的縮放 及攝影機指向(亦稱為平移及傾斜)。 如果適合的話,使用這些功能以將發 言人焦距拉近。請不要忘記使用完畢 後將焦距再拉遠。

這表示若要建立一個或多個放大預 設,您也必須建立縮小 (概覽) 預設, 以便切換回概覽模式。

<span id="page-36-0"></span>![](_page_36_Figure_0.jpeg)

雖然您可以控制遠端攝影機,即任何 其他參與者的攝影機(前提是這些攝 影機可被遠端控制), 但您無法定義 或使用其預設。

![](_page_36_Figure_10.jpeg)

![](_page_36_Figure_11.jpeg)

![](_page_36_Picture_12.jpeg)

點選文字欄位。

![](_page_37_Picture_3.jpeg)

如果您想要變更名稱,我們建議您刪 除預設,然後使用偏好的名稱建立新 預設。

![](_page_37_Figure_9.jpeg)

![](_page_37_Picture_11.jpeg)

預設編輯是指取得對現有之預設進行 更改並以相同名稱儲存。

<span id="page-37-0"></span>![](_page_37_Figure_0.jpeg)

視訊關閉功能的設計目的是為了讓您 在無法選擇以機械方式鎖定攝影機的 裝置上,控制從攝影機進行的視訊傳 輸。

![](_page_38_Figure_5.jpeg)

![](_page_38_Picture_6.jpeg)

![](_page_38_Picture_7.jpeg)

### 關於視訊關閉

<span id="page-38-0"></span>![](_page_38_Figure_0.jpeg)

![](_page_39_Picture_3.jpeg)

當啟動發言者追蹤時,攝影機位置預 設無法使用。您必須關閉發言人追 蹤,才能存取預設。

配備發言人追蹤攝影機裝置的系統採 用攝影機,並搭配內置麥克風陣列。 攝影機會追蹤並顯示發言人,因此您 不必使用攝影機控制功能表或攝影機 預設來放大或縮小。

如有需要,如本頁所示再次啟動發言 人追蹤。

<span id="page-39-0"></span>![](_page_39_Picture_0.jpeg)

請注意:麥克風靜音時,發言人追蹤 功能將無法運作。

發言人追蹤可擴充加入對齊白板和簡 報者追蹤功能,請參閱下一頁介紹的 內容。

![](_page_39_Figure_10.jpeg)

![](_page_39_Figure_11.jpeg)

能。

呈現簡報的人員離開講台後,追蹤功 能就會停止。

配備 SpeakerTrack 的裝置或含呈現 簡報人員預設功能。必須由您的視訊 支援小組執行此預設功能才能使用。

呈現簡報人員追蹤功能可讓攝影機放 大顯示,並追蹤發言時在講台移動呈 現簡報的人員。講台區域會由視訊支 援小組定義。

為攝影機預設,如圖所示。啟用發言人追蹤 時,無法存取攝影機預設(如需關於此內容的 更多資訊,請參閱上一頁)。

CISCO

設定此功能的程序及支援此功能的產 品<sup>,</sup>請參閱適用於我們會議室裝置及 編解碼器的 CE9.2 管理員指南。

![](_page_40_Picture_7.jpeg)

<span id="page-40-0"></span>![](_page_40_Picture_0.jpeg)

您的裝置可能配備多部攝影機,例如 一部攝影機顯示參與者,另一部則顯 示白板。

<span id="page-41-0"></span>![](_page_41_Picture_0.jpeg)

### 攝影機 控制自己的攝影機

可於通話期間即刻使用現有攝影機預 設。

於通話中或非通話中(此處所示),點 選攝影機圖示。

如果您需要新增或修改攝影機預設, 可以採用非通話中操作時的方式來完 成。當做新增或編輯預設的替代方 案,您亦可考慮調整攝影機的平移、 傾斜及縮放。

![](_page_41_Figure_18.jpeg)

![](_page_41_Picture_21.jpeg)

### 關於編輯預設

![](_page_41_Figure_13.jpeg)

選攝影機圖示。

![](_page_41_Picture_10.jpeg)

 $\mathbf{E}$ 

選取要使用的預設。

![](_page_41_Picture_3.jpeg)

![](_page_41_Picture_7.jpeg)

使用您的攝影機預設功能

調整攝影機的平移、傾斜及縮放

![](_page_41_Figure_14.jpeg)

然後,您可以透過自己的觸控控制器 來控制這些攝影機。此即稱為遠端攝 影機控制 (FECC)。

您可能正在進行視訊通話,而其中有 一個或多個其他裝置配備可遠端控制 的攝影機,

<span id="page-42-0"></span>![](_page_42_Picture_0.jpeg)

如果遠端系統已啟用攝影機追蹤 (此 作業會在攝影機追蹤和顯示發言者時 進行), 就不會為您提供 FECC 的選 項。

您無法存取任何遠端攝影機預設。

![](_page_42_Figure_7.jpeg)

![](_page_42_Figure_9.jpeg)

### 關於攝影機控制

調整遠端攝影機。完成動作時,點選攝影機控制按 鈕外的任意位置。

#### $\begin{tabular}{c} \bf -1 & \bf -1 & \bf 1 \\ \bf -1 & \bf 1 \\ \bf -2 & \bf 1 \\ \bf -3 & \bf 1 \\ \bf -4 & \bf 1 \\ \bf -1 & \bf 1 \\ \bf -2 & \bf 1 \\ \bf -1 & \bf 1 \\ \bf -2 & \bf 1 \\ \bf -3 & \bf 1 \\ \bf -1 & \bf 1 \\ \bf -1 & \bf 1 \\ \bf -2 & \bf 1 \\ \bf -3 & \bf 1 \\ \bf -1 & \bf 1 \\ \bf -1 & \bf 1 \\ \bf -2 & \bf 1 \\ \bf -3 & \bf 1 \\ \bf -1 & \bf 1 \\ \bf -1 & \bf 1 \\ \bf -2 & \bf$ CISCO

![](_page_42_Picture_13.jpeg)

<span id="page-43-0"></span>![](_page_43_Picture_0.jpeg)

![](_page_43_Picture_1.jpeg)

![](_page_43_Picture_2.jpeg)

![](_page_43_Picture_3.jpeg)

![](_page_43_Figure_4.jpeg)

自我檢視能顯示為 PiP (子母畫面) 但也可以將其最大化至全螢幕(詳情 見下一頁)。

無論在通話中還是非通話中,都可以 隨時變更自我檢視畫中畫位置。如需 相關的詳細資訊,請參閱後續兩頁。

![](_page_43_Figure_27.jpeg)

自我檢視會顯示其他人從您的裝置看 到的內容。您可以利用此功能來確認 其他人是否看到您希望其看到內容。

![](_page_43_Picture_29.jpeg)

若要在通話中關閉自我檢視,點選自我 檢視頭像,如圖所示。

若要在通話中開啟自我檢視,依照上述 方式(非通話中)執行。

於通話中政非通話中(此處所示),點 選攝影機圖示。

![](_page_43_Picture_8.jpeg)

![](_page_43_Picture_174.jpeg)

### 關於編輯預設

![](_page_43_Picture_19.jpeg)

- 
- 
- 

點選自我檢視以將其開啟。 您可以調整自我檢視的影像大小(請參 閱下一頁瞭解更多資訊), 或控制攝影 機的平移、傾斜及縮放(請參閱上一頁 瞭解更多資訊)。 點選自我檢視以將其關閉。

![](_page_43_Figure_15.jpeg)

![](_page_43_Figure_6.jpeg)

![](_page_43_Picture_12.jpeg)

#### 未通話時

#### 通話中

![](_page_43_Figure_23.jpeg)

### 為何要調整自我檢視的大 小?

![](_page_44_Picture_0.jpeg)

若要在通話中關閉自我檢視,點選自我 檢視頭像,如圖所示。

若要在通話中開啟自我檢視,依照上述 方式(非通話中)執行。

![](_page_44_Figure_10.jpeg)

於通話中或非通話中(此處所示),點 選攝影機。

my prese 新增

![](_page_44_Figure_14.jpeg)

![](_page_44_Figure_16.jpeg)

![](_page_44_Picture_20.jpeg)

重複此程序可將其最小化。

點選最大化以調整自我檢視影像 大小,如圖所示。 重複步驟可最小化。

![](_page_44_Picture_2.jpeg)

![](_page_44_Picture_7.jpeg)

未通話時

<span id="page-44-0"></span> $\int_{0}^{2}$ 

 $\Box$ 

 $\widehat{\bigcirc}$ 

 $\Box$ 

 $\Box$ 

![](_page_44_Picture_6.jpeg)

 $\sum$ 

 $B$ 

 $\{0\}$ 

影像可用的替代位置。繼續按住影像。

從螢幕拿開手指以放開影像。自我檢視影像現已佔 用新位置。

 $\begin{tabular}{c} \bf -1 & \bf -1 & \bf 1 \\ \bf -1 & \bf 1 \\ \bf -2 & \bf 1 \\ \bf -3 & \bf 1 \\ \bf -4 & \bf 1 \\ \bf -1 & \bf 1 \\ \bf -2 & \bf 1 \\ \bf -1 & \bf 1 \\ \bf -2 & \bf 1 \\ \bf -3 & \bf 1 \\ \bf -1 & \bf 1 \\ \bf -1 & \bf 1 \\ \bf -2 & \bf 1 \\ \bf -3 & \bf 1 \\ \bf -1 & \bf 1 \\ \bf -1 & \bf 1 \\ \bf -2 & \bf 1 \\ \bf -3 & \bf 1 \\ \bf -1 & \bf 1 \\ \bf -1 & \bf 1 \\ \bf -2 & \bf$ CISCO

![](_page_45_Figure_13.jpeg)

![](_page_45_Picture_14.jpeg)

自我檢視目前的位置很有可能阻擋螢 幕上影像的重要部分。因此,您可能 需要移動自我檢視。

![](_page_45_Picture_9.jpeg)

自我檢視會顯示其他人從您的裝置看 到的內容。您可以利用此功能來確認 其他人是否看到您希望其看到內容。

自我檢視顯示為畫中畫(子母畫面)。

您可能會想要在會議期間不時啟動自 我檢視。例如,這樣可以確保可持續 在螢幕上看到您。

<span id="page-45-0"></span>![](_page_45_Figure_0.jpeg)

### 為何要移動自我檢視?

![](_page_45_Figure_3.jpeg)

<span id="page-46-0"></span>![](_page_46_Figure_0.jpeg)

![](_page_46_Picture_1.jpeg)

![](_page_46_Picture_2.jpeg)

![](_page_46_Picture_3.jpeg)

![](_page_46_Figure_4.jpeg)

 $\begin{array}{c|c|c|c|c} \hline \textbf{.} & \textbf{.} & \textbf{.} \\ \hline \textbf{.} & \textbf{.} & \textbf{.} \\ \hline \textbf{.} & \textbf{.} & \textbf{.} \end{array}$ 

![](_page_46_Picture_5.jpeg)

您可以更改語言、鈴聲和音量,然後 尋找裝置資訊。

<span id="page-47-0"></span>![](_page_47_Picture_0.jpeg)

![](_page_47_Picture_1.jpeg)

### 關於設定

![](_page_47_Figure_2.jpeg)

![](_page_47_Picture_3.jpeg)

 $\sum_{i=1}^{n}$ 

 $\widehat{\bigcirc}$ 

 $\begin{picture}(40,40) \put(0,0){\line(1,0){10}} \put(15,0){\line(1,0){10}} \put(15,0){\line(1,0){10}} \put(15,0){\line(1,0){10}} \put(15,0){\line(1,0){10}} \put(15,0){\line(1,0){10}} \put(15,0){\line(1,0){10}} \put(15,0){\line(1,0){10}} \put(15,0){\line(1,0){10}} \put(15,0){\line(1,0){10}} \put(15,0){\line(1,0){10}} \put(15,0){\line(1$ 

 $\beta$ 

![](_page_47_Picture_4.jpeg)

會限制哪個設定可用。

哪些設定可用需視乎您持有甚麼產品, 以及您的管理員啟用了甚麼功能。

![](_page_47_Picture_88.jpeg)

![](_page_47_Figure_12.jpeg)

![](_page_47_Figure_13.jpeg)

![](_page_47_Picture_14.jpeg)

![](_page_48_Picture_0.jpeg)

![](_page_48_Picture_1.jpeg)

 $\begin{pmatrix} 2 \\ 0 \\ 1 \end{pmatrix}$ 

## alala<br>CISCO

歐洲總部 **Cisco Systems International BV 荷蘭阿姆斯特丹** 

美洲總部 思科系統股份有限公司 加州聖荷西

亞太總部 Cisco Systems (USA) Pte. Ltd. 新加坡

Cisco 在全球各地擁有超過 200 間分公司。各分公司地址、電話及傳真號碼皆列於 Cisco 網站上,網址為 www.cisco.com/go/offices。

Cisco 和 Cisco 標誌是 Cisco 及/或其附屬機構在美國和其他國家/地區的商標或註冊商標。若要檢視思科商標清單,請前往:<u>www.cisco.com/go/trademarks</u>。文中所提及之第三方商標均屬於其各自所有者。「夥伴」一詞不表示 Cisco 與其他任何公司之間具有合作關係。(1110R)